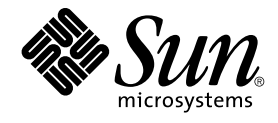

# Ximian Evolution 1.4 ユーザーズガ イド Sun Microsystems Edition

Sun Microsystems, Inc. 4150 Network Circle Santa Clara, CA 95054 U.S.A.

Part No: 817–5978–10 2004 年 4 月

Copyright 2004 Sun Microsystems, Inc. 4150 Network Circle, Santa Clara, CA 95054 U.S.A. All rights reserved.

本製品およびそれに関連する文書は著作権法により保護されており、その使用、複製、頒布および逆コンパイルを制限するライセンスのもとにおい て頒布されます。サン・マイクロシステムズ株式会社の書面による事前の許可なく、本製品および関連する文書のいかなる部分も、いかなる方法に よっても複製することが禁じられます。

本製品の一部は、カリフォルニア大学からライセンスされている Berkeley BSD システムに基づいていることがあります。UNIX は、X/Open Company, Ltd. が独占的にライセンスしている米国ならびに他の国における登録商標です。フォント技術を含む第三者のソフトウェアは、著作権によ り保護されており、提供者からライセンスを受けているものです。

Federal Acquisitions: Commercial Software–Government Users Subject to Standard License Terms and Conditions.

本製品に含まれる HG-MinchoL、HG-MinchoL-Sun、HG-PMinchoL-Sun、HG-GothicB、HG-GothicB-Sun、および HG-PGothicB-Sun は、株式会社 リコーがリョービイマジクス株式会社からライセンス供与されたタイプフェースマスタをもとに作成されたものです。 HeiseiMin-W3H は、株式会社<br>リコーが財団法人日本規格協会からライセンス供与されたタイプフェースマスタをもとに作成されたものです。フォントとして無断複製することは 禁止されています。

Sun、Sun Microsystems、docs.sun.com、AnswerBook、AnswerBook2 は、米国およびその他の国における米国 Sun Microsystems, Inc. (以下、米国 Sun Microsystems 社とします) の商標もしくは登録商標です。

サンのロゴマークおよび Solaris は、米国 Sun Microsystems 社の登録商標です。

すべての SPARC 商標は、米国 SPARC International, Inc. のライセンスを受けて使用している同社の米国およびその他の国における商標または登録商<br>標です。SPARC 商標が付いた製品は、米国 Sun Microsystems 社が開発したアーキテクチャに基づくものです。

OPENLOOK、OpenBoot、JLE は、サン・マイクロシステムズ株式会社の登録商標です。

Wnn は、京都大学、株式会社アステック、オムロン株式会社で共同開発されたソフトウェアです。

Wnn6 は、オムロン株式会社、オムロンソフトウェア株式会社で共同開発されたソフトウェアです。© Copyright OMRON Co., Ltd. 1995-2000. All Rights Reserved. © Copyright OMRON SOFTWARE Co.,Ltd. 1995-2002 All Rights Reserved.

「ATOK」は、株式会社ジャストシステムの登録商標です。

「ATOK Server/ATOK12」は、株式会社ジャストシステムの著作物であり、「ATOK Server/ATOK12」にかかる著作権その他の権利は、株式会社 ジャストシステムおよび各権利者に帰属します。

本製品に含まれる郵便番号辞書 (7 桁/5 桁) は郵政事業庁が公開したデータを元に制作された物です (一部データの加工を行なっています)。

本製品に含まれるフェイスマーク辞書は、株式会社ビレッジセンターの許諾のもと、同社が発行する『インターネット・パソコン通信フェイスマー クガイド '98』に添付のものを使用しています。© 1997 ビレッジセンター

Unicode は、Unicode, Inc. の商標です。

本書で参照されている製品やサービスに関しては、該当する会社または組織に直接お問い合わせください。

OPEN LOOK および Sun Graphical User Interface は、米国 Sun Microsystems 社が自社のユーザおよびライセンス実施権者向けに開発しました。米 国 Sun Microsystems 社は、コンピュータ産業用のビジュアルまたはグラフィカル・ユーザインタフェースの概念の研究開発における米国 Xerox 社の<br>先駆者としての成果を認めるものです。米国 Sun Microsystems 社は米国 Xerox 社から Xerox Graphical User Interface の非独占的ライセンスを取得 しており、このライセンスは米国 Sun Microsystems 社のライセンス実施権者にも適用されます。

DtComboBox ウィジェットと DtSpinBox ウィジェットのプログラムおよびドキュメントは、Interleaf, Inc. から提供されたものです。(© 1993 Interleaf, Inc.)

本書は、「現状のまま」をベースとして提供され、商品性、特定目的への適合性または第三者の権利の非侵害の黙示の保証を含みそれに限定されな い、明示的であるか課示的であるかを問わない、なんらの保証も行われないものとします。

本製品が、外国為替および外国貿易管理法 (外為法) に定められる戦略物資等 (貨物または役務) に該当する場合、本製品を輸出または日本国外へ持ち 出す際には、サン・マイクロシステムズ株式会社の事前の書面による承諾を得ることのほか、外為法および関連法規に基づく輸出手続き、また場合 によっては、米国商務省または米国所轄官庁の許可を得ることが必要です。

原典: *Ximian Evolution 1.4 Sun Microsystems Edition User Guide*

Part No: 817-5086-10

Revision A

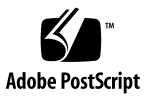

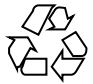

040420@8606

# 目次

#### [はじめに](#page-10-0) **11**

パート **[I Ximian Evolution](#page-14-0)** の使用 **15**

**[1 Ximian Evolution](#page-16-0)** の概要 **17** [Evolution](#page-16-0) とは 17 Evolution [アプリケーションへのアクセス](#page-18-0) 19 [ショートカットバーの使用](#page-19-0) 20 [ショートカットグループの操作](#page-19-0) 20 [ショートカットの操作](#page-20-0) 21 [フォルダの使用](#page-21-0) 22 [フォルダを開く](#page-21-0) 22 [新しいフォルダを作成する](#page-21-0) 22 [フォルダを移動する](#page-22-0) 23 [フォルダをコピーする](#page-22-0) 23 [フォルダ名を変更する](#page-23-0) 24 [フォルダを削除する](#page-23-0) 24 Evolution [でのアクションの実行](#page-23-0) 24 [項目の並べ替え](#page-24-0) 25 [ビューの使用](#page-24-0) 25 [現在のビューのカラムを変更する](#page-25-0) 26 [現在のビューをカスタマイズする](#page-26-0) 27 [現在のビューを保存する](#page-27-0) 28 [カスタムビューを作成する](#page-27-0) 28

**[2 Ximian Evolution](#page-30-0)** 入門 **31**

Evolution [設定アシスタントの使用](#page-30-0) 31 [識別情報の入力](#page-31-0) 32 [電子メールの受信メールサーバーの構成](#page-31-0) 32 [受信電子メールオプションの構成](#page-33-0) 34 [電子メールの送信方法の構成](#page-35-0) 36 [アカウント管理設定の構成](#page-36-0) 37 [タイムゾーンの選択](#page-37-0) 38 [データのインポート](#page-37-0) 38 [電子メールと連絡先のインポート](#page-38-0) 39 mutt [からの電子メールのインポート](#page-39-0) 40 KMail [メールからの電子メールのインポート](#page-39-0) 40 [Sun Java System Calendar Server](#page-40-0) アカウントの構成 41 LDAP [サーバーの構成](#page-41-0) 42

**3** [サマリの使用](#page-46-0) **47** [サマリとは](#page-46-0) 47 [サマリを印刷する](#page-48-0) 49 [サマリを使用した予定およびタスクの更新](#page-48-0) 49

### **4** [受信箱の使用](#page-50-0) **51** [受信箱とは](#page-50-0) 51 [メッセージの受信](#page-54-0) 55 [メッセージの表示](#page-54-0) 55 [メッセージを開く](#page-54-0) 55 [メッセージを保存する](#page-54-0) 55 [メッセージを印刷する](#page-54-0) 55 [メッセージの添付ファイルを表示する](#page-55-0) 56 [メッセージの画像を表示する](#page-55-0) 56 [メッセージのテキストサイズを変更する](#page-55-0) 56 [メッセージの表示方法を変更する](#page-56-0) 57 [送信者を連絡先に追加する](#page-56-0) 57 [メッセージの送信](#page-57-0) 58 [新しいメッセージを送信する](#page-57-0) 58 [メッセージに返信する](#page-58-0) 59 [メッセージを転送するには](#page-59-0) 60 [メッセージを再送する](#page-60-0) 61

[メッセージをフォルダに投函する](#page-60-0) 61 [メッセージを送信する連絡先を選択する](#page-61-0) 62 [パスワードを消去する](#page-62-0) 63 [メッセージの作成](#page-62-0) 63 [メッセージの内容の編集](#page-63-0) 64 [「元に戻す」の使用](#page-63-0) 64 [メッセージ内のテキストの検索と置換](#page-63-0) 64 [メッセージのスペルをチェックする](#page-65-0) 66 [メッセージの下書きを保存する](#page-65-0) 66 HTML [形式でメッセージを作成する](#page-66-0) 67 HTML [形式のメッセージにフォント形式を適用する](#page-66-0) 67 HTML [形式のメッセージにパラグラフ形式を適用する](#page-67-0) 68 HTML [形式のメッセージにページ形式を適用する](#page-67-0) 68 [メッセージに顔文字を挿入する](#page-68-0) 69 [メッセージ作成ウィンドウのカスタマイズ](#page-68-0) 69 [メッセージの削除](#page-69-0) 70 [メッセージを削除する](#page-69-0) 70 [メッセージの削除を解除する](#page-69-0) 70 [フォルダを永久削除する](#page-69-0) 70 [ごみ箱を空にする](#page-69-0) 70 [国際メッセージの送受信](#page-70-0) 71 [受信するメッセージの文字エンコードを変更する](#page-70-0) 71 [送信するメッセージの文字エンコードを変更する](#page-70-0) 71 [オフラインでの作業](#page-70-0) 71 [安全なメッセージでの作業](#page-71-0) 72 [メッセージに署名する](#page-72-0) 73 [暗号化したメッセージを送信する](#page-72-0) 73 [署名付きメッセージを確認する](#page-72-0) 73 [受信したメッセージを復号化する](#page-72-0) 73 [メッセージの管理](#page-73-0) 74 [メッセージ間の移動](#page-73-0) 74 [メッセージの選択](#page-74-0) 75 [スレッドによるメッセージの表示](#page-74-0) 75 [メッセージを開封または未開封にする](#page-75-0) 76 [メッセージの重要マーク](#page-75-0) 76 [フォローアップのためのメッセージのフラグ](#page-75-0) 76 [メッセージにラベルを付ける](#page-77-0) 78 [メッセージの非表示](#page-78-0) 79

[受信箱フォルダの使用](#page-78-0) 79 [別のユーザーのフォルダを開く](#page-79-0) 80 [フォルダのプロパティを表示する](#page-79-0) 80 [メールサーバー上のフォルダを購読する](#page-79-0) 80 [フォルダの形式を変更する](#page-80-0) 81 [メッセージをフォルダに移動する](#page-80-0) 81 [メッセージをフォルダにコピーする](#page-81-0) 82 [メッセージの検索](#page-81-0) 82 [メッセージ内を検索する](#page-82-0) 83 [フォルダ内のすべてのメッセージを検索する](#page-82-0) 83 [高度な検索を行なう](#page-82-0) 83 [検索エディタの使用](#page-83-0) 84 [フォルダの使用](#page-85-0) 86 [フィルタエディタの使用](#page-85-0) 86 [メッセージからフィルタを作成する](#page-88-0) 89 [選択したメッセージにフィルタを適用する](#page-88-0) 89 [仮想フォルダの使用](#page-89-0) 90 [仮想フォルダエディタの使用](#page-89-0) 90 [メッセージから仮想フォルダを作成する](#page-92-0) 93 [検索から仮想フォルダを作成する](#page-93-0) 94

- **5** [カレンダの使い方](#page-94-0) **95** [カレンダの概要](#page-94-0) 95 [カレンダの表示](#page-96-0) 97 [カレンダのナビゲート](#page-96-0) 97 [特定の日付に移動する](#page-96-0) 97 [今日のスケジュールに戻る](#page-97-0) 98 [予定の作成](#page-97-0) 98 [単独の予定を作成する](#page-97-0) 98 [一日の予定を作成する](#page-100-0) 101 [繰り返される予定の作成](#page-101-0) 102 [予定の削除](#page-102-0) 103 [単独の予定を削除する](#page-103-0) 104 [一連の予定を削除する](#page-103-0) 104 [一連の予定内の予定を削除する](#page-103-0) 104 [会議の予定の作成](#page-103-0) 104 [会議の予定を作成するには](#page-103-0) 104
- **6** Ximian Evolution 1.4 ユーザーズガイド Sun Microsystems Edition 2004 年 4 月

[会議情報の送信](#page-107-0) 108 [会議の中止](#page-107-0) 108 [会議を中止する](#page-107-0) 108 [会議出席依頼を取り消す](#page-108-0) 109 [会議出席依頼への返信](#page-108-0) 109 [出席依頼への返信をもとに会議情報を更新](#page-109-0) 110 [会議の詳細の更新](#page-109-0) 110 [空き情報の公開](#page-110-0) 111 [空き情報を公開する](#page-110-0) 111

**6** [タスクの使用](#page-112-0) **113** [タスクの概要](#page-112-0) 113 [タスクの作成](#page-114-0) 115 [タスクの割り当て](#page-118-0) 119 [タスク情報の送信](#page-120-0) 121 [タスクを完了状態にする](#page-120-0) 121 [タスクの削除](#page-120-0) 121 [タスクを個別に削除する](#page-120-0) 121 [完了としてマークされているタスクをすべて削除する](#page-121-0) 122

**7** [連絡先機能の使用](#page-122-0) **123** [連絡先機能の概要](#page-122-0) 123 [連絡先の検索](#page-123-0) 124 [フォルダ内のすべての連絡先を検索する](#page-124-0) 125 [高度な検索を行なう](#page-124-0) 125 [連絡先の管理](#page-125-0) 126 [連絡先を追加する](#page-125-0) 126 [連絡先リストを追加する](#page-128-0) 129 [連絡先を編集する](#page-129-0) 130 [連絡先リストを編集する](#page-129-0) 130 [連絡先または連絡先リストを](#page-130-0) Vcard 形式で保存する 131 [連絡先または連絡先リストを転送する](#page-130-0) 131 [受信した連絡先または連絡先リストを保存する](#page-130-0) 131 [連絡先または連絡先リストを移動する](#page-130-0) 131 [連絡先または連絡先リストをコピーする](#page-131-0) 132 [連絡先または連絡先リストを削除する](#page-131-0) 132 [連絡先または連絡先リストにメッセージを送信する](#page-131-0) 132

```
8 Sun Java System Calendar Server アカウントとフォルダの使用 133
Sun Java System Calendar Server の概要 133
Sun Java System Calendar Server アカウントの操作 134
  Sun Java System Calendar Server アカウントを作成する 134
  Sun Java System Calendar Server アカウントを編集する 134
  Sun Java System Calendar Server アカウントを削除する 135
Personal Calendar Folder の使用 135
   空き情報とディレクトリサーバー 136
個人用タスクフォルダの使用 137
個人用の招待フォルダの使用 137
サブスクライブの管理 138
  すべてのカレンダを表示する 138
   カレンダのサブセットを表示する 138
   カレンダにサブスクライブする 139
   カレンダからサブスクライブを取り消す 139
アクセス許可の設定 140
   アクセス制御規則の順序付け 140
   アクセス許可を表示する 140
   ユーザーにアクセス許可を与える 141
  所有者リストにユーザーを追加する 142
   ユーザーからアクセス許可を削除する 142
  所有者リストからユーザーを削除する 143
```
パート **II Evolution** [のカスタマイズ](#page-144-0) **145**

### **[9 Evolution](#page-146-0)** の構成 **147** [構成する機能の選択](#page-146-0) 147 [メールアカウントの構成](#page-147-0) 148 [メールアカウントを編集する](#page-148-0) 149 [フォルダ環境の設定](#page-151-0) 152 [デフォルトフォルダの環境設定](#page-151-0) 152 [オフラインフォルダの環境設定](#page-153-0) 154 [自動完了フォルダの環境設定](#page-153-0) 154 [メール環境設定](#page-153-0) 154 [一般メールの環境設定](#page-153-0) 154 HTML [メールの環境設定](#page-155-0) 156 [カラー環境設定](#page-156-0) 157

[コンポーザの環境設定](#page-157-0) 158 [一般的なメッセージ作成の環境設定](#page-157-0) 158 [署名の環境設定](#page-159-0) 160 [スペルチェック環境設定](#page-159-0) 160 [カレンダとタスクの環境設定の設定](#page-160-0) 161 [一般的なカレンダとタスクの環境設定](#page-160-0) 161 [環境設定の表示](#page-162-0) 163 [Sun Java System Calendar Server](#page-163-0) アカウント 164 LDAP  $\uparrow -\wedge$  164 [サマリ環境の設定](#page-164-0) 165 [サマリ用のメール環境設定](#page-164-0) 165 [ニュース発信元の環境設定](#page-165-0) 166 [天気の環境設定](#page-165-0) 166 [サマリ用のカレンダとタスクの環境設定](#page-166-0) 167

**A Ximian Evolution** [のトラブルシューティング](#page-168-0) **169** [コマンド行からの](#page-168-0) Evolution の起動 169 Outlook および Outlook Express [からの電子メールのインポート](#page-169-0) 170 Netscape 4.x [からの電子メールのインポート](#page-169-0) 170 Outlook Express [からの連絡先のインポート](#page-169-0) 170 Ximian Evolution [からのデータのエクスポート](#page-170-0) 171

[用語集](#page-172-0) **173**

[索引](#page-174-0) **175**

# <span id="page-10-0"></span>はじめに

『*Ximian Evolution 1.4* ユーザーズガイド *Sun Microsystems Edition*』では、Ximian Evolution 1.4 Sun Microsystems Edition の使用方法について説明します。

# 対象読者

このマニュアルは、以下のアプリケーションにXimian Evolution 1.4 Sun Microsystems Edition を使用するユーザーを対象としています。

- メールクライアント
- カレンダ
- タスクマネージャ

# このマニュアルをお読みになる前に

このマニュアルを読む前に、以下のトピックについて知っておく必要があります。

- 電子メールアプリケーション
- カレンダアプリケーション

# 内容の紹介

このマニュアルの構成は次のとおりです。

- パート I「[Ximian Evolution](#page-14-0) の使用」 は、Ximian Evolution を紹介し、Ximian Evolution の使用にあたっての情報を提供します。また、Ximian Evolutionの使用 方法についても説明します。
- パート II「Evolution [のカスタマイズ」](#page-144-0)は、要件に合わせて Ximian Evolutionをカ スタマイズする方法について説明します。
- [付録](#page-168-0) A では、Ximian Evolution のトラブルシューティングに関する情報を提供し ます。
- [用語集は](#page-172-0)このマニュアルで使用される用語およびその定義のリストです。

参考マニュアル

次に、このマニュアルを読む際に参考になるマニュアルを示します。

- 『*GNOME 2.2 Desktop Accessibility Guide*』
- 『*GNOME 2.2* システム管理 *(Linux* 版*)*』
- 『*GNOME 2.2* ユーザーズガイド *(Linux* 版*)*』

# Sun のオンラインマニュアル

docs.sun.com では、Sun が提供しているオンラインマニュアルを参照することがで きます。マニュアルのタイトルや特定の主題などをキーワードとして、検索を行うこ ともできます。URL は、<http://docs.sun.com> です。

## 表記上の規則

このマニュアルでは、次のような字体や記号を特別な意味を持つものとして使用しま す。

表 **P–1** 表記上の規則

| 字体または記号   | 意味                                                  | 例                                  |
|-----------|-----------------------------------------------------|------------------------------------|
| AaBbCc123 | コマンド名、ファイル名、ディレク<br>トリ名、画面上のコンピュータ出<br>力、コード例を示します。 | .loqin ファイルを編集します。                 |
|           |                                                     | 1s -a を使用してすべてのファイル<br>を表示します。     |
|           |                                                     | system%                            |
| AaBbCc123 | ユーザーが入力する文字を、画面上<br>のコンピュータ出力と区別して示し<br>ます。         | system% su                         |
|           |                                                     | password:                          |
| AaBbCc123 | 変数を示します。実際に使用する特<br>定の名前または値で置き換えます。                | ファイルを削除するには、rm<br>filename と入力します。 |
| ľл        | 参照する書名を示します。                                        | 『コードマネージャ・ユーザーズガ<br>イド』を参照してください。  |
| Eт        | 参照する章、節、ボタンやメニュー 第5章「衝突の回避」を参照してく<br>名、強調する単語を示します。 | ださい。                               |
|           |                                                     | この操作ができるのは、「スーパー<br>ユーザー」だけです。     |
| ∖         | 枠で囲まれたコード例で、テキスト<br>がページ行幅を超える場合に、継続<br>を示します。      | sun% grep ' <sup>^</sup> #define \ |
|           |                                                     | XV VERSION STRING'                 |

コード例は次のように表示されます。

■ C シェル

machine\_name% **command y**|**n** [*filename*]

- C シェルのスーパーユーザー machine\_name# **command y**|**n** [*filename*]
- Bourne シェルおよび Korn シェル
	- \$ **command y**|**n** [*filename*]
- Bourne シェルおよび Korn シェルのスーパーユーザー

```
# command y|n [filename]
```
[ ] は省略可能な項目を示します。上記の例は、*filename* は省略してもよいことを示し ています。

| は区切り文字 (セパレータ) です。この文字で分割されている引数のうち1つだけを 指定します。

キーボードのキー名は英文で、頭文字を大文字で示します (例: Shift キーを押しま す)。ただし、キーボードによっては Enter キーが Return キーの動作をします。

ダッシュ (-) は 2 つのキーを同時に押すことを示します。たとえば、Ctrl-D は Control キーを押したまま D キーを押すことを意味します。

## 一般規則

注 **–** \*\*\*下記の規則に該当する場合は、該当する規則のみ表記する。どちらも該当 しない場合は、このセクションごと削除。\*\*\*

- このマニュアルでは、英語環境での画面イメージを使っています。このため、実際 に日本語環境で表示される画面イメージとこのマニュアルで使っている画面イメー ジが異なる場合があります。本文中で画面イメージを説明する場合には、日本語の メニュー、ボタン名などの項目名と英語の項目名が、適宜併記されています。
- このマニュアルでは、「x86」という用語は、Intel 32 ビット系列のマイクロプロ セッサチップ、および AMD が提供する互換マイクロプロセッサチップを意味しま す。

<span id="page-14-0"></span>パート **I**

# Ximian Evolution の使用

この節で説明するさまざまな構成の実装方法について知りたい場合は[、パー](#page-144-0) ト II「Evolution [のカスタマイズ」を](#page-144-0)参照してください。 パート 1 は、次の章で構成 されています。

■ [第](#page-16-0)1章

Evolution の主要コンポーネントおよび機能について説明します。

- [第](#page-30-0)2章 Evolution を開始するにあたっての使用方法を説明します。
- [第](#page-46-0)3章 「サマリ」の使用方法について説明します。
- [第](#page-50-0)4章

「受信箱」を使用したメッセージの作成、送信、受信、管理について説明します。

■ [第](#page-94-0)5章

「カレンダ」を使用した予定、会議、タスクのスケジュール方法について説明しま す。

■ [第](#page-112-0)6章

「タスク」機能を使用して、実行するタスクを管理する方法について説明します。

■ [第](#page-122-0)7章

「**Contacts**」を使用して連絡先のアドレス帳を作成する方法について説明します。

■ [第](#page-132-0)8章

Sun Java™ System Calendar Server コネクタを使用して、Sun Java System Calendar Server の情報にアクセスする方法について説明します。

## <span id="page-16-0"></span>第 **1** 章

# Ximian Evolution の概要

この章では、Ximian Evolution の概要について説明します。

- 17 ページの「Evolution とは」
- 19 ページの「Evolution [アプリケーションへのアクセス」](#page-18-0)
- 20 [ページの「ショートカットバーの使用」](#page-19-0)
- 22 [ページの「フォルダの使用」](#page-21-0)
- 24 ページの「Evolution [でのアクションの実行」](#page-23-0)
- 25 [ページの「項目の並べ替え」](#page-24-0)
- 25 [ページの「ビューの使用」](#page-24-0)

# Evolution とは

Evolution は、ネットワーク環境での作業に役立ちます。Evolution は、次のコンポー ネントアプリケーションで構成されます。

- 「カレンダ」 「カレンダ」を使用すると、予定、会議、タスクなどの計画を立て ることができます。 「連絡」 「連絡」を使用して、連絡先を登録するアドレス帳を作成できま す。
- 「受信箱」 「受信箱」を使用して、電子メールメッセージの作成、送信、受 信、および管理を行えます。
- 「サマリ」 「サマリ」 は、 その日の概要を示します。「サマリ」 は、電子 メールメッセージ、予定、会議、タスクなどの概要を表示します。
- 「タスク」 「タスク」 を使用して、実行する作業を管理できます。
- コネクタ コネクタを使用して、カレンダサーバーに接続できます。

図 1–1に、「サマリ」を表示している Evolution ウィンドウを示します。

**17**

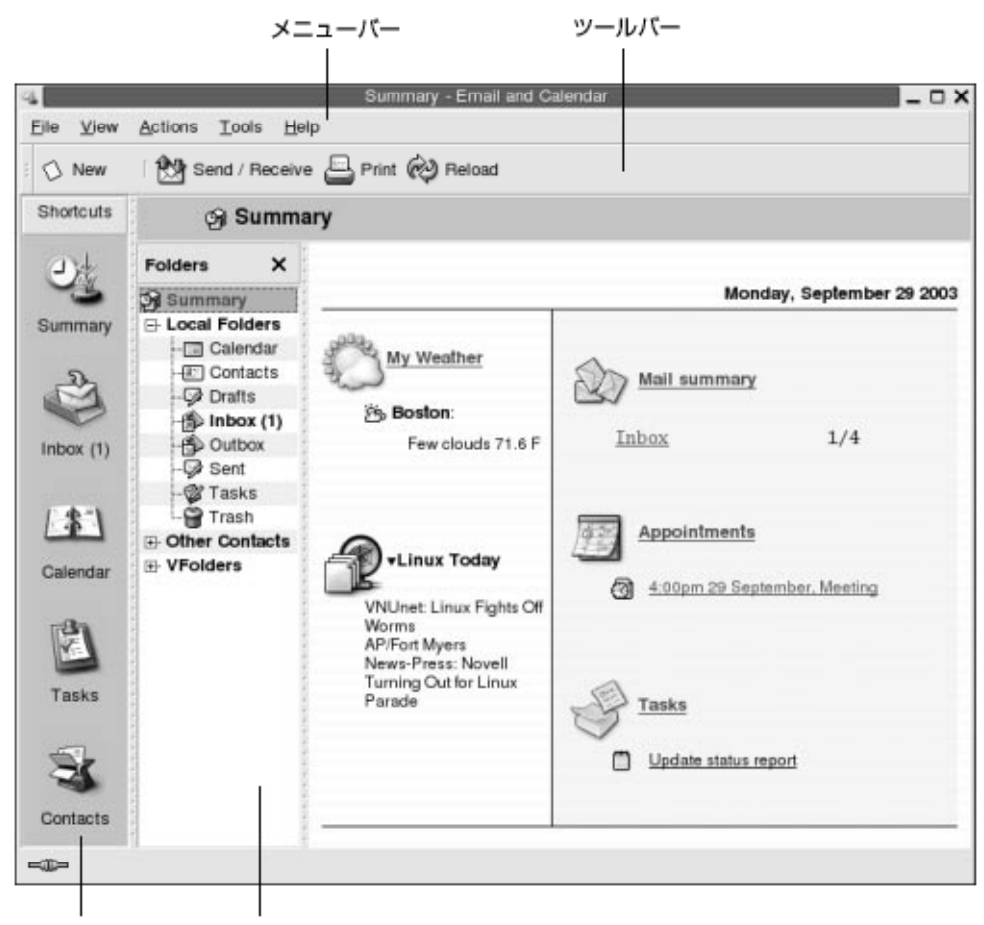

ショートカット区画 フォルダ区画

図 **1–1** Evolution の サマリウィンドウ

Evolution ウィンドウは、次の項目で構成されます。

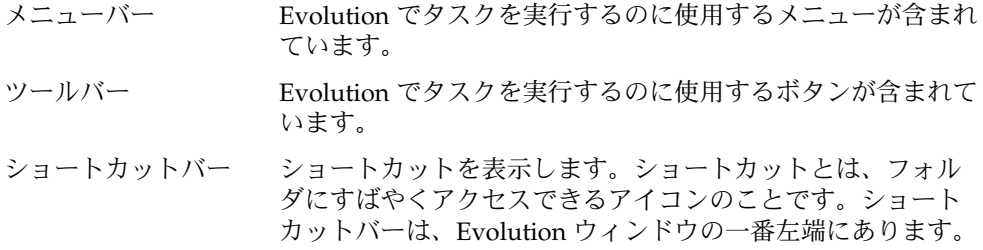

ショートカットバーを表示するには、「表示」→「ショート カットバー」を選択します。これにより、「ショートカット バー」メニュー項目が選択されます。

ショートカットバーを非表示にするには、「表示」→ 「ショートカットバー」を再び選択します。これにより、 「ショートカットバー」メニュー項目が選択解除されます。

<span id="page-18-0"></span>フォルダ区画 フォルダの一覧を表示します。フォルダ区画は、Evolution ウィンドウの左側にあります。

> フォルダ区画を表示するには、「表示」→「フォルダバー」 を選択します。これにより、「フォルダバー」メニュー項目 が選択されます。または、メッセージリスト上部にある現在 のフォルダの名前をクリックします。

> フォルダ区画を非表示にするには、「表示」→「フォルダ バー」を再び選択します。これにより、「フォルダバー」 メ ニュー項目が選択解除されます。または、フォルダ区画の上 部にある「閉じる」 ボタンをクリックします。

ほとんどの Evolution コンポーネントに、検索バーが含まれています。検索バーを使 用すると、単純な検索を実行できます。たとえば、「受信箱」で特定のテキスト文字 列を含むメッセージを検索できます。

# Evolution アプリケーションへのアクセ ス

Evolution のコンポーネントアプリケーションの 1 つを表示するには、次の操作のど れか 1 つを実行します。

- ショートカットバーで、適切なショートカットをクリックします。たとえば、電子 メールメッセージを表示するには、「受信箱」ショートカットをクリックします。 ショートカットバーを表示するには、「表示」→「ショートカットバー」を選択し ます。
- フォルダ区画から、アプリケーション用のフォルダを選択します。たとえば、カレ ンダを表示するには、フォルダ区画から「カレンダ」を選択します。

フォルダ区画を表示するには、「表示」→「フォルダバー」を選択します。

■ 「ファイル」→「フォルダへ移動」を選択します。「フォルダへ移動」ダイアロ グからアプリケーション用のフォルダを選択し、「了解」をクリックします。 ま たは、そのフォルダをダブルクリックします。

第 1 章 • Ximian Evolution の概要 **19**

# <span id="page-19-0"></span>ショートカットバーの使用

Evolution には、デフォルトで、「カレンダ」、「連絡」、「受信箱」、「サマリ」 および、「タスク」 というコンポーネントアプリケーション用のショートカットがあ ります。

次の方法のどれかを使用して、ショートカットバーからショートカットを開くことが できます。

- ショートカットをクリックします。
- ショートカット上で右クリックし、ポップアップメニューから「開く」を選択しま す。
- 新しいウィンドウでショートカットを開くには、ショートカット上で右クリック し、ポップアップメニューから「新しいウィンドウで開く」を選択します。

ショートカットバーをカスタマイズすることもできます。以降の節では、ショート カットバーのカスタマイズ方法について説明します。

### ショートカットグループの操作

ショートカットバーでショートカットのグループを作成できます。デフォルトでは、 ショートカットバーに 1 つのグループがあります。このグループは、ショートカット バー上部の「ショートカット」ボタンで表されます。

グループを開くには、そのグループを表すボタンをクリックします。

### ショートカットグループを作成する

ショートカットバーの空間を右クリックし、ポップアップメニューから「グループを 追加」を選択します。「新しいショートカットグループを作成」ダイアログが表示さ れます。ダイアログに新しいグループの名前を入力して、「了解」をクリックしま す。そのグループを表すボタンが、ショートカットバーに追加されます。

#### ショートカットグループの名前を変更する

グループを表すボタンを右クリックし、ポップアップメニューから「このグループ名 の変更」を選択します。「ショートカットグループ名の変更」ダイアログが表示され ます。ダイアログに新しいグループの名前を入力して、「了解」をクリックします。 ショートカットバーで、そのグループを表すボタン上のテキストが更新されます。

**<sup>20</sup>** Ximian Evolution 1.4 ユーザーズガイド Sun Microsystems Edition • 2004 年 4 月

<span id="page-20-0"></span>ショートカットグループを削除する

グループを表すボタンを右クリックし、ポップアップメニューから「Remove this Group」を選択します。「このグループの削除」ダイアログが表示されます。「削 除」をクリックして、ショートカットグループを削除します。

注 **–** 「ショートカット」グループは削除できません。

#### ショートカットグループのアイコンのサイズを変更する

グループを表すボタンを右クリックし、ポップアップメニューから「小さいアイコ ン」または「大きいアイコン」を選択します。

### ショートカットの操作

ショートカットグループに対して、ショートカットの追加、名前変更、および削除を 行えます。以降の節では、ショートカットの操作方法について説明します。

#### ショートカットを追加する

ショートカットグループにショートカットを追加するには、次の手順を実行します。

- 1. ショートカットを追加するショートカットグループを開きます。
- 2. フォルダ区画で、ショートカットに追加するフォルダを選択し、「ファイル」 →「フォルダ」→「ショートカットバーへ追加」を選択します。このフォルダが ショートカットとして、ショートカットグループに追加されます。 あるいは、フォルダ区画で、ショートカットに追加するフォルダを右クリックし、 ポップアップメニューから「ショートカットバーへ追加」を選択します。

#### デフォルトショートカットを追加する

ショートカットグループにデフォルトショートカットを追加することができます。 ショートカットグループにデフォルトショートカットを追加するには、次の手順を実 行します。

- 1. デフォルトショートカットを追加するショートカットグループを開きます。
- 2. ショートカットバーの空間を右クリックし、ポップアップメニューから「デフォル トショートカットの作成」を選択します。デフォルトショートカットが、ショート カットグループに追加されます。

第 1 章 • Ximian Evolution の概要 **21**

#### <span id="page-21-0"></span>ショートカットの名前を変更する

ショートカットの名前を変更するには、そのショートカットを右クリックし、ポップ アップメニューから「名前の変更」を選択します。「ショートカット名の変更」ダイ アログが表示されます。ダイアログに新しいショートカット名を入力して、「了解」 をクリックします。ショートカット上のテキストが更新されます。

### ショートカットを削除する

ショートカットを削除するには、そのショートカットを右クリックし、ポップアップ メニューから「削除」を選択します。

# フォルダの使用

Evolution では、ユーザー情報をフォルダに格納します。たとえば、着信メッセージ のデフォルトの格納場所は、「受信箱」フォルダです。

フォルダの操作には、次のユーザーインタフェースコンポーネントを使用できます。

- 「ファイル」メニュー
- フォルダ区画

### フォルダを開く

「ファイル」 → 「フォルダへ移動」を選択します。「フォルダへ移動」ダイアログか ら、開きたいフォルダを選択して、「了解」をクリックします。

または、フォルダ区画でフォルダをクリックします。

新しいウィンドウに現在のフォルダを開くには、「ファイル」→「フォルダ」→「新 しいウィンドウで開く」を選択します。

または、フォルダ区画で該当するフォルダを右クリックし、ポップアップメニューか ら「新しいウィンドウで開く」を選択します。

### 新しいフォルダを作成する

新しいフォルダを作成するには、次の手順を実行します。

- <span id="page-22-0"></span>1. 「ファイル」→「フォルダ」→「新しいフォルダ」を選択します。または、該当す るフォルダ区画を右クリックし、ポップアップメニューから「新しいフォルダ」を 選択します。「新規フォルダの作成」ダイアログが表示されます。
- 2. 「新規フォルダの作成」ダイアログに、作成するフォルダの詳細を入力します。次 の表は、「新規フォルダの作成」ダイアログの要素を説明しています。

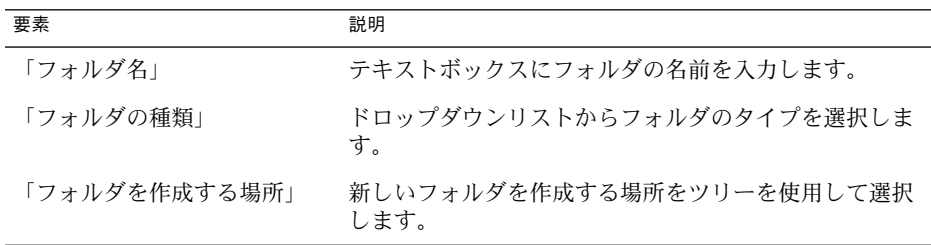

3. 「了解」をクリックします。

### フォルダを移動する

次の手順を実行します。

- 1. 移動するフォルダを開いて、「ファイル」→「フォルダ」→ 「移動」を選択しま す。フォルダ区画で、移動するフォルダを右クリックし、ポップアップメニューか ら「移動」を選択します。 「フォルダの移動」ダイアログが表示されます。
- 2. 「フォルダの移動」ダイアログ内のツリーを使用して、フォルダの移動先を選択し ます。

新しいフォルダを作成するには、「新規」ボタン右の矢印をクリックしてフォルダ を選択します。「新規フォルダの作成」ダイアログが表示されます。詳細について は、22 [ページの「新しいフォルダを作成する」を](#page-21-0)参照してください。

3. 「了解」をクリックします。

### フォルダをコピーする

フォルダをコピーするには、次の手順を実行します。

- 1. コピーするフォルダを開いて、「ファイル」→「フォルダ」→「コピー」を選択し ます。または、フォルダ区画でコピーするフォルダを右クリックし、ポップアップ メニューから「コピー」を選択します。「フォルダのコピー」ダイアログが表示さ れます。
- 2. 「フォルダのコピー」ダイアログのツリーを使用して、フォルダのコピー先を選択 します。

新しいフォルダを作成するには、「新規」ボタン右の矢印をクリックしてフォルダ を選択します。「新規フォルダの作成」ダイアログが表示されます。詳細について は、22 [ページの「新しいフォルダを作成する」を](#page-21-0)参照してください。

<span id="page-23-0"></span>3. 「了解」をクリックします。

### フォルダ名を変更する

フォルダ名を変更するには、次の手順を実行します。

- 1. 名前を変更するフォルダを開いて、「ファイル」→「フォルダ」→「名前の変更」 を選択します。 または、名前を変更するフォルダをフォルダ区画で右クリック し、ポップアップメニューから「名前の変更」を選択します。「フォルダ名の変 更」ダイアログが表示されます。
- 2. ダイアログに新しい名前を入力して、「了解」をクリックします。

### フォルダを削除する

削除するフォルダを開いて、「ファイル」→「フォルダ」→「削除」を選択します。 または、削除するフォルダをフォルダ区画で右クリックし、ポップアップメニューか ら「削除」を選択します。確認ダイアログが表示されます。「削除」をクリックし て、フォルダを削除します。

# Evolution でのアクションの実行

Evolution では、同じアクションを異なる方法で実行できます。たとえば、「受信 箱」内のメッセージを削除するには、次の方法を使用できます。

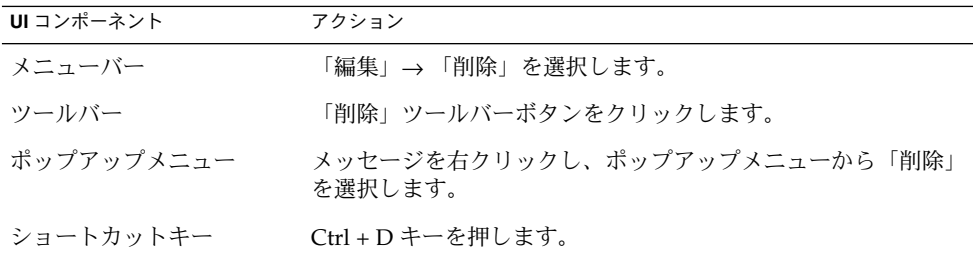

このマニュアルでは、メニューバーを使用した機能について説明します。

# <span id="page-24-0"></span>項目の並べ替え

Evolution では項目をソートして、希望する順序で項目を整理できます。メッセー ジ、タスク、および連絡先をソートできます。

項目に関連するフィールドで、項目をソートできます。たとえば、「サマリ」フィー ルドでタスクをソートできます。

昇順または降順で項目をソートできます。たとえば、日付の降順でメッセージをソー トできます。降順でソートすると、最新のメッセージがメッセージリストの先頭にな ります。

Evolution では、次の方法で項目をソートできます。

- 昇順で項目をソートする場合は、ソートする項目のフィールドのカラム見出しをク リックします。下向き矢印がカラム見出しに表示されます。
	- または、カラム見出しを右クリックして、ポップアップメニューから「昇順で並び 替え」を選択します。
- 降順で項目をソートする場合は、ソートする項目のフィールドのカラム見出しを2 度クリックします。上向き矢印がカラム見出しに表示されます。 または、カラム見出しを右クリックして、ポップアップメニューから「降順で並び 替え」を選択します。
- 項目のソートを解除することもできます。つまり、現在のソート順をデフォルトの ソート順に戻すことができます。メッセージをデフォルトのソート順に戻すには、 カラム見出しを右クリックして、ポップアップメニューから「並び替えを行わな い」を選択します。

電子メールメッセージのデフォルトのソート順は、受信日による昇順です。 タス クのデフォルトのソート順は、サマリによる昇順です。連絡先のデフォルトのソー ト順は、組織による昇順です。

# ビューの使用

ビューには、フォルダ内の項目が特定の取り決めで表示されます。ビューを使用する と、異なる方法で項目を見ることができます。

標準ビューは、「表示」メニューから利用可能です。標準ビューを使用するには、 「表示」→「現在の表示」を選択して、希望のビューを選びます。たとえば、カレン ダの表示を選ぶには、次のビューのどれか 1 つを選択します。

- 「日間ビュー」
- 「平日ビュー」

第 1 章 • Ximian Evolution の概要 **25**

- <span id="page-25-0"></span>■ 「週間ビュー」
- 「月間ビュー」

現在のビューを変更したあと、現在のビューを保存することができます。また、 メッセージ、タスク、連絡先用にカスタムビューを作成することもできます。次の表 は、メッセージ、タスク、および連絡先のビュー用に変更できる特性を示していま す。

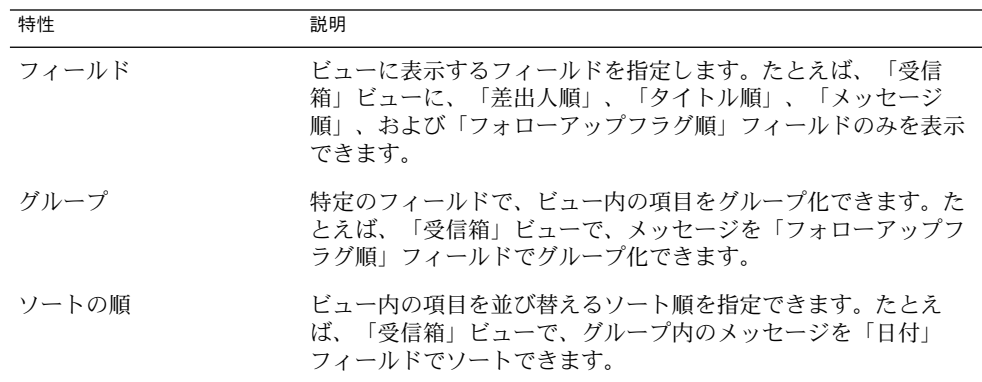

### 現在のビューのカラムを変更する

現在のビュー内のカラムの表示形式は、次の方法で変更できます。

- ビューにカラムを追加するには、任意のカラム見出しを右クリックして、ポップ アップメニューから「項目の追加」を選択します。「項目の追加」ダイアログが表 示されます。 カラムを追加するには、ダイアログ内のカラムをドラッグして、それを表示する位 置まで移動します。
- カラムを移動するには、カラム見出しをドラッグします。そのカラムを表示する位 置でカラム見出しをドロップします。
- カラムを削除するには、そのカラム見出しを右クリックして、ポップアップメ ニューから「この項目の削除」を選択します。
- カラムの幅を調整するには、変更するカラムの縁をポイントします。「表カラムの サイズ変更 」ポインタが表示されます。カラムの縁を希望するサイズまでド ラッグします。

あるいは、内容に合わせてカラム幅を自動的に調整することもできます。カラム幅 を自動調整するには、そのカラム見出しを右クリックして、ポップアップメニュー から「最適なサイズ」を選択します。

現在のビューを保存する方法については、28 [ページの「現在のビューを保存する」](#page-27-0) を参照してください。

### <span id="page-26-0"></span>現在のビューをカスタマイズする

カレンダビュー以外の現在のビューをカスタマイズするには、次の手順を実行しま す。

- 1. 任意のカラム見出しを右クリックして、ポップアップメニューから「現在のビュー のカスタマイズ」を選択します。「現在のビューのカスタマイズ」ダイアログが表 示されます。
- 2. ビューに表示するフィールドを指定するには、「表示中の項目」ボタンをクリック します。「項目の表示」ダイアログが表示されます。

ビューにフィールドを追加するには、「利用可能な項目」リストボックス内の フィールドを選択して、「追加」をクリックします。 そのフィールドは、「順番 に表示する項目」リストボックスに移動されます。

ビューからフィールドを削除するには、「順番に表示する項目」リストボックス内 のフィールドを選択して、「削除」をクリックします。そのフィールドは、「利用 可能な項目」リストボックスに移動されます。

ビュー内でフィールドの位置を変更するには、「順番に表示する項目」リスト ボックス内のフィールドを選択します。 「上へ移動」ボタンまたは「下へ移動」 ボタンをクリックして、フィールドの位置を変更します。フィールドが希望する位 置になるまで、この手順を繰り返します。

「了解」をクリックして、「項目の表示」ダイアログを閉じます。

3. ビュー内でどのように項目をグループ化するかを指定するには、「グループ化」ボ タンをクリックします。「グループ」ダイアログが表示されます。

項目のグループ化に使用する最初のフィールドを「アイテムのグループ化」ド ロップダウンリストから選択します。「昇順」または「降順」オプションを使用し て、グループに表示する項目の順序を選択します。項目のグループ化に指定した フィールド名を表示するには、「ビューの中に項目を表示する」オプションを選択 します。

ほかのフィールドも指定して項目をグループ化する場合は、「追加の条件」ド ロップダウンリストと関連オプションを使用します。

「グループ」ダイアログ内のすべての要素のすべての設定を消去するには、「すべ て消去」ボタンをクリックします。

「了解」をクリックして設定を保存し、「グループ」ダイアログを閉じます。

注 **–** 「受信箱」ビュー内の項目のグループ化方法は指定できません。

4. ビュー内でのフィールドのソート方法を指定するには、 「並び替え」ボタンをク リックします。「並び替え」ダイアログが表示されます。

項目のソートに使用する最初のフィールドを「アイテムの並び替え」ドロップダウ ンリストから選択します。「昇順」または「降順」オプションを使用して、ビュー に表示する項目の順序を選択します。

第 1 章 • Ximian Evolution の概要 **27**

<span id="page-27-0"></span>ほかのフィールドも指定して項目をソートする場合は、「追加の条件」ドロップダ ウンリストと関連オプションを使用します。

「了解」をクリックして、「並び替え」 ダイアログを閉じます。

5. 「了解」をクリックして、「現在のビューのカスタマイズ」ダイアログを閉じま す。

現在のビューを保存する方法については、28 ページの「現在のビューを保存する」を 参照してください。

### 現在のビューを保存する

現在のビューを保存するには、次の手順を実行します。

- 1. 「表示」→ 「現在の表示」→ 「カスタム表示の保存」を選択します。
- 2. 新しいビューを作成するには、「名前を付けて新規ビューを保存」オプションを選 択します。「名前を付けて新規ビューを保存」オプションの下のテキストボックス に、新しいビューの名前を入力します。 現在のビューを上書きする場合は、「既存ビューの置き換え」オプションを選択す ることもできます。
- 3. 「了解」をクリックします。

### カスタムビューを作成する

カスタムビューを作成するには、次の手順を実行します。

- 1. 「表示」→ 「現在の表示」→「表示の定義」を選択します。 「**<**コンポーネント**>** ビューの定義」ダイアログが表示されます。
- 2. 新しいビューを作成するには、「新規」をクリックします。
- 3. 「新しいビューの名前」テキストボックスに、ビューの名前を入力します。 「ビューの種類」リストボックスから、ビューの種類を選択します。「了解」をク リックします。ビューの特性を定義するのに使用できるダイアログが表示されま す。
- 4. ビューに表示するフィールドを指定するには、「表示中の項目」ボタンをクリック します。「項目の表示」ダイアログが表示されます。ビューに表示するフィールド の指定についての詳細については、27 [ページの「現在のビューをカスタマイズす](#page-26-0) [る」を](#page-26-0)参照してください。
- 5. ビュー内でどのように項目をグループ化するかを指定するには、「グループ化」ボ タンをクリックします。「グループ」ダイアログが表示されます。ビュー内でどの ように項目をグループ化するかの指定方法については、27 [ページの「現在の](#page-26-0) [ビューをカスタマイズする」を](#page-26-0)参照してください。
- 6. ビュー内でのフィールドのソート方法を指定するには、 「並び替え」ボタンをク リックします。「並び替え」ダイアログが表示されます。ビュー内でのフィールド のソート方法については、27 [ページの「現在のビューをカスタマイズする」を](#page-26-0)参
- **28** Ximian Evolution 1.4 ユーザーズガイド Sun Microsystems Edition 2004 年 4 月

照してください。

- 7. ビューの定義ダイアログで「了解」をクリックして、ビューを作成します。 デフォルトのビュー設定に戻る場合は、「元に戻す」ボタンをクリックします。
- 8. 「**<**コンポーネント**>** ビューの定義」ダイアログで「了解」をクリックしてダイア ログを閉じます。

# <span id="page-30-0"></span>Ximian Evolution 入門

この章では、Ximian Evolution を使用するにあたって、Evolution 設定アシスタント の使用方法について説明します。この章では、電子メールアカウントの構成方法、別 のアプリケーションからのデータのインポート方法についても説明します。 また、 Sun Java System Calendar Server アカウントの構成方法、およびLDAP サーバーの構 成方法についても説明します。

- 31 ページの「Evolution 設定アシスタントの使用」
- 41 ページの「[Sun Java System Calendar Server](#page-40-0) アカウントの構成」
- 42 ページの「LDAP [サーバーの構成」](#page-41-0)

# Evolution 設定アシスタントの使用

初めて Ximian Evolution を起動したとき、Evolution 設定アシスタント によっ てEvolution の初期構成プロセスがガイドされます。 初期構成プロセスでは、次の操 作を行います。

- 識別情報を入力する
- 電子メールアカウントを作成する
- タイムゾーンを選択する
- 別のアプリケーションからデータをインポートする

Evolution 設定アシスタントは、構成情報を入力するページを表示します。最初の ページには、「ようこそ」メッセージが表示されます。「ようこそ」ページで「進 む」ボタンをクリックすると、Evolution の初期構成プロセスが開始されます。

Evolution 設定アシスタントウィンドウには、次のボタンがあります。

- 「進む」 必要な情報をページに入力し、構成プロセスの次のページに進む準備 ができたら、「進む」ボタンをクリックします。
- 「後」 前のページに戻りたい場合は、「後」ボタンをクリックします。

**31**

<span id="page-31-0"></span>「取消し」 Evolution 構成プロセスを中止して、Evolution 設定アシスタントを閉 じる場合は、「取消し」ボタンをクリックします。

以降の節では、Evolution 設定アシスタントで入力する必要がある情報について説明 します。入力する情報がわからない場合は、システム管理者に問い合わせてくださ い。

### 識別情報の入力

識別情報は、Evolution 設定アシスタントの「身元情報」ページに入力します。表 2–1に、構成可能な識別設定を示します。

識別情報の入力を完了したら、「進む」ボタンをクリックします。

表 **2–1** 識別設定

| 要素          | 説明                                                                                                    |
|-------------|----------------------------------------------------------------------------------------------------|
| 「氏名」        | 姓名を入力します。                                                                                                    |
| 「電子メールアドレス」 | 電子メールアドレスを入力します。                                                                                                    |
| 「返信先」       | 任意。メッセージへの返信が送られる電子メールアドレスを入力<br>します。メッセージを受け取った人が返信する場合、返信<br>メッセージはこのアドレスに送られます。このテキストボックス<br>にアドレスを入力しない場合、「電子メールアドレス」テキスト<br>ボックスのアドレスが「返信先」アドレスとして使用されます。 |
| 「組織」        | 任意。所属している組織の名前を入力します。                                                                                                    |

### 電子メールの受信メールサーバーの構成

受信メールサーバーの情報は、Evolution 設定アシスタントの最初の「メール受信」 ページに入力します。

Evolution は、いくつかの方法で電子メールを受信できます。電子メールを受け取る サーバーの種類を「サーバータイプ」ドロップダウンリストから選択します。次のオ プションの中からどれか1 つを選択します。

■ 「IMAP」:IMAP (Internet Message Access Protocol) サーバーがメッセージの受信 と格納を行います。IMAP サーバーにログインすると、メッセージのヘッダ情報を 最初に表示できます。IMAP サーバーでは、読みたいメッセージを開いたり、 フォルダを作成して使用することができます。

複数のシステムから電子メールにアクセスするときは、このオプションを選択しま す。

■ 「**POP**」:POP (Post Office Protocol) サーバーは、サーバーにログインするまで サーバーがメッセージを格納します。POP サーバーにログインすると、すべての メッセージがローカル領域にダウンロードされ、POP サーバーから削除されま す。メッセージ操作は、ローカル領域で行います。通常、POP サーバーはイン ターネットへの永続的な接続を持っており、サーバーのクライアントはインター ネットに適宜接続します。

メッセージをローカルディレクトリに全てダウンロードする場合はこのオプション を選択します。

■ 「ローカルの配信」:mbox 形式は、ローカルファイルシステムに1つの大きな ファイルでメッセージを格納します。このファイルは、メールスプールと呼ばれま す。

メールスプールの電子メールをホームディレクトリに格納する場合は、このオプ ションを選択します。

- 「**MH** 形式のメールディレクトリ」:mh 形式を使用するメールサーバーは、個々の ファイルでメッセージを格納します。mh 形式を使用するアプリケーションを使用 する場合は、このオプションを選択します。
- 「**Maildir** 形式のメールディレクトリ」:maildir 形式を使用するメールサーバー も、個々のファイルでメッセージを格納します。maildir 形式は、mh 形式に似て います。qmail など、maildir 形式を使用するアプリケーションを使用する場合 は、このオプションを選択します。
- 「標準的な **UNIX** の **mbox** 形式のスプールまたはディレクトリ」:このオプション は、mbox 形式を使用します。メールスプールの電子メールをホームディレクトリ 以外のディレクトリに格納する場合は、このオプションを選択します。
- 「なし」:この電子メールアカウントを電子メールメッセージの受信に使用しない 場合は、このオプションを選択します。
- 「**Microsoft Exchange**」:Microsoft Exchange 2000 サーバーのアカウントにアクセ スする場合は、このオプションを選択します。このオプションは、Microsoft Exchange 用の Ximian Connector を購入している場合にのみ利用できます。

「サーバータイプ」ドロップダウンリストからオプションを選択すると、「メールの 受信」ページに追加のオプションが表示されます。選択したオプションによって、異 なるオプションが表示されます。表 2–2は、メールの受信ウィンドウの要素で、構成 可能な受信メールサーバー設定を示しています。

受信メールサーバー情報の入力を完了したら、「進む」ボタンをクリックします。

表 **2–2** 受信メールサーバー設定

| 要素    | 説明                                |
|-------|-----------------------------------|
| 「ホスト」 | このフィールドには、メールサーバーのホスト名を入力し<br>ます。 |
|       | 「IMAP」、「POP」オプションを選択した場合のみ。       |

<span id="page-33-0"></span>表 **2–2** 受信メールサーバー設定 *(*続き*)*

| 要素                    | 説明                                                                                                    |
|-----------------------|----------------------------------------------------------------------------------------------------|
| 「ユーザー名」               | このフィールドには、メールサーバー上のアカウントの<br>ユーザー名を入力します。                                                                                         |
|                       | 「IMAP」、「POP」オプションを選択した場合のみ。                                                                                                    |
| 「認証方式」                | アカウントに使用する認証タイプを選択します。                                                                                                    |
|                       | 「IMAP」、「POP」オプションを選択した場合のみ。                                                                                                    |
| 「サポートされたタイプ有無の確<br>認」 | サーバーがサポートする認証タイプを確認する場合は、こ<br>のボタンをクリックします。サーバーがサポートする認証<br>タイプは、「認証方式」ドロップダウンリストに追加され<br>ます。                                     |
|                       | 「IMAP」、「POP」オプションを選択した場合のみ。                                                                                                    |
| 「このパスワードを記憶する」        | メールサーバーに接続するたびにパスワードを入力せず<br>に、直接接続する場合は、このオプションを選択します。                                                                           |
|                       | 「IMAP」、「POP」オプションを選択した場合のみ。                                                                                                    |
| 「パス」                  | 電子メールを格納する場所のパスを入力します。                                                                                                    |
|                       | 次のオプションのみ使用できます。<br>「ローカルの配信」:<br>「MH 形式のメールディレクトリ」:<br>「Maildir 形式のメールディレクトリ」:<br>「標準的な UNIX の mbox 形式のスプールまたは<br>■<br>ディレクトリ !: |

## 受信電子メールオプションの構成

受信電子メールオプションは、Evolution 設定アシスタントの「メールの受信」の 2 ページ目に入力します。表 2–3に、構成可能な受信電子メールオプションを示しま す。

受信電子メールオプションの指定を完了したら、「進む」ボタンをクリックします。

表 **2–3** 受信電子メールオプション

| 要素                      | 説明                                                                                             |
|-------------------------|------------------------------------------------------------------------------------------------|
| 「新着メールの有無を自動的に検<br>査する」 | Evolutionで、自動的に新しいメールを確認する場合は、<br>このオプションを選択します。スピンボックスを使用し<br>て、新しいメッセージを確認する間隔(分)を指定しま<br>す。 |

| 要素                                            | 説明                                                                                                    |
|-----------------------------------------------|----------------------------------------------------------------------------------------------------|
| 「すべてのフォルダの新着メール<br>の有無を確認します」                 | Evolutionで、自動的にすべての IMAP フォルダ内の新し<br>いメールを確認する場合は、このオプションを選択しま<br>す。                                             |
|                                               | 「IMAP」オプションを選択した場合のみ。                                                                                            |
| 「購読したフォルダだけ表示」                                | すべての IMAP フォルダではなく、指定した IMAP<br>フォルダのみを表示する場合は、このオプションを選択し<br>ます。                                                |
|                                               | 「IMAP」オプションを選択した場合のみ。                                                                                            |
| 「サーバーが提供するフォルダの<br>ネームスペースより優先する」             | IMAP ネームスペースは、メッセージが格納されるディレ<br>クトリです。IMAP サーバーが提供するデフォルトのネー<br>ムスペース以外のネームスペースにメッセージを格納する<br>場合は、このオプションを選択します。 |
|                                               | 「IMAP」オプションを選択した場合のみ。                                                                                            |
| 「ネームスペース」                                     | 「サーバーが提供するフォルダのネームスペースより優先<br>する」オプションを選択した場合、このフィールドに<br>メッセージを格納するネームスペースを入力します。                               |
|                                               | 「IMAP」オプションを選択した場合のみ。                                                                                            |
| 「このサーバー上の INBOX 内に<br>ある新規メッセージへフィルタを<br>適用する | ローカル領域にダウンロードしたメッセージだけでなく、<br>IMAP サーバーの受信箱に届けられたメッセージにも、<br>メッセージフィルタを適用する場合は、このオプションを<br>選択します。                |
|                                               | 「IMAP」オプションを選択した場合のみ。                                                                                            |
| 「サーバーにメッセージを残す」                               | POP サーバーにメッセージのコピーを格納する場合は、<br>このオプションを選択します。                                                                    |
|                                               | 「POP」オプションを選択した場合のみ。                                                                                             |
| 「INBOX 内の新規メッセージへ<br>フィルタを適用します」              | Inbox にメッセージフィルタを適用する場合は、このオプ<br>ションを選択します。                                                                      |
|                                               | 次のオプションのみ使用できます。<br>「Maildir 形式のメールディレクトリ」:<br>$\blacksquare$<br>「標準的な UNIX の mbox 形式のスプールまたは<br>ディレクトリ」:        |

表 **2–3** 受信電子メールオプション *(*続き*)*

<span id="page-35-0"></span>表 **2–3** 受信電子メールオプション *(*続き*)*

| 要素                                   | 説明                                                                                                    |
|--------------------------------------|----------------------------------------------------------------------------------------------------|
| 「Elm/Pine/Mutt 書式にステータ<br>スヘッドを保存する! | X-Status メッセージヘッダ形式を使用する場合は、この<br>オプションを選択します。                                                                                            |
|                                      | X-Status メッセージヘッダ形式を使用する電子メールア<br>プリケーションを使用している場合は、このオプションを<br>選択してください。X-Status メッセージヘッダ形式を使<br>用するアプリケーションとして、Elm、mutt、Pine があ<br>ります。 |
|                                      | 「標準的な UNIX の mbox 形式のスプールまたはディレ<br>クトリ」オプションを選択した場合のみ。                                                                                    |
| 「フォルダ '.folders' のサマリ<br>ファイルを使用する!  | Evolution で、exmh アプリケーションが生成するフォル<br>ダのサマリファイルを使用する場合は、このオプションを<br>選択します。                                                                 |
|                                      | 「MH 形式のメールディレクトリ」オプションを選択し<br>た場合のみ。                                                                                                    |

### 電子メールの送信方法の構成

送信電子メールの構成情報は、Evolution 設定アシスタントの「メールの送信」ペー ジに入力します。Evolution では、いくつかの方法で電子メールを送信できます。電 子メールの送信に使用するサーバーの種類を「サーバータイプ」ドロップダウンリス トから選択します。次のオプションの中からどれか 1 つを選択します。

- 「**SMTP**」: SMTP (Simple Mail Transfer Protocol) を使用して、メッセージをサー バーに転送します。サーバーがメッセージを送信します。
- 「Sendmail」:sendmail プログラムを使用して、自分のシステムから電子メール を送信します。
- **「Microsoft Exchange」:Microsoft Exchange サーバーを使用します。このサー** バーは、いくつかのプロトコルを使用して、電子メールを送信します。このオプ ションは、Microsoft Exchange 用の Ximian Connector でのみ利用できます。

「サーバータイプ」ドロップダウンリストからオプションを選択すると、追加のダイ アログ要素が「メールの送信」ページに表示されます。選択したオプションに応じ て、ページに表示される追加要素が異なります。表 [2–4](#page-36-0)に、構成可能な送信電子メー ル設定を示します。

送信電子メールの構成情報の入力を完了したら、「進む」ボタンをクリックします。
表 **2–4** 送信電子メールの設定

| 要素                    | 説明                                                                                            |
|-----------------------|-----------------------------------------------------------------------------------------------|
| 「ホスト」                 | このフィールドには、メールサーバーの DNS 名または<br>IP アドレスを入力します。                                                 |
|                       | 「SMTP」、「Microsoft Exchange」オプションを選<br>択した場合のみ。                                                |
| 「サーバー認証を行う」           | <i>電</i> 子メールを送信するためにログインすると、サー<br>バーが認証を求めるようにする場合は、このオプ<br>ションを選択します。確認                     |
|                       | 「SMTP」オプションを選択した場合のみ。                                                                         |
| 「認証方法」                | アカウントに使用する認証タイプを選択します。                                                                        |
|                       | 「SMTP」オプションを選択した場合のみ。                                                                         |
| 「サポートされたタイプ有無の確<br>認」 | サーバーがサポートする認証タイプを確認する場合<br>は、このボタンをクリックします。サーバーがサポー<br>トする認証タイプは、「認証方式」ドロップダウンリ<br>ストに追加されます。 |
|                       | 「SMTP」オプションを選択した場合のみ。                                                                         |
| 「ユーザー名」               | このフィールドには、メールサーバー上のアカウント<br>のユーザー名を入力します。                                                     |
|                       | 「SMTP」オプションを選択した場合のみ。                                                                         |
| 「このパスワードを記憶する」        | メールサーバーに接続するたびにパスワードを入力せ<br>ずに、直接接続する場合は、このオプションを選択し<br>ます。                                   |
|                       | 「SMTP」オプションを選択した場合のみ。                                                                         |

### アカウント管理設定の構成

アカウント管理情報は、Evolution 設定アシスタントの「アカウント管理」ページに 入力します。表 2–5に、構成可能なアカウント管理設定を示します。

アカウント管理情報の入力を完了したら、「進む」ボタンをクリックします。

表 **2–5** アカウント管理設定

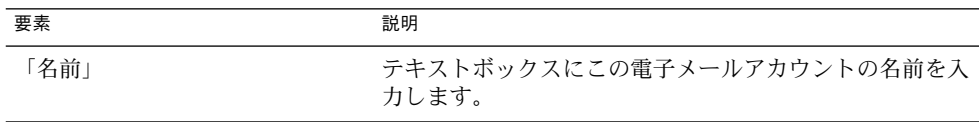

表 **2–5** アカウント管理設定 *(*続き*)*

| 要素   | 説明                                                                    |
|------|-----------------------------------------------------------------------|
| にする」 | 「これをデフォルトのアカウント 新しいアカウントを、デフォルトの電子メールアカウント<br>に設定する場合は、このオプションを選択します。 |

#### タイムゾーンの選択

タイムゾーンは、Evolution 設定アシスタントの「タイムゾーン」ページで選択しま す。「タイムゾーン」ページに、世界地図が示されます。主要都市とその他の場所 が、地図上に赤い点で表されます。

次の方法で、マウスを使用してタイムゾーンを選択します。

- マウス 地図上の赤い点をポイントすると、その場所の名前が表示されま す。名前は、地図の下に表示されます。
- 左マウスボタン 地図上の領域を拡大し、そのタイムゾーンを選択するには、その 領域をクリックします。
- 右マウスボタン 縮小する場合は、地図上で右マウスボタンをクリックします。

「選択範囲」ドロップダウンリストからタイムゾーンを選択することもできます。

タイムゾーンを選択して、「進む」ボタンをクリックします。

### データのインポート

Evolution は、インポートする電子メールおよび連絡先データを検索します。 Evolution がインポートできるデータについての情報は、次の節を参照してくださ い。

Evolution が電子メールおよび連絡先データをシステムで見つけると、Evolution 設定 アシスタントは「インポートするファイル」ページを開きます。「インポートする ファイル」ページには、Evolution が検出した電子メールまたは連絡先データ用のア プリケーションが一覧表示されます。

データをインポートするには、インポートするデータを選択して、「インポート」ボ タンをクリックします。

インポートを完了したら、「進む」ボタンをクリックします。

構成情報の入力を完了したら、「適用」ボタンをクリックします。

注 **–** Evolution の初期構成を行うときにデータをインポートしない場合は、Evolution インポートアシスタントを使用できます。詳細については、次の節を参照してくださ い。

# 電子メールと連絡先のインポート

Evolution は、次の形式の電子メールおよび連絡先データをインポートします。

- mbox 形式 Evolution、Netscape Version 4.7 *x*、Mozilla、Eudora、Pine、Elm は、この電子メール形式を使用します。
- .mbx 形式 Microsoft Outlook Express 4 は、この電子メール形式を使用します。

Vcard 形式 GnomeCard 、ほかの GNOME アプリケーション、KDE、および連絡 先管理アプリケーションは、連絡先情報にこの形式を使用します。通 常、この形式のファイルには、.vcf または .gcrd ファイル拡張子が 付きます。

データをインポートするには、Evolution ウィンドウで「ファイル」→「インポー ト」を選択します。Evolution インポートアシスタントによって、Evolution にデータ をインポートするプロセスがガイドされます。

Evolution が、システム上でリストされているアプリケーションからの電子メールま たは連絡先データを検出すると、Evolution インポートアシスタント は「インポート するファイル」ページを表示します。「インポートするファイル」ページには、 Evolution が検出した電子メールまたは連絡先データ用のアプリケーションが一覧表 示されます。

Evolution があるアプリケーションの電子メールデータを検出すると、そのアプリ ケーションの下に「**mail**」チェックボックスが表示されます。

Evolution が、あるアプリケーションの連絡先データを検出すると、そのアプリケー ションの下に「連絡先」チェックボックスが表示されます。

データをインポートするには、インポートするデータのチェックボックスを選択し て、「インポート」ボタンをクリックします。

インポートを完了したら、「進む」ボタンをクリックします。

第 2 章 • Ximian Evolution 入門 **39**

### mutt からの電子メールのインポート

mutt 電子メールクライアントは、テキストベースです。Linux と UNIX のディストリ ビューションには、通常 mutt が含まれています。 電子メールは、mutt から Evolution に簡単にインポートできます。mutt では、標準の mbox、maildir、およ び mh 形式が使用されているからです。

デフォルトでは、mutt は、電子メールを次の場所に格納します。

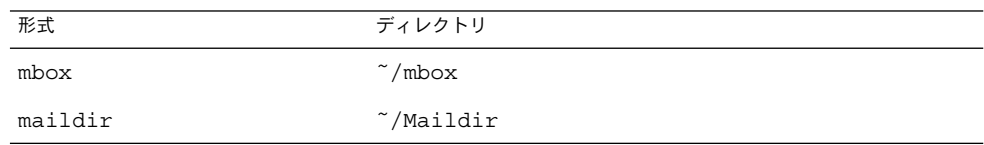

mutt から Evolution に電子メールをインポートするには、次の手順を実行します。

- 1. Evolution ウィンドウから「ファイル」→「インポート」を選択します。
- 2. Evolution インポートアシスタントの「進む」ボタンをクリックして、構成プロセ スを開始します。
- 3. 「インポートするタイプ」ページで「1つのファイルをインポート」オプションを 選択し、「進む」ボタンをクリックします。
- 4. インポートするファイルの名前を「ファイル名」フィールドに入力します。また は、「参照」ボタンをクリックしてファイルをブラウズする。ファイルを選択し て「了解」をクリックして、「進む」ボタンをクリックします。
- 5. 「インポート」ボタンをクリックします。「フォルダを選択」ダイアログが表示さ れます。
- 6. mutt 電子メールをインポートする Evolution フォルダを選択します。 または、 「新規」ボタンをクリックして新しいフォルダを作成します。

フォルダを選択して、「了解」をクリックします。 指定したフォルダに mutt 電子 メールがインポートされます。

### KMail メールからの電子メールのインポート

KMail は、KDE の電子メールクライアントです。 電子メールは、KMail から Evolution に簡単にインポートできます。KMail では、標準の mbox 形式が使用され ているからです。デフォルトでは、KMail は、ホームディレクトリの Mail ディレク トリに電子メールを格納します。

KMail から Evolution に電子メールをインポートするには、次の手順を実行します。

- 1. Evolution ウィンドウから「ファイル」→「インポート」を選択します。
- 2. Evolution インポートアシスタントの「進む」ボタンをクリックして、構成プロセ スを開始します。
- **40** Ximian Evolution 1.4 ユーザーズガイド Sun Microsystems Edition 2004 年 4 月
- 3. 「インポートするタイプ」ページで「1つのファイルをインポート」オプションを 選択し、「進む」ボタンをクリックします。
- 4. インポートするファイルの名前を「ファイル名」フィールドに入力します。また は、「参照」ボタンをクリックしてファイルをブラウズする。ファイルを選択し て「了解」をクリックして、「進む」ボタンをクリックします。
- 5. 「インポート」ボタンをクリックします。
- 6. KMail メールをインポートするEvolution フォルダを「フォルダを選択」ダイアロ グで選択します。または、「新規」ボタンをクリックして新しいフォルダを作成し ます。

フォルダを選択して、「了解」をクリックします。 指定したフォルダに KMail 電 子メールがインポートされます。

## Sun Java System Calendar Server アカウ ントの構成

Evolution の Sun Java System Calendar Server コネクタを使用すると、Evolution を Sun Java System Calendar Server のクライアントとして使用できます。

Sun Java System Calendar Server アカウントを構成するには、次の手順を実行しま す。

- 1. 「ツール」→「設定」を選択します。
- 2. 「**Evolution** 設定」ダイアログの左区画で「**Sun Java System accounts**」をク リックします。Sun Java System Calendar Server アカウントの表が、右区画に表示 されます。
- 3. 「追加」をクリックします。「新規アカウントを追加」ダイアログが表示されま す。
- 4. Sun Java System Calendar Server アカウント情報を「新規アカウントを追加」ダイ アログに入力します。次の表は、「新規アカウントを追加」ダイアログの要素を説 明しています。

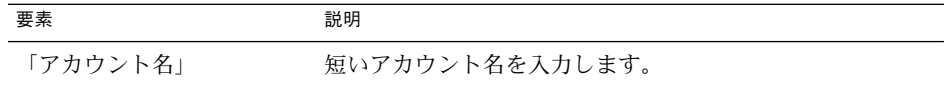

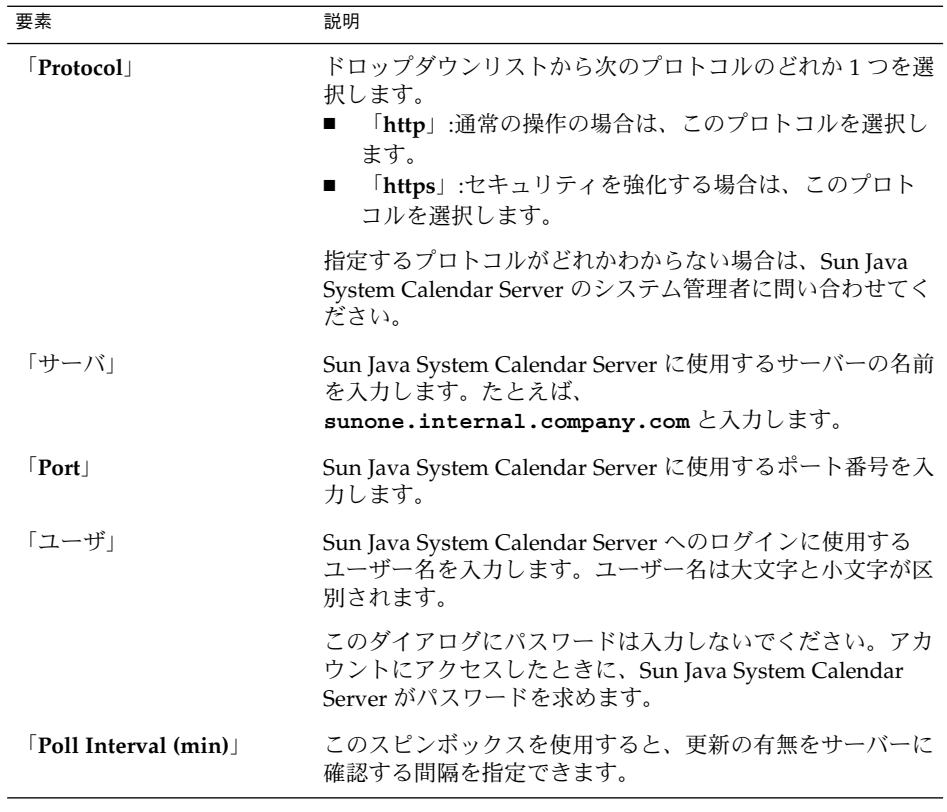

- 5. 「了解」をクリックして変更を保存し、「新規アカウントを追加」ダイアログを閉 じます。Evolution は Sun Java System Calendar Server のアカウント情報を チェックし、これらの設定を有効にするためには Evolution の再起動が必要である ことを知らせる「情報」ダイアログを表示します。
- 6. Evolution を再起動します。

## LDAP サーバーの構成

LDAP (Lightweight Directory Access Protocol) により、ユーザーはネットワークを介 して連絡先情報にアクセスできます。ユーザーは同じ連絡先情報を共有できます。 LDAP の典型的なアプリケーションは、会社のすべての従業員用の単一のアドレス帳 です。すべての従業員がこのアドレス帳にアクセスできます。

LDAP サーバーを構成するには、次の手順を実行します。

- 1. 「ツール」→「設定」を選択します。
- **42** Ximian Evolution 1.4 ユーザーズガイド Sun Microsystems Edition 2004 年 4 月
- 2. 「**Evolution** 設定」ダイアログの左区画で「ディレクトリサーバ」をクリックしま す。LDAP サーバーの表が右区画に表示されます。
- 3. 「追加」をクリックします。LDAP 設定アシスタントが表示されます。LDAP 設定 アシスタントでは、LDAP サーバーの構成プロセスを通してガイドが示されます。 「進む」ボタンをクリックして構成プロセスを開始します。
- 4. 「サーバー情報」ページに一般的なサーバー情報を入力します。次の表は、「サー バー情報」ページの要素を説明しています。

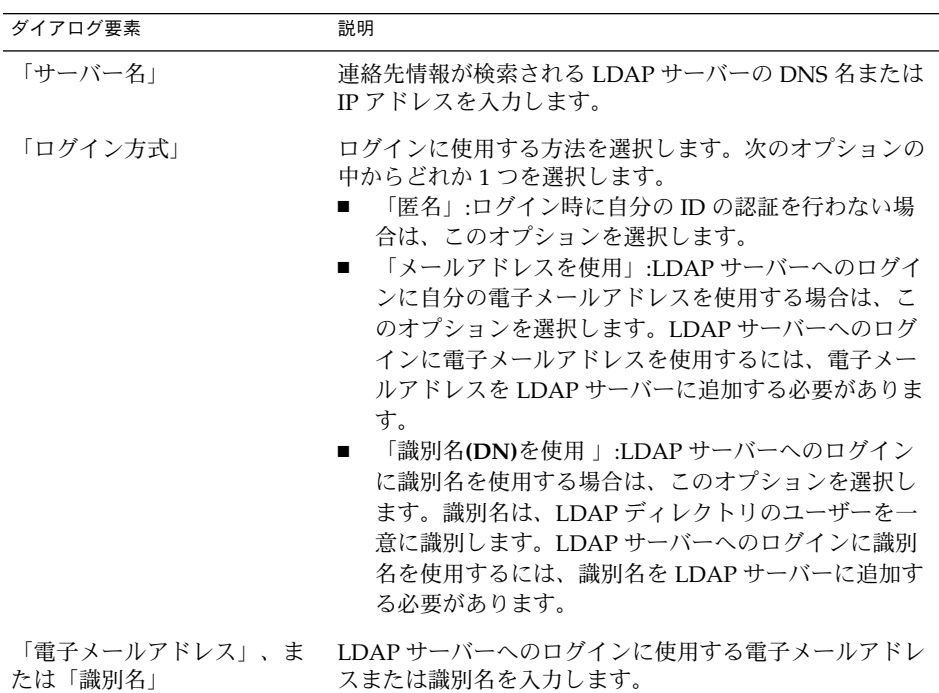

一般的なサーバー情報の入力を完了したら、「進む」ボタンをクリックします。 「サーバーへの接続」ページが表示されます。

5. 「サーバーへの接続」ページにサーバーの接続情報を入力します。次の表は、 「サーバーへの接続」ページの要素を説明しています。

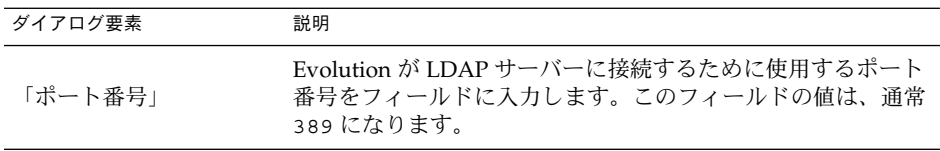

第 2 章 • Ximian Evolution 入門 **43**

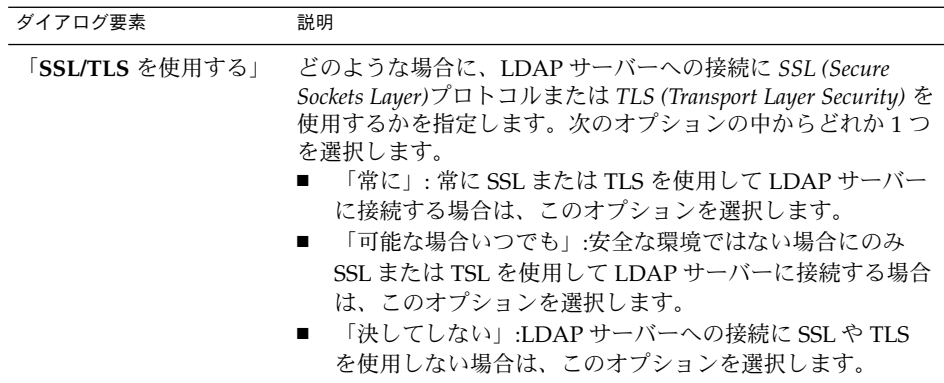

サーバーの接続情報の入力を完了したら、「進む」ボタンをクリックします。

6. サーバー上でディレクトリを検索するための詳細を「ディレクトリの検索」ページ に入力します。次の表は、「ディレクトリの検索」ページの要素を説明していま す。

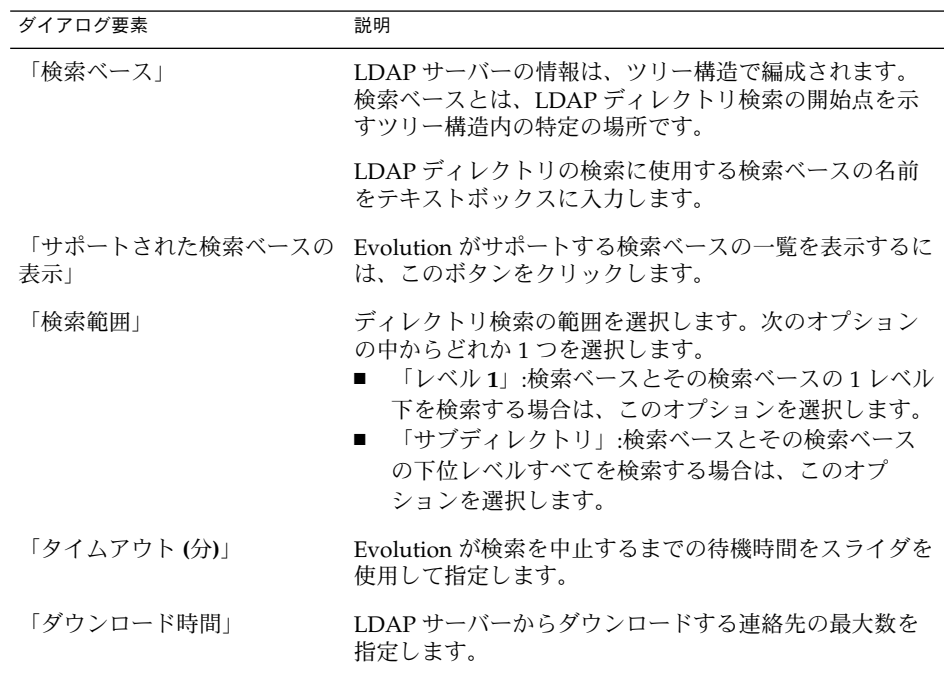

検索情報の入力を完了したら、「進む」ボタンをクリックします。

7. 「ディスプレイ名」テキストボックスに、サーバーの名前を入力します。この名前 は、Evolution インターフェイスに表示されます。

表示名の入力を完了したら、「進む」ボタンをクリックします。「完了」ページが 表示されます。

8. 「適用」ボタンをクリックして、LDAP サーバーを作成し、LDAP 設定アシスタン トを閉じます。

## 第 **3** 章

# サマリの使用

この章では、 Ximian Evolution の「サマリ」の使用方法について説明します。

- 47 ページの「サマリとは」
- 49 [ページの「サマリを印刷する」](#page-48-0)
- 49 [ページの「サマリを使用した予定およびタスクの更新」](#page-48-0)

サマリとは

「サマリ」 は、 その日の概観を示します。図 3–1に、典型的なサマリウィンドウを示 します。

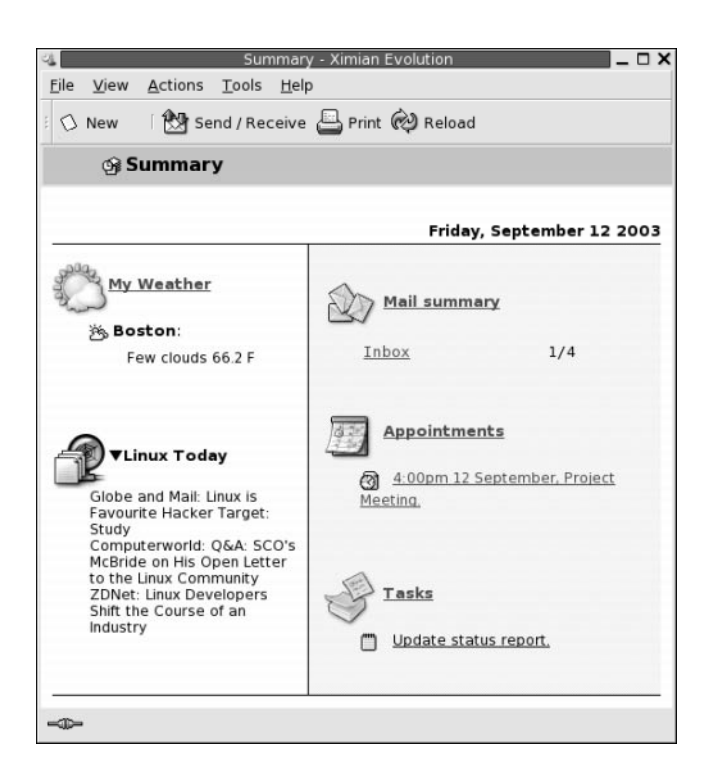

図 **3–1** 典型的なサマリウィンドウ

サマリウィンドウには、次の情報が表示されます。

- 「今日の天気」 インターネットからの天気情報を表示します。天気情報を提 供する Web サイトを表示するには、「今日の天気」リンクを クリックします。サマリをカスタマイズすることで、異なる 地域の天気情報を表示できます。
- ニュースフィード ニュースフィードを提供する Web サイトからのニュースの ヘッドラインを表示します。内容を表示するには、その記事 のヘッドラインをクリックします。ニュースのヘッドライン を提供する Web サイトを表示するには、ニュースヘッドライ ンの上部にあるリンクをクリックします。
- 「メールのサマリ」 フォルダ内の新しいメッセージの数と、メッセージの総数を 表示します。電子メールを表示するには、「メールのサマ リ」リンクをクリックします。「メールのサマリ」で別の フォルダが表示される場合は、該当フォルダへのリンクをク リックして表示します。
- 「アポイント」 予定や会議を表示します。カレンダを表示するには、「アポ イント」リンクをクリックします。
- **48** Ximian Evolution 1.4 ユーザーズガイド Sun Microsystems Edition 2004 年 4 月

<span id="page-48-0"></span>タスク アンティー 完了していないタスクを表示します。期限が過ぎたタスク は、進行中のタスクとは異なる色で表示されます。タスクを 表示するには、「タスク」リンクをクリックします。

サマリ表示を再度読み込む場合は、「再読み込み」ボタンをクリックします。

予定やタスクの更新など、いくつかの共通するアクションは「サマリ」から実行でき ます。

サマリに表示する情報はカスタマイズすることができます。 たとえば、メールサマリ で表示するフォルダを指定することができます。予定およびタスクを表示する日数を 指定することもできます。「サマリ」のカスタマイズについては、165 [ページの「サ](#page-164-0) [マリ環境の設定」を](#page-164-0)参照してください。

注 **–** デフォルトでは、「サマリ」には、ローカルフォルダ内の予定、会議、タスクの みが表示されます。 Ximian Evolution は、Sun Java System Calendar Server アカウン トの予定、会議、タスクを表示するようにカスタマイズできます。Sun Java System Calendar Server アカウントの情報を表示するように Evolution をカスタマイズする方 法については、164 ページの「[Sun Java System Calendar Server](#page-163-0) アカウント」 を参照 してください。

## サマリを印刷する

サマリを印刷するには、「印刷」ボタンをクリックします。「サマリを印刷」ダイア ログが表示されます。「メッセージを印刷」ダイアログから希望のオプションを選択 して、「印刷」ボタンをクリックします。

メッセージがどのように印刷されるかをプレビューするには、「サマリを印刷」ダイ アログの「印刷プレビュー」ボタンをクリックします。

## サマリを使用した予定およびタスクの更 新

「サマリ」から予定を更新するには、その予定ををクリックします。 アポイント ウィンドウが表示されます。アポイントウィンドウで予定の詳細を変更し、「ファイ ル」→「保存」を選択します。 予定の操作については[、第](#page-94-0) 5 章を参照してください。

第 3 章 • サマリの使用 **49**

「サマリ」からタスクを更新するには、該当するタスクをクリックします。タスク ウィンドウが表示されます。タスクウィンドウでタスクの詳細を変更し、「ファイ ル」→「保存」を選択します。タスクの操作については[、第](#page-112-0) 6 章を参照してくださ  $\mathcal{V}^{\, \prime \, \prime}$ 

第 **4** 章

## 受信箱の使用

この章では、「受信箱」の使用方法について説明します。

- 51 ページの「受信箱とは」
- 55 [ページの「メッセージの受信」](#page-54-0)
- 55 [ページの「メッセージの表示」](#page-54-0)
- 58 [ページの「メッセージの送信」](#page-57-0)
- 63 [ページの「メッセージの作成」](#page-62-0)
- 70 [ページの「メッセージの削除」](#page-69-0)
- 71 [ページの「国際メッセージの送受信」](#page-70-0)
- 71 [ページの「オフラインでの作業」](#page-70-0)
- 72 [ページの「安全なメッセージでの作業」](#page-71-0)
- 74 [ページの「メッセージの管理」](#page-73-0)
- 79 [ページの「受信箱フォルダの使用」](#page-78-0)
- 82 [ページの「メッセージの検索」](#page-81-0)
- 86 [ページの「フォルダの使用」](#page-85-0)
- 90 [ページの「仮想フォルダの使用」](#page-89-0)

## 受信箱とは

「受信箱」は、電子メールメッセージのデフォルトの場所になります。「受信箱」を 使用して、メッセージの作成、送信、および受信を行えます。図 4–1に、典型的な受 信箱ウィンドウを示します。

<span id="page-51-0"></span>

| O New                       |           |          |   |           |                                                                                                 | <b>X Send / Receive   A Reply A Reply to All A Forward   ⊙ ©   △ ●</b> |                            |  |
|-----------------------------|-----------|----------|---|-----------|-------------------------------------------------------------------------------------------------|------------------------------------------------------------------------|----------------------------|--|
| $\mathbb{D}$ Inbox (1)      |           |          |   |           |                                                                                                 |                                                                        | 1 new, 1 selected, 4 total |  |
| Folders                     | $\times$  |          |   |           | Subject contains<br>$\overline{\mathbf{v}}$                                                     | Find Now                                                               |                            |  |
| <b>Ge</b> Summary           |           | ⊠        | Û |           | From                                                                                            | Subject                                                                | Date                       |  |
| 日· Local Folders            |           | ⊠        |   |           | Alex Popov <                                                                                    | Our Meeting Tom                                                        | 11:31 AM                   |  |
| (网 Calendar                 |           | ِِ       |   |           | Angela Liu <ange< td=""><td>Lorem Ipsum User G</td><td>Yesterday 5:26 PM</td><td></td></ange<>  | Lorem Ipsum User G                                                     | Yesterday 5:26 PM          |  |
| 图 Contacts                  |           | G        |   |           | ! Jane Ashe <jane< td=""><td>Lorem Ipsum User G</td><td>Yesterday 4:59 PM</td><td></td></jane<> | Lorem Ipsum User G                                                     | Yesterday 4:59 PM          |  |
| <b>Drafts</b>               |           | <b>G</b> |   |           | loe Garcia <loe< td=""><td>Re: Lorem Ipsum pro</td><td>Yesterday 4:26 PM</td><td></td></loe<>   | Re: Lorem Ipsum pro                                                    | Yesterday 4:26 PM          |  |
| 图 Inbox (1)                 |           |          |   |           |                                                                                                 |                                                                        |                            |  |
| A Outbox                    |           |          |   |           |                                                                                                 |                                                                        |                            |  |
| - <b>☞</b> Sent             |           |          |   |           |                                                                                                 | From: Joe Garcia < loe.Garcia@ximdom.com>                              |                            |  |
| - of Tasks                  |           |          |   |           | To: Jane Ashe <jane.ashe@ximdom.com></jane.ashe@ximdom.com>                                     |                                                                        |                            |  |
| ାଳି Trash                   |           |          |   |           | Subject: Re: Lorem Ipsum project delivery date                                                  |                                                                        |                            |  |
| <b>III</b> . Other Contacts |           |          |   |           |                                                                                                 | Date: Thu, 11 Sep 2003 16:26:46 +0100 (BST)                            |                            |  |
| <b>TI-VFolders</b>          |           |          |   | December. | Hello Jane,                                                                                     | The new delivery date for the Lorem Ipsum project is 12                |                            |  |
| 777<br>≔2⊳                  | $\bullet$ | Joe      |   | Regards,  |                                                                                                 |                                                                        |                            |  |

図 **4–1** 典型的な受信箱ウィンドウ

受信箱ウィンドウには、フォルダ区画があります。フォルダ区画には、メッセージを 格納できるフォルダが表示されます。フォルダ (プレビュー) 区画の表示と非表示を切 り替えるには、「表示」→「フォルダバー」を選択します。

受信箱ウィンドウには、メッセージ区画とプレビュー区画もあります。ウィンドウ上 部にあるメッセージ区画には、メッセージの一覧が表示されます。ウィンドウ下部に あるプレビュー区画には、現在選択されているメッセージのプレビューが表示されま す。プレビュー区画の表示と非表示には、「表示」→「プレビューペイン」を選択し ます。

図 4–2 に、典型的なメッセージ区画を示します。

|                                                                                                    |             |                                                                                                    | Inbox (1) - Ximian Evolution     |                                          |       |
|----------------------------------------------------------------------------------------------------|-------------|----------------------------------------------------------------------------------------------------|----------------------------------|------------------------------------------|-------|
| File                                                                                                    | Edit        | Actions Tools Search<br>View                                                                                       | Help                             |                                          |       |
| <b>簡</b> Send / Receive i 图 Reply 图 Reply to All 図 Forward i 1d 1d 1d 1d 1<br><b>O</b> New                                       |             |                                                                                                    |                                  |                                          |       |
| $\hat{p}$ Inbox (1)<br>1 new, 1 selected, 4 total                                                                                |             |                                                                                                    |                                  |                                          |       |
| Subject contains                                                                                                    |             | v                                                                                                    |                                  | Find Now                                 | Clear |
| 0 <br>$\Box$                                                                                                    |             | From                                                                                                    | Subject                          | Date                                     |       |
| ◙                                                                                                    |             | Alex Popov <ale< td=""><td><b>Our Meeting Tomorrow</b></td><td>Today 11:31 AM</td><td></td></ale<>                 | <b>Our Meeting Tomorrow</b>      | Today 11:31 AM                           |       |
| Q                                                                                                    |             | Angela Liu <angela< td=""><td>Lorem Ipsum User Guide Status</td><td>Yesterday 5:26 PM</td><td></td></angela<>      | Lorem Ipsum User Guide Status    | Yesterday 5:26 PM                        |       |
| 國                                                                                                    | $^{\prime}$ | Jane Ashe <jane.a< td=""><td>Lorem Ipsum User Guide Delivery</td><td>Yesterday 4:59 PM</td><td></td></jane.a<>     | Lorem Ipsum User Guide Delivery  | Yesterday 4:59 PM                        |       |
| $\overline{\mathbf{E}}$                                                                                                    |             | oe Garcia <joe.gar< td=""><td>Re: Lorem Ipsum project delivery </td><td>Yesterday 4:26 PM</td><td></td></joe.gar<> | Re: Lorem Ipsum project delivery | Yesterday 4:26 PM                        |       |
|                                                                                                    |             |                                                                                                    | オンテンテンテンテンテンテンテンテンテンテンテンテン       | <b>PURSE IN INVESTIGATION CONTINUES.</b> |       |
|                                                                                                    |             |                                                                                                    |                                  |                                          |       |
| From: Joe Garcia <loe.garcia@ximdom.com><br/>To: Jane Ashe <jane.ashe@ximdom.com></jane.ashe@ximdom.com></loe.garcia@ximdom.com> |             |                                                                                                    |                                  |                                          |       |
|                                                                                                    |             |                                                                                                    |                                  |                                          |       |
| Subject: Re: Lorem Ipsum project delivery date                                                                                   |             |                                                                                                    |                                  |                                          |       |
| Date: Thu, 11 Sep 2003 16:26:46 +0100 (BST)                                                                                      |             |                                                                                                    |                                  |                                          |       |
| Hello Jane,                                                                                                    |             |                                                                                                    |                                  |                                          |       |
|                                                                                                    |             |                                                                                                    |                                  |                                          |       |
| The new delivery date for the Lorem Ipsum project is 12 December.                                                                |             |                                                                                                    |                                  |                                          |       |
| Regards,                                                                                                    |             |                                                                                                    |                                  |                                          |       |
| Joe                                                                                                    |             |                                                                                                    |                                  |                                          |       |
| -30                                                                                                    |             |                                                                                                    |                                  |                                          |       |
|                                                                                                    |             |                                                                                                    |                                  |                                          |       |

図 **4–2** 典型的なメッセージ区画

次の表に、図 [4–2](#page-51-0)に示されているメッセージ区画のインターフェイスコンポーネント の一覧を示します。

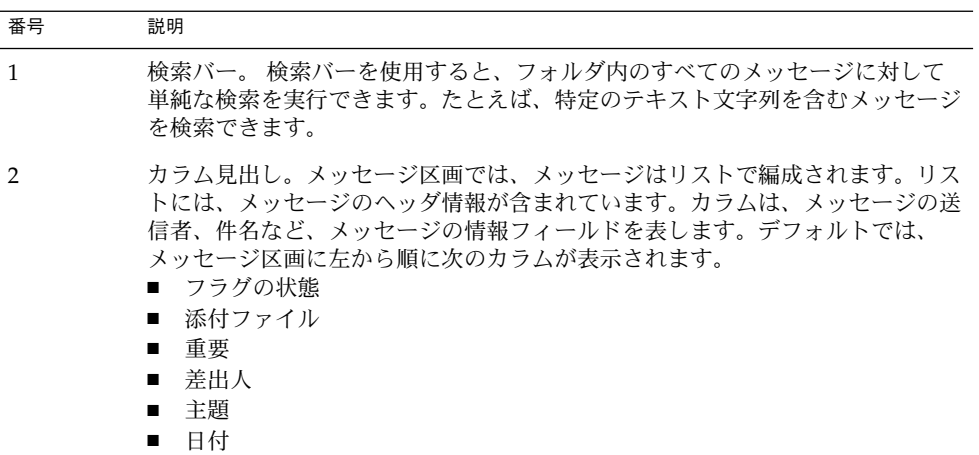

メッセージのヘッダ情報は、メッセージの状態によって、異なる書式で見出しに表示 されます。図 [4–2](#page-51-0)は、メッセージリスト内の異なる書式を示しています。次の表は、 メッセージのヘッダ情報が表示されるときの書式を説明しています。

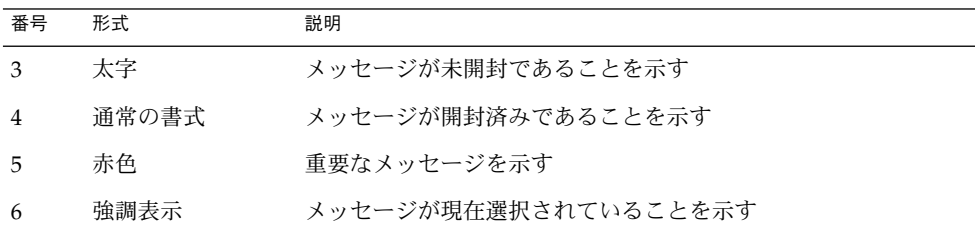

受信箱ウィンドウを使用して、メッセージの読み取り、作成、送信など、電子メール 関連のすべてのタスクを実行できます。Ximian Evolution では、メッセージをフォル ダに入れて管理したり、フィールドごとにメッセージをソートすることができます。 また、メッセージに、マーク、フラグ、およびラベルを付けて、メッセージの管理を しやすくすることもできます。

メッセージの管理には、次の Evolution 機能も使用できます。

- ビュー ビューを使用すると、異なる方法でメッセージを表示することがで きます。ビューには、メッセージが特別な配列で表示されます。 ビューでは、メッセージリストに表示するカラムを指定したり、 メッセージのソートに使用するフィールドを指定したりします。標 準のビューを使用することも、カスタムビューを作成することもで きます。
- 仮想フォルダ 仮想フォルダは、別々のフォルダに存在するメッセージを表示しま す。仮想フォルダでは、複数のフォルダに置かれているメッセージ を、1 つのフォルダに存在するメッセージのように表示できます。
- フィルタ フィルタとは、特定の条件でメッセージを調べて、その条件を満た すメッセージに対して処理を実行するのに使用できるツールです。 たとえば、フィルタを使用して、特定のアドレスから受け取った電 子メールを自動的にフォルダに移動することができます。
- 検索条件 受信箱 ウィンドウには検索バーがあります。検索バーを使用して、 メッセージリスト内のメッセージの内容を検索できます。 高度な検 索を実行することもできます。

Evolution では、検索を保存することができます。保存された検索 は、「検索」メニューに追加され、このメニューから検索を選ぶこ とができます。Evolution には、検索エディタがあり、検索の追加、 編集、削除を行えます。

## <span id="page-54-0"></span>メッセージの受信

メッセージを受信するには、「動作」→「送受信」を選択します。通常、新しい メッセージは、自分の「受信箱」に表示されます。新しいメッセージがあると、「受 信箱」のタイトルが太字で表示されます。新しいメッセージの数は、「受信箱」タイ トルの横に表示されます。

## メッセージの表示

メッセージは保存および印刷できます。メッセージの表示方法を変更することもでき ます。

### メッセージを開く

メッセージを開くには、メッセージリストでメッセージをダブルクリックします。

または、開きたいメッセージをメッセージリストから選択して、「ファイル」 →「メッセージを開く」を選択します。

### メッセージを保存する

メッセージをファイルとして保存するには、メッセージを開いてから、「ファイル」 →「別名で保存」を選択します。ファイルの名前を「メッセージを別名で保存」ダイ アログに入力して、「了解」をクリックします。

#### メッセージを印刷する

メッセージを印刷するには、メッセージを開いてから、「ファイル」→「印刷」を選 択します。「メッセージを印刷」ダイアログから希望のオプションを選択して、「印 刷」ボタンをクリックします。

どのようにメッセージが印刷されるかをプレビューするには、「ファイル」→「印刷 プレビュー」を選択します。

### メッセージの添付ファイルを表示する

添付ファイルとは、メッセージに含まれるファイルのことです。ファイルを誰かに送 りたいときは、そのファイルをメッセージに添付できます。メッセージに添付ファイ ルが含まれている場合、各添付ファイル用のボタンがメッセージの下部に現れます。 システムが添付ファイルのファイルタイプを認識すると、そのファイルタイムのアイ コンがボタンに表示されます。

添付ファイルでは次のアクションを実行できます。

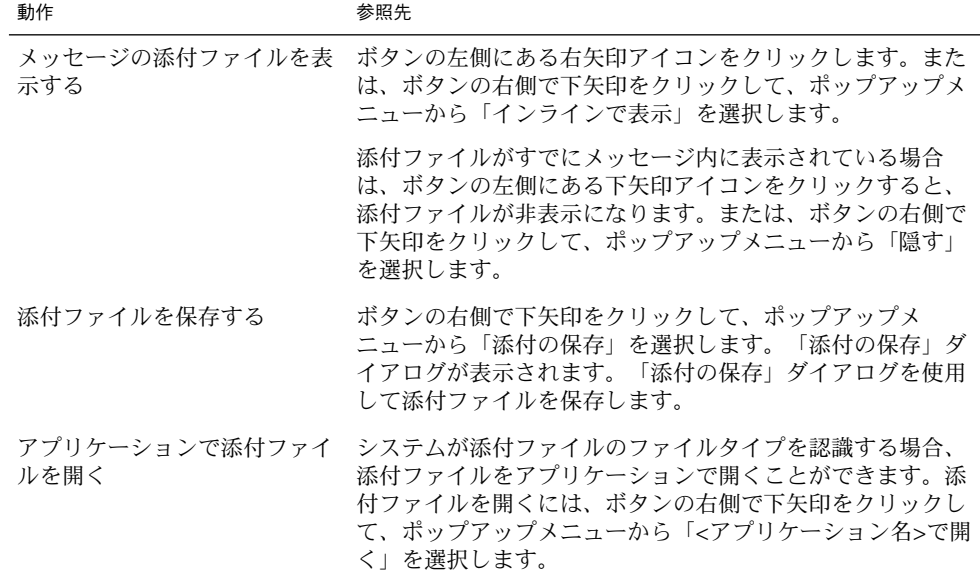

#### メッセージの画像を表示する

メッセージ本文に画像が含まれているメッセージを受け取ることがあります。また、 インターネット上の画像へのリンクを含むメッセージを受け取ることもあります。リ ンクされた画像の読み込みには時間がかかることがあります。また、スパム電子メー ルの送信者に情報を提供する可能性もあります。デフォルトでは、Evolution は、 メッセージ内のリンクされた画像を表示しません。

メッセージ内のリンクされた画像を表示するには、メッセージを開いて、「表示」 →「メッセージの表示方法」→「画像を読み込む」を選択します。

### メッセージのテキストサイズを変更する

メッセージに表示されるテキストサイズは、変更することができます。メッセージ ウィンドウまたはプレビュー区画のテキストサイズを変更できます。

テキストのサイズを小さくするには、「表示」→「文字サイズ」→「小さく」を選択 します。テキストのサイズを大きくするには、「表示」→「文字サイズ」→「大き く」を選択します。

テキストのサイズをデフォルトサイズに戻す場合は、「表示」→「文字サイズ」 →「通常サイズ」を選択します。

#### メッセージの表示方法を変更する

メッセージの表示方法は変更することができます。メッセージウィンドウまたはプレ ビュー区画におけるメッセージの表示方法を変更できます。

メッセージのヘッダ情報をすべて表示するには、「表示」→「メッセージの表示方 法」→「すべてのヘッダの表示」を選択します。 ヘッダ情報には、メッセージを配信 したサーバー、メッセージの形式など、メッセージの技術的詳細が含まれています。

メッセージのソースをすべて表示するには、「表示」→「メッセージの表示方法」 →「電子ソースの表示」を選択します。 メッセージのすべてのソースとは、メッセー ジのソースコードのことです。

標準の表示に戻すには、「表示」→「メッセージの表示方法」→「通常表示」を選択 します。

#### 送信者を連絡先に追加する

メッセージの送信者を連絡先の一覧に追加できます。送信者を連絡先に追加するに は、次の手順を実行します。

1. 連絡先の一覧に追加する送信者のメッセージが含まれるフォルダを開きます。 メッセージリストで、メッセージを選択します。

あるいは、連絡先の一覧に追加する送信者のメッセージを開きます。

- 2. 「動作」→「差出人をアドレス帳に追加」を選択します。「差出人」 ウィンドウ が開きます。「差出人」ウィンドウに、連絡先の詳細が表示されます。
- 3. 「連絡先へ追加」ボタンをクリックします。「連絡先の簡易追加」ダイアログが表 示されます。
- 4. 連絡先の一覧に連絡先を追加するには、「了解」をクリックします。

あるいは、その連絡先に関してさらに情報を追加するには、「Edit Full」ボタンを クリックします。「すべて編集」ウィンドウが開きます。このウィンドウの詳細を 完成する方法については、126 [ページの「連絡先を追加する」を](#page-125-0)参照してくださ い。

## <span id="page-57-0"></span>メッセージの送信

新しいメッセージの送信、受信メッセージに対する返信、受信メッセージの転送を行 えます。メッセージの宛先アドレスは、メッセージウィンドウの次のフィールドに入 力します。

- 「宛先」 このフィールドには、メッセージを送信するアドレスを入力します。
- 「**Cc**」 メッセージの *cc* は、メッセージを別のアドレスにコピーすることを意味 します。このフィールドには、メッセージをコピーするアドレスを入力 します。「**Cc**」 フィールドを表示するには、メッセージウィンドウ で「表示」→「Cc フィールド」を選択します。
- 「**Bcc**」 このフィールドには、メッセージをブラインドコピーするアドレスを入 力します。メッセージをブラインドコピーすると、ブラインドコピーし たアドレスは、配信メッセージに現れません。 「**Bcc**」フィールドを表 示するには、メッセージウィンドウで「表示」→「Bcc フィールド」を 選択します。

「宛先」、「Cc」、「Bcc」ボタンを使用して連絡先を選択して、メッセージを送信 することもできます。連絡先リストの連絡先を「宛先」フィールドに追加する方法に ついては、62 [ページの「メッセージを送信する連絡先を選択する」を](#page-61-0)参照してくだ さい。

#### 新しいメッセージを送信する

新しいメッセージを作成して送信するには、次の手順を実行します。

- 1. 「ファイル」→ 「新規」→「メッセージ」を選択します。 または、「動作」 →「新しいメッセージの作成」を選択します。 メッセージの作成ウィンドウが表 示されます。
- 2. メッセージの作成 ウィンドウを使用して、メッセージを作成します。次の表は、 メッセージの作成 ウィンドウの要素を説明しています。

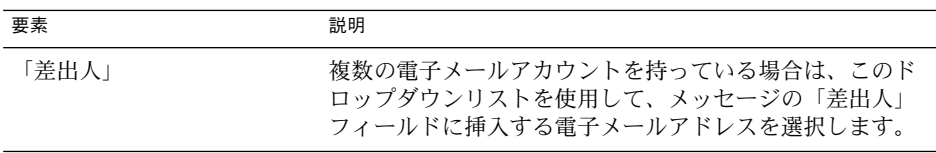

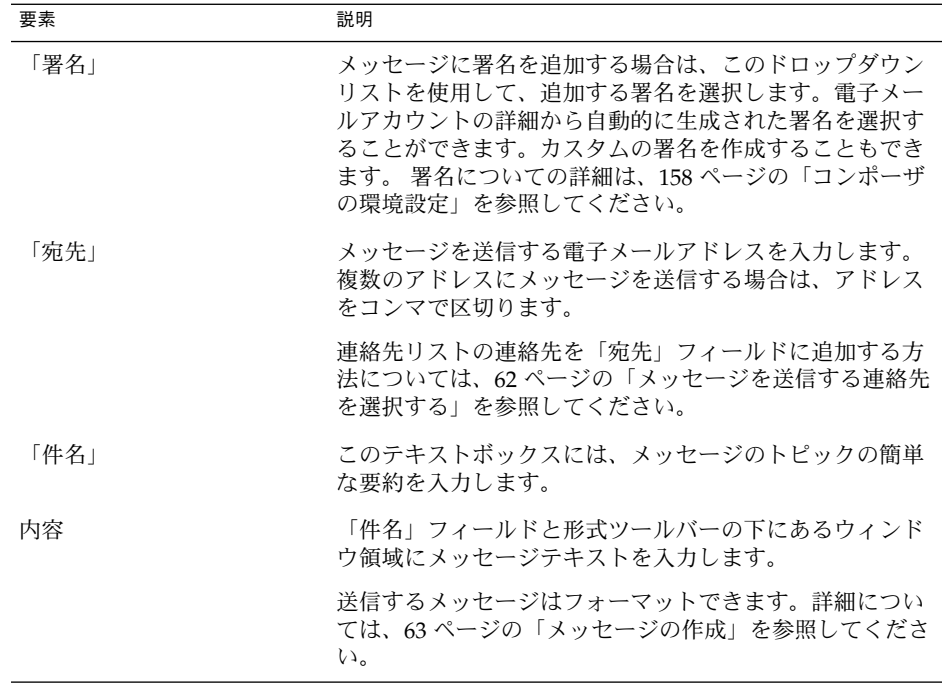

- 3. ファイルをメッセージに添付することができます。メッセージにファイルを添付す るには、次の手順を実行します。
	- a. メッセージの作成ウィンドウで、「挿入」→「添付する」を選択します。 「ファイルの添付」ダイアログが表示されます。
	- b. ダイアログを使用して、メッセージに添付するファイルを選択します。ファイ ルを選択して、「了解」をクリックします。 添付ファイルは、メッセージの作 成 ウィンドウのアタッチメント区画にアイコンで表示されます。
- 4. メッセージを送信するには、「ファイル」→「送信」を選択します。

### メッセージに返信する

メッセージに返信するには、次の手順を実行します。

1. 返信対象のメッセージが含まれるフォルダを開きます。メッセージリストから、返 信対象のメッセージを選択します。

または、返信対象のメッセージを開きます。

2. メッセージの送信者に返信するには、「動作」→「差出人へ返信」を選択します。 メッセージの送信者と、メッセージのコピーが送られた人すべてに返信するには、 「動作」→「全員へ返信」を選択します。

メーリングリストのメッセージに返信することができます。この場合、返信 メッセージはメーリングリストへのみ送信され、送信者あるいはメッセージのコ ピーが送られた個人には送信されません。メーリングリストに送信するには、「動 作」→「メーリングリストへ返信」を選択します。

新しいメッセージウィンドウが表示されます。環境設定によって、新しいメッセー ジに元のメッセージが含まれる場合があります。

- 3. 「件名」フィールドと形式ツールバーの下にあるウィンドウ領域にメッセージテキ ストを入力します。
- 4. メッセージを送信するには、「ファイル」→「送信」を選択します。

#### メッセージを転送するには

メッセージは、ほかのアドレスに転送することができます。メッセージはいくつかの 方法で転送できます。次の表は、メッセージの転送方式を説明しています。

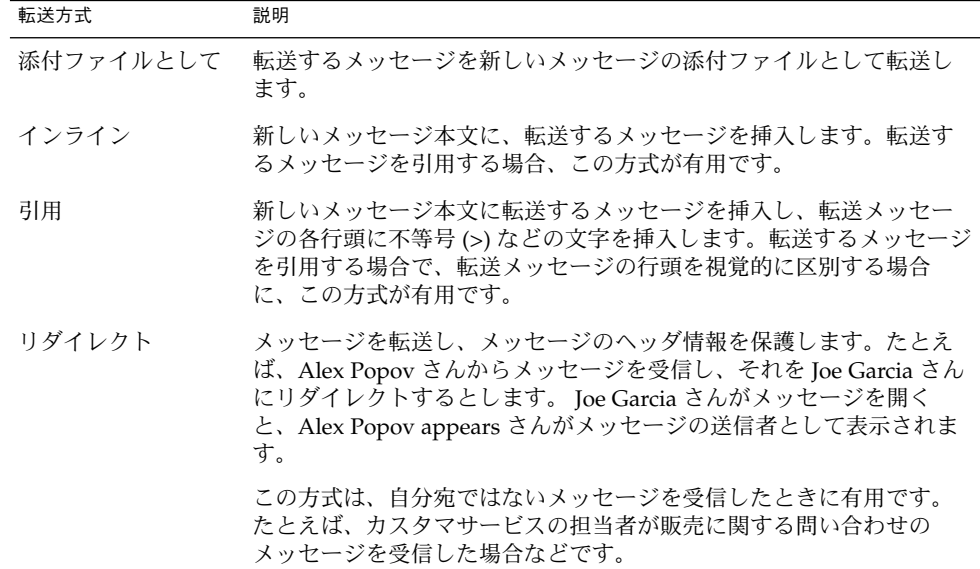

メッセージを転送するには、次の手順を実行します。

1. 転送するメッセージが含まれるフォルダを開きます。メッセージリストから、転送 するメッセージを選択します。

または、転送するメッセージを開きます。

- 2. 「動作」→ 「メッセージの転送」を選択します。 新しいメッセージウィンドウが 表示されます。 または、「動作」→「転送」メニューを使用して、ほかの方式でメッセージを転送 することもできます。次の表は、ほかのメッセージ転送方式を説明しています。
- **60** Ximian Evolution 1.4 ユーザーズガイド Sun Microsystems Edition 2004 年 4 月

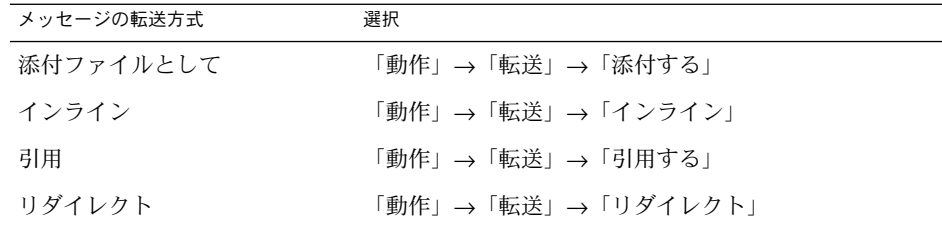

3. 「宛先」フィールドには、メッセージの転送先の電子メールアドレスを入力しま す。 複数のアドレスにメッセージを転送する場合は、アドレスをコンマで区切り ます。

連絡先を「宛先」フィールドに追加する方法については、62 [ページの「メッセー](#page-61-0) [ジを送信する連絡先を選択する」を](#page-61-0)参照してください。

- 4. メッセージにテキストを追加する場合は、「件名」フィールドと形式ツールバーの 下にある領域にテキストを入力します。
- 5. メッセージを送信するには、「ファイル」→「送信」を選択します。

デフォルトの転送方式を指定することもできます。詳細については、158 [ページ](#page-157-0) [の「コンポーザの環境設定」を](#page-157-0)参照してください。

#### メッセージを再送する

メッセージを再送するには、次の手順を実行します。

1. 再送するメッセージが含まれるフォルダを開きます。メッセージリストから、再送 するメッセージを選択します。

または、再送するメッセージを開きます。

- 2. メッセージを再送するには、「動作」→「再送」を選択します。新しいメッセージ ウィンドウが表示されます。
- 3. メッセージを送信するには、「ファイル」→「送信」を選択します。

#### メッセージをフォルダに投函する

メッセージはフォルダへ投函できます。Evolution は、フォルダの購読を申し込んだ ユーザーにメッセージを送信し、メッセージのコピーをそのフォルダに格納します。

新しいメッセージを作成してフォルダに投函するには、次の手順を実行します。

- 1. 「ファイル」→「新規」→「メッセージの送信」を選択します。 または、「動 作」→「新規メッセージの投稿」を選択します。メッセージの作成ウィンドウが表 示されます。
- 2. メッセージの作成 ウィンドウを使用して、メッセージを作成します。メッセージ の作成ウィンドウの要素についての詳細は、58 [ページの「新しいメッセージを送](#page-57-0) [信する」を](#page-57-0)参照してください。

- <span id="page-61-0"></span>3. メッセージを投函するフォルダを選択するには、「送信先」フィールドのフォルダ 選択ボタンをクリックします。「送信先を指定します」ダイアログが表示されま す。「送信先を指定します」ダイアログで下書きメッセージを格納するフォルダ選 択して、「了解」をクリックします。
- 4. 選択したフォルダにメッセージを送信するには、「ファイル」→「送信」を選択し ます。

#### メッセージを送信する連絡先を選択する

連絡先フォルダの連絡先をメッセージの「宛先」、「**Cc**」、「**Bcc**」フィールドに追 加できます。

メッセージに連絡先を追加するには、次の手順を実行します。

- 1. 連絡先を追加するには、メッセージの「宛先」、「Cc」、「Bcc」ボタンをク リックします。「アドレス帳から連絡先を選択してください」ダイアログが表示さ れます。
- 2. 「アドレス帳から連絡先を選択してください」ダイアログを使用して、メッセージ に連絡先を追加します。次の表は、「アドレス帳から連絡先を選択してください」 ダイアログの要素を説明しています。

| 要素     | 説明                                                                                                    |
|--------|----------------------------------------------------------------------------------------------------|
| 「フォルダ」 | フォルダ選択ボタンをクリックして、連絡先フォルダを選択<br>します。このフォルダから連絡先を選びます。                                                                                                    |
|        | デフォルトの連絡先フォルダの指定方法については、<br>152 ページの「フォルダ環境の設定」を参照してください。                                                                                                    |
| 「カテゴリ」 | ドロップダウンリストから、連絡先が属するカテゴリを選択<br>します。ダイアログの下の部分にある連絡先の一覧に、その<br>カテゴリのすべての連絡先が表示されます。                                                                                             |
|        | すべてのカテゴリの連絡先を表示するには、「すべてのカテ<br>ゴリ」を選択します。                                                                                                    |
| 名前欄    | 検索対象の連絡先の名前を入力し、「検索」ボタンをク<br>リックして、連絡先の一覧から連絡先を検索します。                                                                                                    |
| 連絡先の一覧 | 現在のフォルダ内の連絡先および連絡先リストの一覧を表示<br>します。一覧の内容は、次の要因により異なります。<br>選択したフォルダ<br>$\blacksquare$<br>■ 選択したカテゴリ<br>名前で検索するかどうか<br>$\blacksquare$<br> 連絡先を「宛先」、「Cc」、「Bcc」フィールドに追加<br>するかどうか |

**<sup>62</sup>** Ximian Evolution 1.4 ユーザーズガイド Sun Microsystems Edition • 2004 年 4 月

<span id="page-62-0"></span>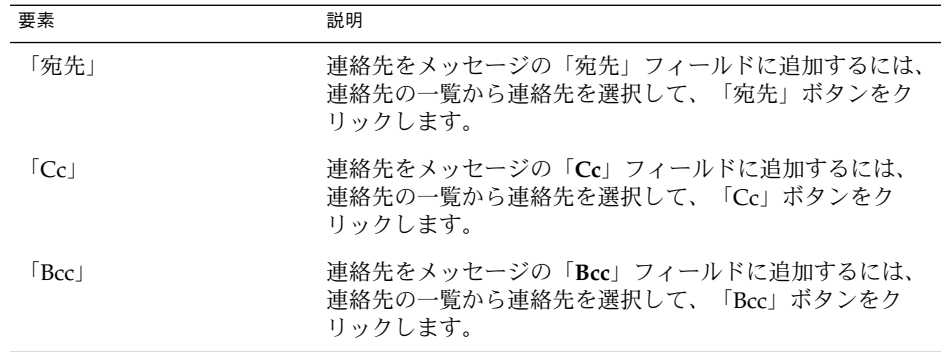

3. 「了解」をクリックして連絡先をメッセージの「宛先」、「**Cc**」、および「**Bcc**」 フィールドに追加して、ダイアログを閉じます。

#### パスワードを消去する

電子メールアカウントのメッセージの受信方法を構成するときに、「このパスワード を記憶する」オプションを選択できます。このオプションは、メールサーバーに接続 するたびにパスワードを入力せず、直接接続する場合に選択します。Evolution はパ スワードを格納し、ユーザーが入力しなくてもメールサーバーにパスワードを入力し ます。

Evolution に格納したパスワードは消去できます。パスワードを消去するには、「動 作」→「パスワードの消去」を選択します。

## メッセージの作成

作成したメッセージの内容は、カット、コピー、および貼り付けることができます。 また、テキストを検索したり置換することもできます。メッセージのスペルチェック も行えます。下書きメッセージを保存することもできます。

メッセージには、次の形式を使用できます。

■ HTML 形式

HTML 形式のテキストには、次のような形式を適用できます。

- フォント 太字、イタリック、下線、フォントサイズ、フォントの色、および その他のフォント形式
- パラグラフ 見出し、箇条書き、段落番号などのパラグラフスタイルパラグラフ の位置合わせやインデントも指定できます。

ページ メッセージテンプレートの選択、文書の設定、背景画像の指定、お よびその他のページ形式の指定を行えます。

メッセージに顔文字を挿入することもできます。顔文字とは、顔の表情を表したア イコンのことです。

■ プレーンテキスト形式 プレーンテキストのメッセージには形式を適用できません。

#### メッセージの内容の編集

メッセージ作成ウィンドウでは、メッセージの内容を編集することができます。 メッセージの内容は次のようにして編集できます。

- メッセージ内のすべてのテキストを選択するには、「編集」→「全て選択」を選択 します。
- メッセージからテキストを削除して、それをクリップボードに入れるには、 メッセージ内のテキストを選択して、「編集」→「切り取り」を選択します。
- メッセージのテキストをクリップボードにコピーするには、メッセージ内のテキス トを選択して、「編集」→ 「コピー」を選択します。
- クリップボードのテキストをメッセージに貼り付けるには、テキストを挿入する位 置にカーソルを配置します。「編集」→「貼り付け」を選択します。
- クリップボードのテキストを引用文としてメッセージに貼り付けるには、テキスト を挿入する位置にカーソルを配置します。「編集」→「引用として張り付け」を選 択します。挿入されるテキストの各行頭に不等号 (>) 記号が付いて、メッセージに 挿入されます。

### 「元に戻す」の使用

最後に実行した動作を取り消すには、「編集」→「元に戻す」を選択します。

後になって、取り消した動作を戻したい場合は、「編集」→「やり直し」を選択しま す。

### メッセージ内のテキストの検索と置換

メッセージを作成するときに、メッセージ内のテキストを検索できます。 検索したテ キストを置換することもできます。

メッセージ内のテキストを検索する

メッセージ内のテキストを検索するには、次の手順を実行します。

1. 「編集」→「検索」を選択します。 「検索」ダイアログのテキストボックスに検 索するテキストを入力します。

あるいは、正規表現を使用してテキストを検索することもできます。正規表現と は、検索するテキストのパターンを指定する方法です。たとえば、正規表現の t\*e は、the、time、table などのテキストを検索します。

テキストの検索に正規表現を使用するには、「編集」→「正規表現の検索」を選択 します。「正規表現の検索」ダイアログのテキストボックスに、 検索する正規表 現を入力します。

- 2. メッセージの後ろから、あるいはカーソル位置から、メッセージの先頭に向かって 検索を開始するには、「後方検索」オプションを選択します。
- 3. ダイアログに入力したテキストの大小文字に一致するテキストのみを検索するに は、「大文字と小文字を区別」オプションを選択します。
- 4. 「検索」ボタンをクリックします。メッセージ内にテキストが見つかると、最初に 一致したテキストがメッセージ内で強調表示されます。
- 5. 次の一致を検索するには、「編集」→ 「再検索」を選択します。

メッセージ内のテキストを置換する

テキストを検索し、それを別のテキストで置換するには、次の手順を実行します。

- 1. 「編集」→「置換」を選択します。
- 2. 「置換前」テキストボックスに検索するテキストを入力します。
- 3. 「置換後」テキストボックスに、検索したテキストを置換するテキストを入力しま す。
- 4. メッセージの後ろから、あるいはカーソル位置から、メッセージの先頭に向かって 検索を開始するには、「後方検索」オプションを選択します。
- 5. ダイアログに入力したテキストの大小文字に一致するテキストのみを検索するに は、「大文字と小文字を区別」オプションを選択します。
- 6. 「検索して置換」ボタンをクリックします。メッセージ内にテキストが見つかる と、「置換確認」ダイアログが表示されます。次の表に説明するように、「置換確 認」ダイアログのボタンを使用して、 メッセージ内のテキストを置換します。

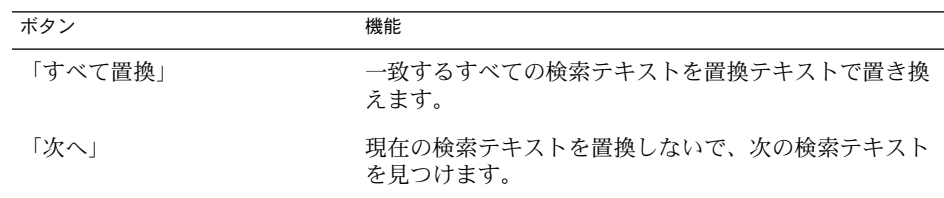

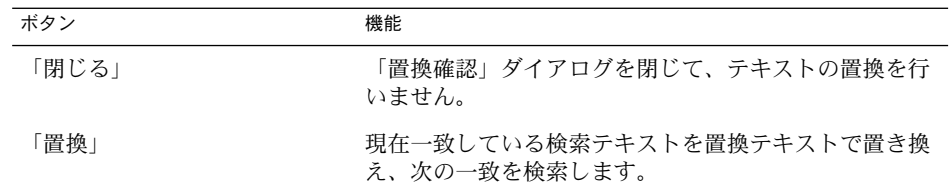

#### メッセージのスペルをチェックする

メッセージのスペルをチェックするには、「編集」→「ドキュメントのスペルを チェック」を選択します。

スペルチェッカがミススペルの単語を見つけると、「スペルチェッカ」ダイアログに 修正候補の一覧が表示されます。 「スペルチェッカ」ダイアログでは、次の動作を実 行できます。

- 「スペルチェッカ」ダイアログに表示された修正候補の1つでミススペルの単語を 置き換えるには、修正候補を選択して、「置換」ボタンをクリックします。
- ミススペルの単語を無視するには、「無視する」ボタンをクリックします。スペル チェッカは、これ以降この単語をミススペルとして識別しません。
- 次のミススペルの単語に移動し、現在の単語は変更しない場合は、「スキップ」ボ タンをクリックします。
- 前のミススペルの単語に戻り、現在の単語は変更しない場合は、「戻る」ボタンを クリックします。
- ミススペルの単語を辞書に追加するには、「辞書への追加」ドロップダウンリスト から辞書を選択して、「単語の追加」ボタンをクリックします。

Evolution は、Evolution 環境設定で有効にしてある言語に対してメッセージのスペル チェックを行います。別の言語を使用してメッセージのスペルをチェックするには、 「編集」→「現在の言語」を選択して、希望する言語を選びます。

デフォルトのスペルチェッカ言語の変更方法については、158 [ページの「コンポーザ](#page-157-0) [の環境設定」を](#page-157-0)参照してください。

### メッセージの下書きを保存する

まだ送信しないメッセージを保存したい場合、メッセージの下書きを保存することが できます。作成中のメッセージの下書きを保存するには、「ファイル」→「草案を保 存」を選択します。メッセージは、ローカルの「草案箱」フォルダに保存されます。

下書きメッセージの作成を継続するには、ローカルの「草案箱」フォルダから メッセージを開き、完成させます。

下書きメッセージを送信するには、ローカルの「草案箱」フォルダからメッセージを 開きます。作成ウィンドウでメッセージを完成させてから、「ファイル」→「送信」 を選択します。

### HTML 形式でメッセージを作成する

HTML 形式でメッセージを作成するには、「ファイル」→「新規」→「メッセージ」 を選択します。 メッセージの作成 ウィンドウで、「フォーマット」→「HTML」を選 択します。これにより、「HTML」メニュー項目が選択されます。

### HTML 形式のメッセージにフォント形式を適用す る

フォント形式を適用するには、次の手順を実行します。

- 1. 形式を適用するテキストを選択します。
- 2. 選択したテキストに形式を適用するには、次の該当するアクションを実行します。

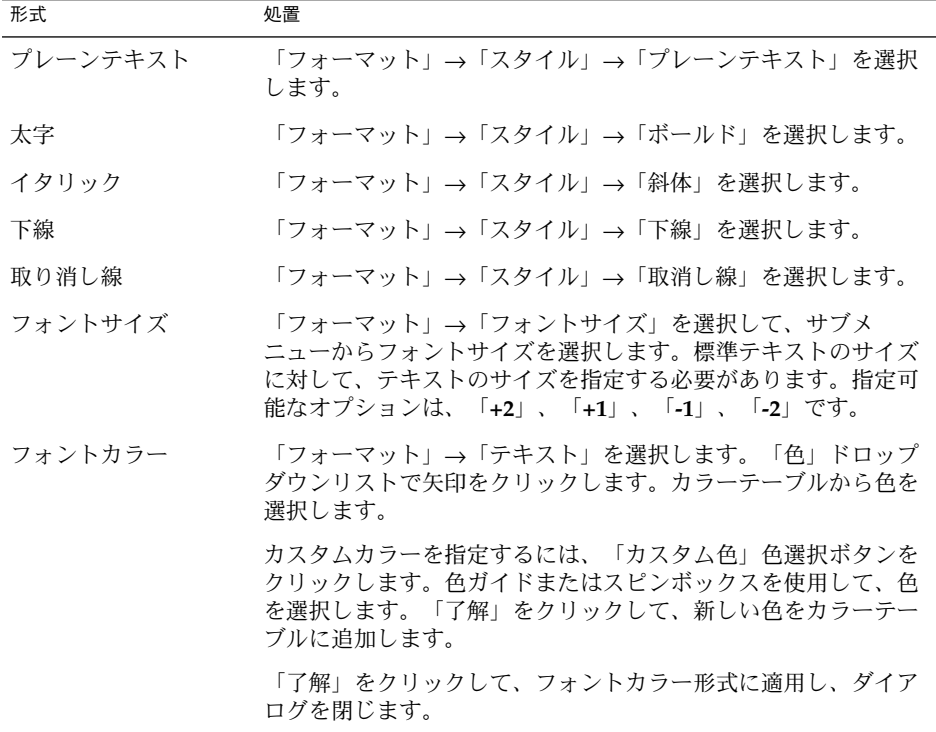

形式ツールバーを使用して、テキストに形式を適用することもできます。形式ツー ルバーを使用してテキストに形式を適用するには、適用する形式を表すボタンをク リックします。

### HTML 形式のメッセージにパラグラフ形式を適用 する

パラグラフ形式を適用するには、次の手順を実行します。

- 1. 形式を適用するパラグラフをクリックします。
- 2. 選択したパラグラフに形式を適用するには、次の該当するアクションを実行しま す。

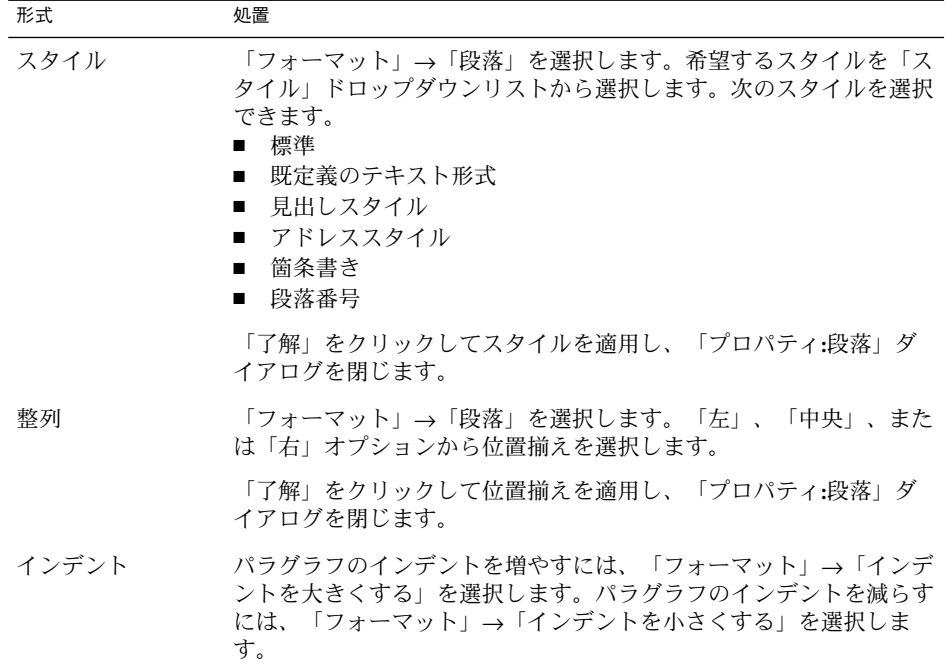

形式ツールバーを使用して、パラグラフに形式を適用することもできます。形式 ツールバーを使用してパラグラフに形式を適用するには、適用する形式を表すボタ ンをクリックします。

### HTML 形式のメッセージにページ形式を適用する

ページ形式を適用するには、次の手順を実行します。

- 1. 「フォーマット」→「ページ」を選択します。
- 2. ページのテンプレートを「プロパティ**:** ページ」ダイアログの「テンプレート」ド ロップダウンリストから選択します。
- 3. 「文書のタイトル」テキストボックスにページの名前を入力します。

4. 「背景の画像」ドロップダウンコンビネーションボックスに、メッセージの背景に 使用する画像ファイルの名前を入力します。

または、「参照」をクリックして、「背景の画像」ダイアログを表示します。ダイ アログを使用して、使用する画像ファイルを指定します。

5. テキスト、リンク、メッセージ背景の色を選択するには、「色」グループの該当す るドロップダウンリストの矢印をクリックします。カラーテーブルから色を選択し ます。

カスタムカラーを設定するには、「カスタム色」色選択ボタンをクリックします。 色ガイドまたはスライダを使用して色を選びます。「了解」をクリックして、新し い色をカラーテーブルに追加します。「了解」をクリックして色を適用し、ダイア ログを閉じます。

6. 「了解」をクリックして形式をメッセージに適用し、 「プロパティ**:** ページ」ダイ アログを閉じます。

### メッセージに顔文字を挿入する

メッセージに顔文字を挿入するには、「挿入」→「スマイリー」を選択して、希望の 顔文字を選びます。

### メッセージ作成ウィンドウのカスタマイズ

メッセージ作成ウィンドウにどのメッセージ要素を表示するかをカスタマイズできま す。次の表は、メッセージ作成ウィンドウにメッセージ要素を表示する方法を説明し ています。

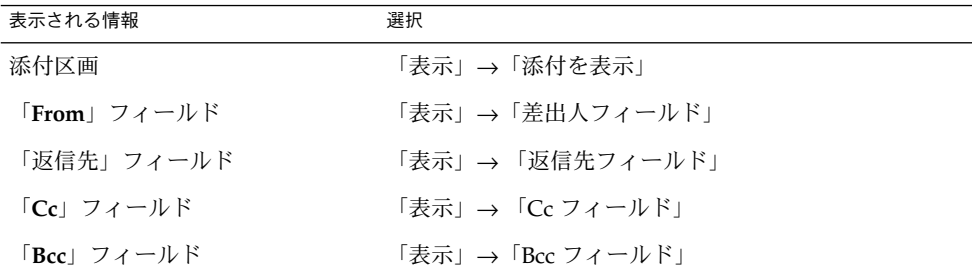

## <span id="page-69-0"></span>メッセージの削除

メッセージを削除すると、次のイベントが発生します。

- 削除したメッセージは、「ゴミ箱」フォルダに移動されます。
- 削除したメッセージを表示するように受信箱が構成されている場合は、取り消し線 形式でメッセージがメッセージリストに表示されます。削除したメッセージを表示 するには、「表示」→「削除されたメッセージを隠す」を選択します。これによ り、「削除されたメッセージを隠す」メニュー項目が選択解除されます。

削除したメッセージを「ゴミ箱」から回復する必要がある場合、メッセージの削除を 解除できます。メッセージの削除を解除すると、そのメッセージは、メッセージを削 除したフォルダに復元されます。

フォルダに「抹消」を選択 すると、削除したメッセージをそのフォルダから永久に消 去できます。

「ゴミ箱」フォルダを空にすると、「ゴミ箱」の内容を永久に削除できます。つま り、「ゴミ箱」を空にすることで、すべてのフォルダを永久に削除できます。

#### メッセージを削除する

メッセージを削除するには、メッセージリストから削除するメッセージを選択して、 「編集」→「削除」を選択します。

#### メッセージの削除を解除する

メッセージの削除を解除するには、削除の解除を行うメッセージを「ゴミ箱」フォル ダから選択して、「編集」→「削除の取り消し」を選択します。

### フォルダを永久削除する

フォルダからメッセージを永久に削除するには、そのフォルダを開いて「動作」 →「抹消」を選択します。

#### ごみ箱を空にする

ゴミ箱を空にするには、「動作」→「ゴミ箱を空にする」を選択します。

## <span id="page-70-0"></span>国際メッセージの送受信

送受信するメッセージにはそれぞれ、特定の文字エンコードがあります。文字エン コードとは、メッセージが文字に変換される方法のことです。たとえば、「ギリシア 語」文字エンコードは、メッセージをギリシャ言語の文字に変換します。

Evolution は、メッセージが送信されたときの文字エンコードで受信メッセージを表 示します。ただし、一部のメッセージのヘッダーには、送信されたメッセージの文字 エンコードを識別するのに十分な情報が含まれていません。Evolution では、受信し た個々のメッセージの文字エンコードを変更することができます。

送信するメッセージの文字エンコードを変更することもできます。メッセージに返信 するとき、そのメッセージは元のメッセージの文字エンコードで送信されます。返信 メッセージで文字エンコードを変更した場合、元のメッセージの文字が正しく表示さ れない可能性があります。

#### 受信するメッセージの文字エンコードを変更する

受信するメッセージの文字エンコードを変更するには、メッセージを開きます。「表 示」→ 「文字エンコード」を選択して、希望の文字エンコードを選びます。

受信するメッセージのデフォルトの文字エンコードを設定する方法については、[154](#page-153-0) 999 [ページの「メール環境設定」を](#page-153-0)参照してください。

#### 送信するメッセージの文字エンコードを変更する

送信するメッセージの文字エンコードを変更するには、新規メッセージを開くか、受 信したメッセージへの返信を開きます。メッセージ作成ウィンドウで、「編集」 →「文字エンコード」を選択して、希望の文字エンコードを選びます。

送信するメッセージのデフォルトの文字エンコードを設定する方法については、[158](#page-157-0) 999 [ページの「コンポーザの環境設定」を](#page-157-0)参照してください。

## オフラインでの作業

メッセージを IMAP サーバーから受け取る場合、オフラインモードで作業できます。 オフラインモードで作業することで、オンラインでの作業時間を減らすことができま す。

<span id="page-71-0"></span>オフラインモードに切り替えると、Evolution は、オフライン使用に選んだフォルダ のローカルコピーを作成します。オフラインモードのフォルダ内のメッセージを読ん だり、そのメッセージに返信することができます。メッセージを送信する場合、再び オンラインモードに切り替えるまで、Evolution はそのメッセージを「送信キュー」 フォルダに格納します。

オフラインモードと切断とは同じことではありません。Evolution は、オフラインで の作業時に接続を試みません。オンラインモードに切り替えたときに、Evolution は、オフラインで行なったすべての動作を完了します。

オフラインモードになったときに、コピーが作成されるフォルダを指定する方法につ いては、152 [ページの「フォルダ環境の設定」を](#page-151-0)参照してください。

オフラインモードに切り替えるには、「ファイル」→「オフライン作業」を選択しま す。あるいは、Evolution ウィンドウの左下にある接続ケーブルアイコンをクリック します。バツ印が接続ケーブルアイコンの中に現れます。

オンラインモードに切り替えるには、「ファイル」→ 「オフライン作業」を選択しま す。 あるいは、接続ケーブルアイコンをクリックします。バツ印が接続ケーブルアイ コンから消えます。

## 安全なメッセージでの作業

Evolution には、メッセージの偽造を防止し、意図した受信者以外がそのメッセージ を読むことができないことを保証するセキュリティ機能があります。Evolution は、 *Pretty Good Privacy (PGP)* および *GNU Privacy Guard (GPG)* でセキュリティ機能を実装 しています。

PGP および GPG は、公開鍵暗号方式を使用します。つまり、PGP と GPG は、次の 2 つの鍵を使用します。

公開鍵 暗号化されたメッセージを送信したい人や、暗号化したメッセージを受 信する人にこの鍵を付与します。メッセージは、この鍵で暗号化されま す。

> 公開鍵は、署名されたメッセージあるいは暗号化されたメッセージを送 信または受信する人と交換します。公開鍵は、メッセージの署名および 暗号化に使用されます。メッセージの受信者は、メッセージの確認また は複合化に、暗号鍵が必要になります。公開鍵を受け取った場合は、そ の公開鍵を公開鍵リングにインポートします。公開鍵リングは、既知の すべての公開鍵がリストされたファイルです。

非公開鍵 これは秘密鍵です。非公開鍵は、誰にも公開しません。暗号化メッセー ジは、この鍵で復号化されます。

メッセージのセキュリティ機能は、次の方法で使用できます。
- 送信するメッセージに暗号化された署名を追加する。メッセージは暗号化されませ んが、受信者は署名を使用して、メッセージの送信元を確認できます。
- 送信するメッセージを暗号化する。
- 受信した署名付きメッセージを確認する。
- 受信したメッセージを復号化する。

公開鍵と非公開鍵を作成するときは、セキュリティパスワードを作成します。 Evolution でセキュリティ機能を使用するときは、セキュリティパスワードを使用し ます。

## メッセージに署名する

送信するメッセージに署名するには、メッセージ作成ウィンドウから「セキュリ ティ」→「PGP サイン」を選択します。メッセージを送信するときに、「パスワード 入力」ダイアログが表示されます。ダイアログにセキュリティパスワードを入力し て、「了解」をクリックします。

## 暗号化したメッセージを送信する

送信するメッセージを暗号化するには、メッセージを送信する前にメッセージ作成 ウィンドウから「セキュリティ」→「PGP による暗号化」を選択します。 メッセージ を送信するときに、「パスワード入力」ダイアログが表示されます。ダイアログにセ キュリティパスワードを入力して、「了解」をクリックします。

## 署名付きメッセージを確認する

受信した署名付きメッセージを確認するには、メッセージを開いて、メッセージの終 わりまでスクロールします。ロックアイコンをクリックします。送信者が公開鍵リン グに登録されている場合、メッセージの送信者が本人であることを確認するメッセー ジが表示されます。送信者が公開鍵リングに登録されていない場合、セキュリティ機 能によって、メッセージの送信者を確認できないというメッセージが表示されます。

## 受信したメッセージを復号化する

送られてきたメッセージで、公開鍵で暗号化されているメッセージを読むには、セ キュリティパスワードが必要になります。メッセージを開くと、「パスワード入力」 ダイアログが表示されます。ダイアログにセキュリティパスワードを入力して、「了 解」をクリックします。

# メッセージの管理

以降の節では、メッセージ間の移動、選択、ソートの方法について説明します。ま た、仕事の管理に役立つメッセージのマークおよびフラグの付け方についても説明し ます。

# メッセージ間の移動

メッセージリスト間を移動するには、いくつかの方法があります。表 4–1 に、 メッセージリストでメッセージ間を移動する方法について説明します。

表 **4–1** メッセージ間の移動

| タスク                                                 | 処置                                 |
|-----------------------------------------------------|------------------------------------|
| 最初のメッセージに移動する                                       | Home キーを押す                         |
| 最後のメッセージに移動する                                       | End キーを押す                          |
| メッセージリストでページの上に移動する                                 | Page Up キーを押す                      |
| メッセージリストでページの下に移動する                                 | Page Down キーを押す                    |
| 次のメッセージに移動する                                        | 「動作」→「ジャンプ」→「次のメッセージ<br>ヘ」を選択する    |
| 次の未開封メッセージに移動する                                     | 「動作」→「ジャンプ」→「次の未読<br>メッセージへ」を選択する  |
| 重要マークが付いた次のメッセージに移動す<br>る                           | 「動作」→「ジャンプ」→「次の重要な<br>メッセージへ」を選択する |
| 次のスレッドの最初のメッセージに移動する                                | 「動作」→「ジャンプ」→「次のスレッド<br>ヘ」を選択する     |
| 前のメッセージに移動する                                        | 「動作」→「ジャンプ」→「前のメッセージ<br>ヘ」を選択する    |
| 前の未開封メッセージに移動する                                     | 「動作」→「ジャンプ」→「前の未読<br>メッセージへ」を選択する  |
| 重要マークが付いた前のメッセージに移動す<br>$\mathcal{Z}_{\mathcal{D}}$ | 「動作」→「ジャンプ」→「前の重要な<br>メッセージへ」を選択する |

## メッセージの選択

メッセージリストからメッセージを選択するには、いくつかの方法があります。表 4–2に、メッセージリストでメッセージを選択する方法について説明します。

表 **4–2** メッセージリストからのメッセージの選択

| タスク             | アクション                                                               |
|-----------------|---------------------------------------------------------------------|
| メッセージを選択する      | メッセージをクリックする                                                        |
| 隣接するメッセージ群を選択する | Shift キーを押したまま、メッセージ群の最初のメッセー<br>ジをクリックし、メッセージ群の最後のメッセージをク<br>リックする |
| 複数のメッセージを選択する   | Ctrl キーを押したまま、選択する複数のメッセージをク<br>リックする                               |
| を選択する           | フォルダ内のすべてのメッセージ 「編集」→「すべて選択」を選択する                                   |
| メッセージの選択を反転する   | 「編集」→「選択の反転」を選択する現在選択状態の<br>メッセージは選択解除され、選択されていないメッセージ<br>は選択状態になる。 |
|                 |                                                                     |

注 **–** メッセージを選択するために、状態カラムのアイコンをクリックしないでくださ い。

## スレッドによるメッセージの表示

メッセージはスレッドで表示できます。メッセージスレッドとは、ある件名に関する 最初の電子メールメッセージとそのメッセージに対する応答からなる電子メール群の ことです。メッセージスレッドは、メッセージを送信して、そのメッセージに対する 多数の応答を受け取ると作成されます。メッセージをスレッドで表示する場合、特定 の件名に対して発生した順にメッセージを表示できます。スレッドを使用すると、あ るメッセージから次のメッセージへと、電子メールの対話の順を追うことができま す。

スレッドでメッセージを表示するには、「表示」→「メッセージリストのスレッド 化」を選択します。

## メッセージを開封または未開封にする

メッセージを受信すると、そのメッセージは未開封としてマークされます。メッセー ジリストでは、メッセージヘッダ情報は太字で表示され、メッセージアイコンは閉じ た封筒で示されます。メッセージを開くか、プレビュー区画にメッセージを表示する と、そのメッセージは自動的に開封済みになります。メッセージヘッダ情報は、通常 のテキストで表示され、メッセージアイコンは開いた封筒になります。

開封済みのメッセージを未開封にしたり、未開封のメッセージを開封済みにすること ができます。

メッセージを未開封にするには、メッセージリストから該当メッセージを選択しま す。 「編集」→「未読としてマーク」を選択します。

メッセージを開封済みにするには、メッセージリストから該当メッセージを選択しま す。 「編集」→「既読としてマーク」を選択します。

フォルダ内のすべてのメッセージを開封済みにするには、フォルダ区画で該当フォル ダを選択します。「編集」→「すべて既読としてマーク」を選択します。

## メッセージの重要マーク

受信したメッセージを重要としてマークし、メッセージリストでそのメッセージを視 覚的に強調することができます。メッセージを重要としてマークすると、メッセージ ヘッダ情報の色が変わり、重要カラムに感嘆符アイコンが表示されます。

メッセージを重要としてマークするには、メッセージリストから該当メッセージを選 択します。「編集」→「重要としてマーク」を選択します。

メッセージを通常のメッセージに戻すには、メッセージリストから該当メッセージを 選択します。 「編集」→「重要でないとしてマーク」を選択します。

## フォローアップのためのメッセージのフラグ

受信箱内のメッセージにフォローアップフラグを追加できます。フラグを使用して、 メッセージのフォローアップアクション、および期日と時間を指定することができま す。フラグは、メッセージからの問題事項について、対応を忘れないようにするため に使用します。

フラグは、メッセージの上部に表示されます。次の図は、メッセージに表示され た「フォローアップ」 フラグを示しています。

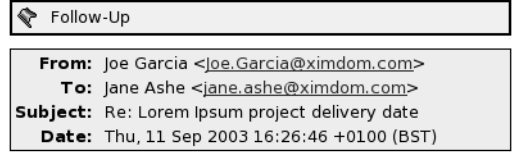

Hello Jane,

The new delivery date for the Lorem Ipsum<br>project is 12 December.

Regards, Joé

フラグに関連付けられたアクションを完了したら、フラグの状態を「完了」に設定で きます。または、メッセージからフラグを消去することもできます。

メッセージリストには、フラグ関連の次のフィールドを表示できます。

- 「フラグの状態」
- 「フラグのフォローアップ」
- 「期日」

詳細については、27 [ページの「現在のビューをカスタマイズする」を](#page-26-0)参照してくださ い。

## メッセージにフラグを付ける

メッセージにフラグを付けるには、次の手順を実行します。

- 1. フラグを付けるメッセージをメッセージリストで選択します。
- 2. 「アクション」→「フォローアップ」を選択します。
- 3. 「フォローアップするフラグ」ダイアログに、フラグの詳細を入力します。次の表 は、「フォローアップするフラグ」ダイアログの要素を説明しています。

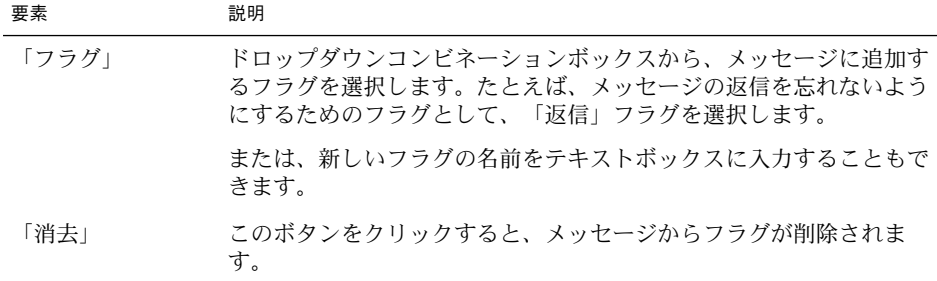

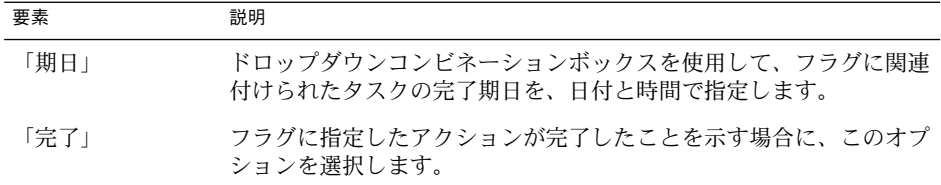

#### 4. 「了解」をクリックします。

### フラグを「完了」に設定する

フラグを「完了」に設定するには、メッセージリストの該当メッセージ上を右ク リックします。ポップアップメニューから「完了フラグの付与」を選択します。フラ グは、メッセージの上部から削除されます。

または、メッセージリストから該当メッセージを選択して、「動作」→「フォロー アップ」を選択します。「フォローアップするフラグ」ダイアログで、「完了」オプ ションを選択します。

### フラグを消去する

メッセージからフラグを削除するには、メッセージリストの該当メッセージを右ク リックします。ポップアップメニューから「フラグの解除」を選択します。

または、メッセージを選択して、「動作」→ 「フォローアップ」を選択します。 「フォローアップするフラグ」ダイアログで、「消去」ボタンをクリックします。

## メッセージにラベルを付ける

メッセージリストのメッセージにカラーラベルを付けることができます。ラベルを付 けると、メッセージリストのメッセージヘッダ情報の色が変わり、視覚的にメッセー ジが強調されます。たとえば、個人用としてメッセージをマークするには、「プライ ベート」ラベルをメッセージに付けます。

メッセージにラベルを付けるには、メッセージリストの該当メッセージを右クリック します。ポップアップメニューから「ラベル」を選択し、サブメニューから希望する ラベルを選択します。

ラベルとそれに関連付ける色は、カスタマイズできます。詳細については、154 [ペー](#page-153-0) [ジの「メール環境設定」を](#page-153-0)参照してください。

## メッセージの非表示

メッセージリストのメッセージを非表示にすることができます。メッセージを非表示 にするには、非表示にするメッセージを選択して、「表示」→「選択したメッセージ を隠す」を選択します。

開封済みのメッセージを非表示にするには、「表示」→「既読メッセージを隠す」を 選択します。

非表示にしたメッセージを表示するには、「表示」→「隠したメッセージを表示す る」を選択します。非表示にしたメッセージを表示すると、 Evolution では、削除し たメッセージが表示されません。

削除したメッセージを表示するには、「表示」→ 「削除したメッセージを隠す」を選 択します。 メッセージを削除したフォルダに、削除されたメッセージが取り消し線形 式で表示されます。

# 受信箱フォルダの使用

メッセージは、フォルダに格納できます。 Evolution には、デフォルトで次の メッセージ用のフォルダがあります。

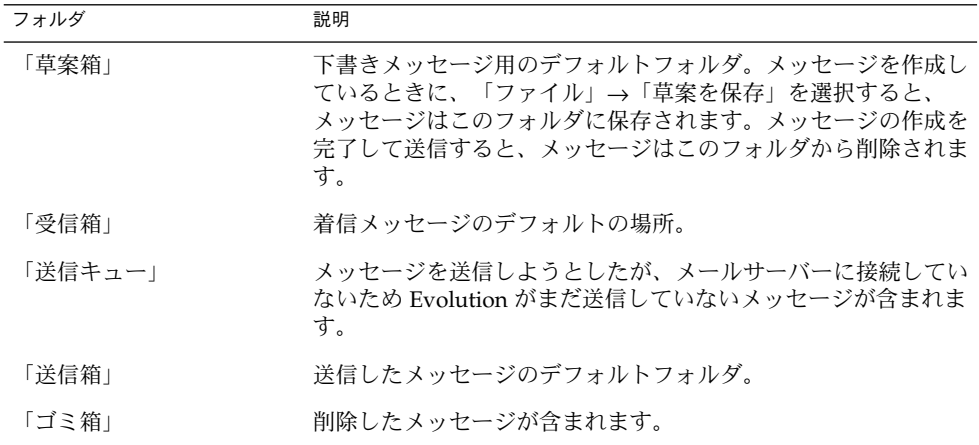

メッセージを管理するには、フォルダを作成して、受信箱のメッセージをフォルダに 移動またはコピーします。フォルダの使用方法についての詳細は、以降の節で説明し ます。

# 別のユーザーのフォルダを開く

適切なアクセス許可を持っている場合は、別のユーザーのフォルダを開くことができ ます。別のユーザーのフォルダを開くには、次の手順を実行します。

- 1. 「ファイル」→「他のユーザのフォルダを開く」を選択します。
- 2. 「他のユーザのフォルダを開く」ダイアログに、開きたいフォルダの詳細を入力し ます。次の表は、「他のユーザのフォルダを開く」ダイアログの要素を説明してい ます。

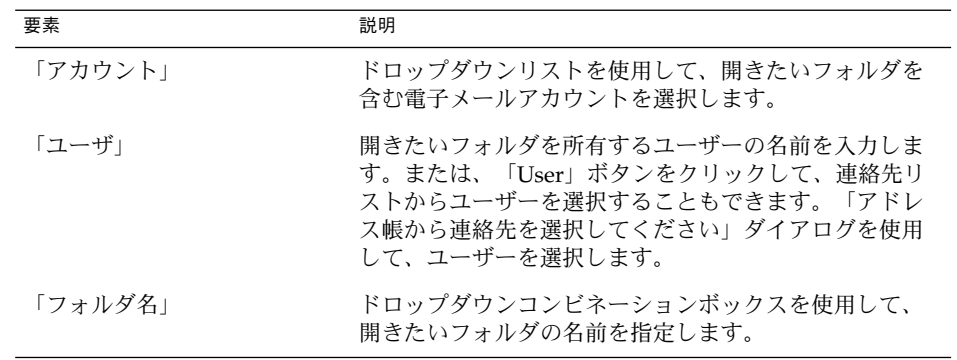

3. 「了解」をクリックします。 別のユーザーのフォルダを閉じるには、「ファイル」→「他のユーザのフォルダの 削除」を選択します。

## フォルダのプロパティを表示する

ローカルシステムにあるフォルダのプロパティを表示するには、フォルダを開いて、 「ファイル」→「フォルダ」→「" *folder-name*" のプロパティ」を選択します。 フォルダのプロパティは、プロパティダイアログで表示できます。

## メールサーバー上のフォルダを購読する

メールサーバー上のフォルダを購読するには、次の手順を実行します。

- 1. 「ツール」→「フォルダの購読」を選択します。
- 2. 「フォルダの購読」ダイアログに、サブスクライブするフォルダフォルダの詳細を 入力します。次の表は、「フォルダの購読」ダイアログの要素を説明しています。

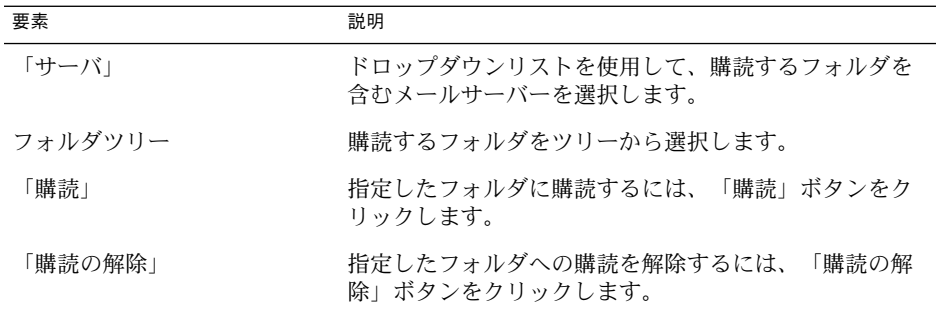

## フォルダの形式を変更する

ローカルメールフォルダの電子メール形式は、次のいずれかの電子メール形式に変更 できます。

- maildir
- mbox
- mh

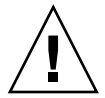

注意 **–** 電子メール形式を別の形式に変更するときに問題が生じた場合、データを回復 できない可能性があります。

ローカルメールフォルダの電子メール形式を変更するには、次の手順を実行します。

- 1. 形式を変更するフォルダを右クリックして、ポップアップメニューから「プロパ ティ」を選択します。
- 2. 希望の電子メール形式を「再設定」ダイアログの「新しい保存形式」ドロップダウ ンリストから選択します。
- 3. フォルダ内のメッセージの本文の内容にインデックスを付けたい場合は、「イン デックスの内容を含める」オプションを選択します。

## メッセージをフォルダに移動する

メッセージをフォルダに移動するには、次の手順を実行します。

- 1. 移動するメッセージを選択して、「動作」→「フォルダへ移動」を選択します。
- 2. 「メッセージの移動先」ダイアログのツリーを使用して、メッセージの移動先の フォルダを選択します。

新しいフォルダを作成するには、「新規」ボタン右の矢印をクリックしてフォルダ を選択します。「新規フォルダの作成」ダイアログが表示されます。詳細について は、22 [ページの「新しいフォルダを作成する」を](#page-21-0)参照してください。

<span id="page-81-0"></span>3. 「了解」をクリックします。

メッセージを移動する別の方法として、フォルダからメッセージを切り取り、別の フォルダにメッセージを貼り付けることもできます。手順は次のとおりです。

- 1. 移動するメッセージを選択します。
- 2. 「編集」→「切り取り」を選択します。
- 3. メッセージの移動先のフォルダを選択します。
- 4. 「編集」→「貼り付け」を選択します。

または、フォルダ区画を表示して、フォルダ区画上のフォルダにメッセージをド ラッグします。

## メッセージをフォルダにコピーする

メッセージをフォルダにコピーするには、次の手順を実行します。

- 1. コピーするメッセージを選択して、「動作」→「フォルダへコピー」を選択しま す。
- 2. 「メッセージのコピー先」ダイアログのツリーを使用して、メッセージのコピー先 のフォルダを選択します。

新しいフォルダを作成するには、「新規」ボタン右の矢印をクリックしてフォルダ を選択します。「新規フォルダの作成」ダイアログが表示されます。詳細について は、22 [ページの「新しいフォルダを作成する」を](#page-21-0)参照してください。

3. 「了解」をクリックします。

メッセージをコピーする別の方法として、メッセージをコピーして、別のフォルダに メッセージを貼り付けることもできます。手順は次のとおりです。

- 1. コピーするメッセージを選択します。
- 2. 「編集」→「コピー」を選択します。
- 3. メッセージのコピー先のフォルダを選択します。
- 4. 「編集」→「貼り付け」を選択します。

# メッセージの検索

Evolution では、メッセージを検索することができます。個々のメッセージのテキス トを検索できます。 検索バーを使用すると、フォルダ内のすべてのメッセージに対し て単純な検索を実行できます。たとえば、特定のテキスト文字列を含むメッセージを 検索できます。

また、複雑な検索基準を使用して高度な検索を実行することもできます。たとえば、 添付ファイルがあり、フラグが付いているメッセージで、特定の日付に受信した メッセージの検索を行うことができます。

<span id="page-82-0"></span>検索条件を保存して、あとで「検索」メニューから検索を使用することもできます。

## メッセージ内を検索する

メッセージ内を検索するには、次の手順を実行します。

- 1. 検索するメッセージを開きます。 または、プレビュー区画が表示されているのを確認してから、検索するメッセージ を選択します。
- 2. 「編集」→「メッセージ…における検索」」を選択します。
- 3. 検索するテキストを「メッセージの中を検索」ダイアログの「検索」テキスト ボックスに入力します。大文字と小文字を区別して検索を行うには、「大**/**小文字 を区別する」オプションを選択します。
- 4. 「検索」をクリックします。一致するテキストが、メッセージ内で強調表示されま す。一致した総数は「メッセージの中を検索」ダイアログに表示されます。
- 5. 「メッセージの中を検索」ダイアログを閉じるには、「閉じる」をクリックしま す。

## フォルダ内のすべてのメッセージを検索する

フォルダ内のすべてのメッセージを検索するには、次の手順を実行します。

- 1. 検索するメッセージを含むフォルダを表示します。
- 2. 検索バーのドロップダウンリストから、検索するメッセージの種類を選択します。
- 3. 検索バーのテキストボックスに検索するテキストを入力します。
- 4. 「今すぐ見つける」ボタンをクリックします。または、「検索」→「今すぐ見つけ る」を選択します。 検索基準に一致するメッセージがメッセージリストに表示さ れます。

検索を保存するには、「検索」→「検索条件の保存」を選択します。「検索条件の 保存」ダイアログが表示されます。「ルール名」テキストボックスに、検索の名前 を入力し、「了解」をクリックします。

検索基準を消去して、フォルダ内のすべてのメッセージを表示するには、「検索」 →「消去」を選択します。または、検索バーの「消去」ボタンをクリックします。

## 高度な検索を行なう

メッセージで高度な検索を行うには、次の手順を実行します。

- 1. 検索するメッセージを含むフォルダを表示します。
- 2. 「検索」→「拡張」を選択します。または、検索バーのドロップダウンリストか ら「拡張」を選択することもできます。

- <span id="page-83-0"></span>3. 検索基準を作成するには、「拡張検索」ダイアログの「もし」グループボックスを 使用します。基準を作成するには、次の手順を実行します。
	- a. 最初のドロップダウンリストから、検索するメッセージコンポーネントを選択 します。たとえば、メッセージ本文のテキストを検索するには、「メッセージ 本文」を選択します。
	- b. 2 番目のドロップダウンリストから、メッセージコンポーネントと検索テキス トとの関連性を選択します。たとえば、本文に検索テキストを含むメッセージ を検索するには、2 番目のドロップダウンリストから「が次のものを含む」を 選択します。
	- c. テキストボックスに、検索テキストを入力します。このテキストは、大文字と 小文字が区別されません。
	- d. さらに基準を追加するには、「追加」ボタンをクリックします。基準を削除す るには、基準の横にある「削除」ボタンをクリックします。
- 4. 「次の条件で実行する」ドロップダウンリストから、適切なオプションを選択しま す。次のオプションのいずれかを選択します。
	- 「いくつかの条件が合ったとき」:指定した基準のいくつかを満たせば一致とし て検索結果を返す場合は、このオプションを選択します。
	- 「すべての条件が合ったとき」: 指定した基準をすべて満たすときのみ一致とし て検索結果を返す場合は、このオプションを選択します。
- 5. 「了解」をクリックして、高度な検索を実行します。一致するメッセージが、 メッセージリストに表示されます。

検索を保存するには、検索の名前を「ルール名」テキストボックスに入力し、「保 存」をクリックします。検索を実行するときは、「検索」→「検索名」を選択しま す。

高度な検索基準を消去して、フォルダ内のすべてのメッセージを表示するには、 「検索」→「消去」を選択します。

## 検索エディタの使用

Evolution では、検索条件を保存することができます。保存された検索は、「検索」 メニューに追加され、このメニューから検索を選ぶことができます。Evolution に は、検索エディタがあり、検索の追加、編集、削除を行えます。「検索」メニュー内 の検索の順序を並べ替えることができます。

### 検索を追加する

検索を追加するには、次の手順を実行します。

- 1. 「検索」→ 「保存した検索結果の編集」を選択します。
- 2. 「検索エディタ」ダイアログで「追加」をクリックします。
- 3. 「ルールの追加」ダイアログに、検索の詳細を入力します。次の表は、「ルールの 追加」ダイアログの要素を説明しています。
- **84** Ximian Evolution 1.4 ユーザーズガイド Sun Microsystems Edition 2004 年 4 月

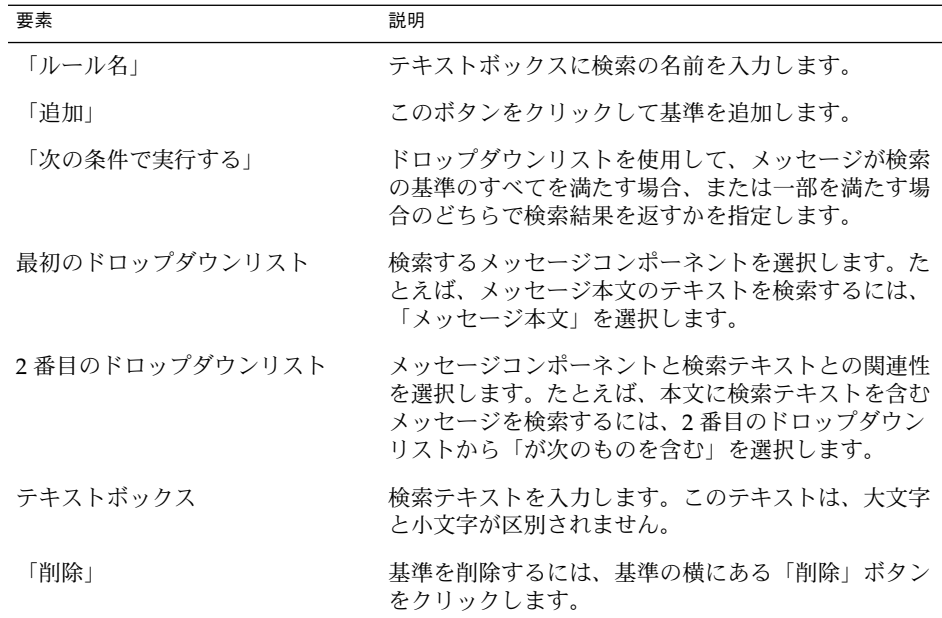

4. 「了解」をクリックします。検索は、「検索」メニューに追加されます。

検索バーから実行した検索を保存することもできます。詳細については、83 [ページ](#page-82-0) [の「フォルダ内のすべてのメッセージを検索する」を](#page-82-0)参照してください。検索の保存 に、「拡張検索」ダイアログも使用できます。詳細については、83 [ページの「高度な](#page-82-0) [検索を行なう」を](#page-82-0)参照してください。

### 検索を編集する

検索を編集するには、次の手順を実行します。

- 1. 「検索」→ 「保存した検索結果の編集」を選択します。
- 2. 「検索エディタ」ダイアログで、編集する検索を選択して、「編集」をクリックし ます。「ルールの編集」ダイアログが表示されます。「ルールの編集」ダイアログ で、検索の詳細を変更します。ダイアログ要素の詳細については、84 [ページ](#page-83-0) [の「検索を追加する」を](#page-83-0)参照してください。
- 3. 「了解」をクリックして変更を保存し、「ルールの編集」ダイアログを閉じます。
- 4. 「了解」をクリックして、「検索エディタ」ダイアログを閉じます。

### 検索を削除する

検索を削除するには、次の手順を実行します。

1. 「検索」→ 「保存した検索結果の編集」を選択します。

- <span id="page-85-0"></span>2. 「検索エディタ」ダイアログで、削除する検索を選択して、「削除」をクリックし ます。
- 3. 「了解」をクリックします。その検索は、「検索」メニューから削除されます。

### 「検索」メニューの検索を並べ替える

「検索」メニューの検索を並べ替えるには、次の手順を実行します。

- 1. 「検索」→ 「保存した検索結果の編集」を選択します。「検索エディタ」ダイア ログには、「検索」メニューと同じ順序で検索が表示されます。
- 2. 位置を変更する検索を選択して、「上」ボタンまたは「下」ボタンをクリックし て、希望する位置まで検索を移動します。
- 3. 「了解」をクリックします。「検索」メニューの検索の位置が更新されます。

# フォルダの使用

フィルタを使用して、着信および発信メッセージに対してアクションを実行すること ができます。たとえば、特定のアドレスから受信した電子メールを指定のフォルダに 自動的に移動するフィルタを作成することができる

フィルタを使用するとスパム電子メールに対処できます。たとえば、特定のアドレス からのメッセージを削除するフィルタを作成できます。また、「件名」フィールドま たはメッセージの本文に特定の用語が含まれているメッセージを削除するフィルタを 作成することもできます。

## フィルタエディタの使用

フィルタエディタを使用して、メッセージフィルタの追加、編集、削除を行えます。 フィルタエディタは、フィルタエディタ内のフィルタの位置を変えるのにも使用でき ます。

### フィルタを追加する

フィルタを追加するには、次の手順を実行します。

- 1. 「ツール」→「フィルタ」を選択します。
- 2. 「フィルタ」ダイアログ上部にあるドロップダウンリストで、着信電子メールまた は発信電子メールのどちらにフィルタを適用するかを選択します。
- 3. 「追加」をクリックします。
- **86** Ximian Evolution 1.4 ユーザーズガイド Sun Microsystems Edition 2004 年 4 月

4. 「ルールの追加」ダイアログに、フィルタの詳細を入力します。ダイアログの上の セクションに、フィルタの基準を入力します。次の表は、「ルールの追加」ダイア ログの上のセクションにある要素を説明しています。

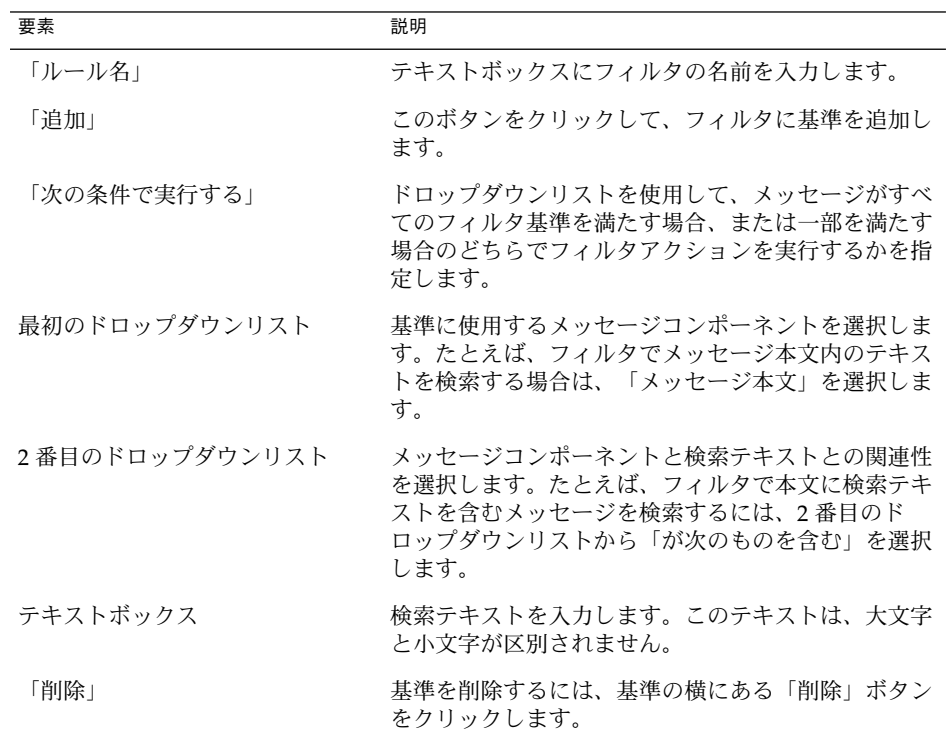

5. 基準を満たす場合に実行するアクションを、ダイアログの下のセクションに入力し ます。次の表は、「ルールの追加」ダイアログの下のセクションにある要素を説明 しています。

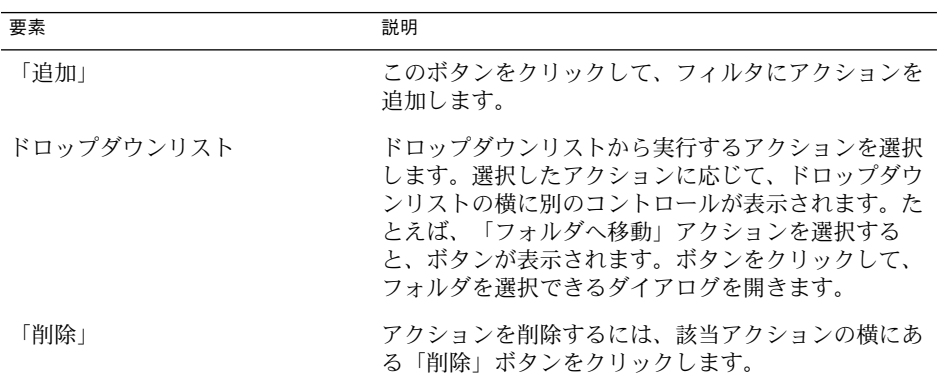

- 6. フィルタの詳細を入力して、「ルールの追加」ダイアログで「了解」をクリックし ます。
- 7. 「了解」をクリックして、「フィルタ」ダイアログを閉じます。

注 **–** 基準を満たすメッセージを、複数のフォルダにコピーするフィルタを作成するこ とができます。

### フィルタを編集する

フィルタを編集するには、次の手順を実行します。

- 1. 「ツール」→「フィルタ」を選択します。
- 2. 「フィルタ」ダイアログ上部にあるドロップダウンリストで、編集するフィルタが 着信電子メール用か発信電子メール用かを選択します。
- 3. 編集するフィルタを選択して、「編集」をクリックします。「ルールエディタ」ダ イアログが表示されます。
- 4. ダイアログでフィルタの詳細を変更します。ダイアログに関する詳細については、[86](#page-85-0) 86 [ページの「フィルタを追加する」を](#page-85-0)参照してください。
- 5. フィルタの詳細を変更したら、「ルールの編集」ダイアログで「了解」をクリック します。
- 6. 「了解」をクリックして、「フィルタ」ダイアログを閉じます。

### フィルタを削除する

フィルタを削除するには、次の手順を実行します。

- 1. 「ツール」→「フィルタ」を選択します。
- 2. 「フィルタ」ダイアログ上部にあるドロップダウンリストで、削除するフィルタが 着信電子メール用か発信電子メール用かを選択します。
- 3. 削除するフィルタを選択して、「削除」をクリックします。
- 4. 「了解」をクリックして、「フィルタ」ダイアログを閉じます。

#### フィルタの位置を変更する

「フィルタ」ダイアログでのフィルタの位置を変更するには、次の手順を実行しま す。

- 1. 「ツール」→「フィルタ」を選択します。
- 2. 「フィルタ」ダイアログ上部にあるドロップダウンリストで、位置を変更する フィルタが着信電子メール用か発信電子メール用かを選択します。
- **88** Ximian Evolution 1.4 ユーザーズガイド Sun Microsystems Edition 2004 年 4 月
- 3. 位置を変更するフィルタを選択します。
- 4. 「上」ボタンまたは「下」ボタンをクリックして、フィルタの位置を変更します。 フィルタが希望する位置になるまで、この手順を繰り返します。
- 5. 「了解」をクリックして、「フィルタ」ダイアログを閉じます。

## メッセージからフィルタを作成する

メッセージからフィルタを作成するには、次の手順を実行します。

- 1. メッセージリストで、フィルタの作成元となるメッセージを選択します。
- 2. 「ツール」→「メッセージからフィルタの作成」を選択して、次のメニュー項目の どれか 1 つを選択します。
	- 「件名を基にしたフィルタ」:選択したメッセージの件名からフィルタを作成し ます。
	- 「差出人を基にしたフィルタ」:選択したメッセージの送信者からフィルタを作 成します。
	- 「宛先を基にしたフィルタ」:選択したメッセージの受信者からフィルタを作成 します。
	- 「メーリングリストを基にしたフィルタ」:選択したメッセージの「宛先」 およ び「**Cc**」フィールドのメーリングリストからフィルタを作成します。

「フィルタルールの追加」ダイアログが表示されます。選択したメニュー項目に応 じて、ダイアログにフィルタの基準が含まれます。

- 3. 必要に応じて、ダイアログでフィルタの詳細を変更します。ダイアログに関する詳 細については、86 [ページの「フィルタを追加する」を](#page-85-0)参照してください。
- 4. 「了解」をクリックします。フィルタは、フィルタリストに追加されます。

## 選択したメッセージにフィルタを適用する

フィルタエディタ内のすべてのフィルタを、選択したメッセージに適用することがで きます。これは、フィルタが正しく動作することを確認する場合に行います。

フィルタをメッセージに適用するには、次の手順を実行します。

- 1. フィルタを適用するメッセージを選択します。
- 2. 「動作」→「フィルタの適用」を選択します。

メッセージがフィルタの基準を満たす場合、そのフィルタに関連付けられるアク ションが実行されます。

# 仮想フォルダの使用

仮想フォルダでは、複数のフォルダに置かれているメッセージを、1 つのフォルダを 使用して表示することができます。仮想フォルダは、フォルダ区画の「仮想フォル ダ」にあります。仮想フォルダを表示するには、フォルダ区画の「仮想フォルダ」項 目から仮想フォルダを選択します。

フォルダ区画が表示されていない場合は、「表示」→「フォルダバー」を選択しま す。

仮想フォルダを使用すると、複数のフォルダに置かれているメッセージを編成できま す。たとえば、Lorem Ipsum と呼ばれる製品が会社にあるとします。クライアントの 名前は、Ximdom.Com だとします。Ximdom.Com の従業員から、Lorem Ipsum やそ の他の製品について定期的にメッセージが送られてきます。メッセージは複数の フォルダに格納されます。

この場合、仮想フォルダを使用して、Ximdom.Com からの Lorem Ipsum 製品に関す るメッセージと、ほかの製品に関するメッセージを管理できます。この方法で メッセージを管理するには、次の仮想フォルダを作成します。

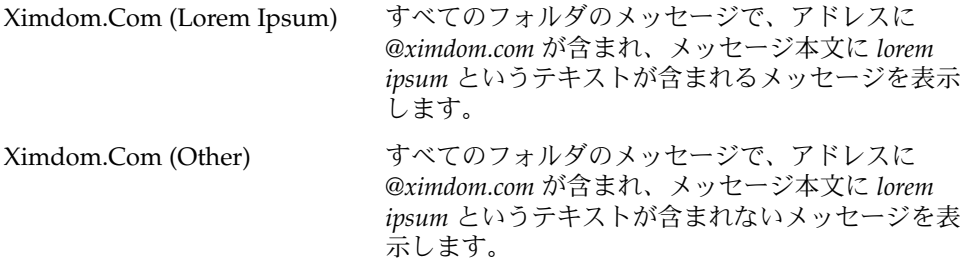

仮想フォルダは次の方法で作成できます。

- 仮想フォルダエディタを使用する。
- メッセージリストのメッセージを使用して、自動的に仮想フォルダを作成する。
- 検索を実行したあと、その検索を使用して自動的に仮想フォルダを作成する

## 仮想フォルダエディタの使用

仮想フォルダエディタを使用して、仮想フォルダの追加、編集、削除を行えます。仮 想フォルダエディタは、フォルダ区画内の仮想フォルダの位置を換えるのにも使用で きます。

## <span id="page-90-0"></span>仮想フォルダを追加する

仮想フォルダを追加するには、次の手順を実行します。

- 1. 「ツール」→「仮想フォルダエディタ」を選択します。
- 2. 「仮想フォルダ」ダイアログで「追加」をクリックします。
- 3. 「ルールの追加」ダイアログに、仮想フォルダの詳細を入力します。次の表は、 「ルールの追加」ダイアログの要素を説明しています。

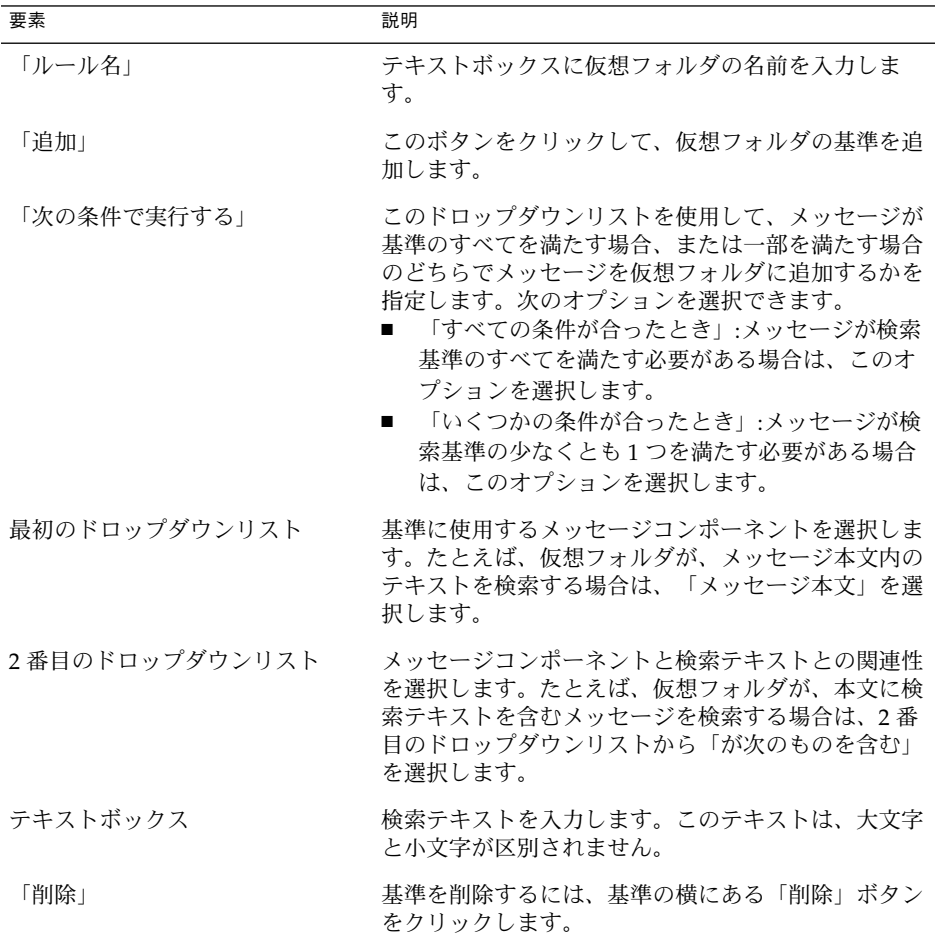

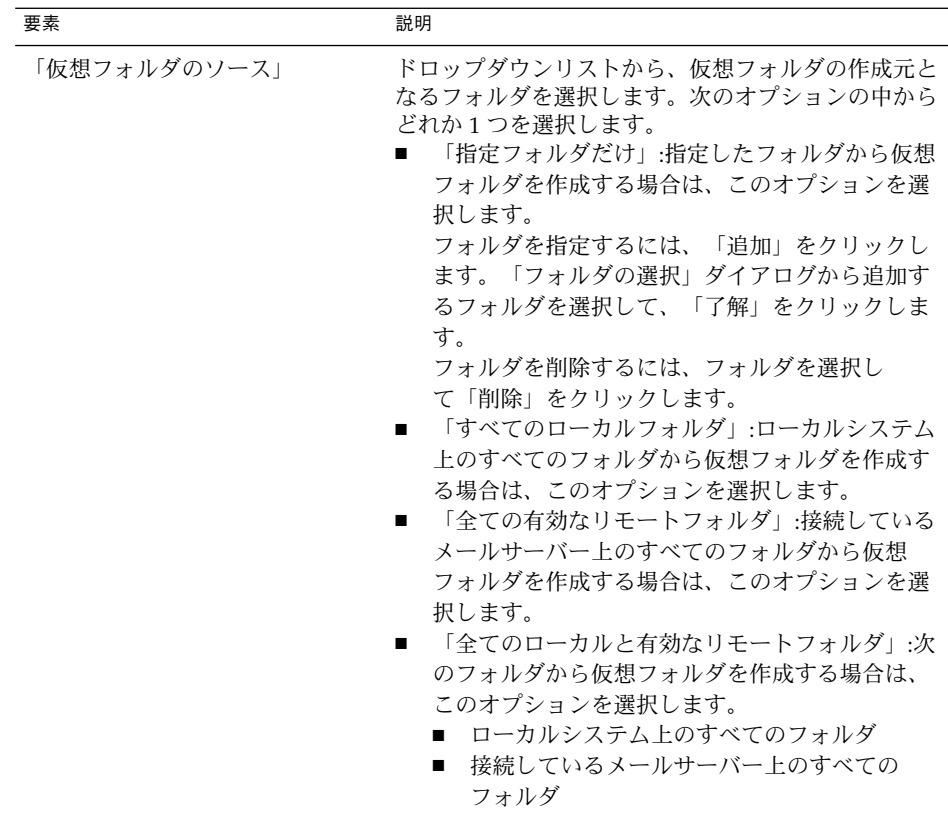

- 4. 仮想フォルダの詳細を入力して、「ルールの追加」ダイアログで「了解」をク リックします。
- 5. 「了解」をクリックして、「仮想フォルダ」ダイアログを閉じます。

### 仮想フォルダを編集する

仮想フォルダを編集するには、次の手順を実行します。

- 1. 「ツール」→「仮想フォルダエディタ」を選択します。
- 2. 「仮想フォルダ」ダイアログで、編集する仮想フォルダを選択して、「編集」をク リックします。
- 3. 「ルールの編集」 ダイアログで、仮想フォルダの詳細を必要に応じて変更しま す。ダイアログに関する詳細については、91 [ページの「仮想フォルダを追加す](#page-90-0) [る」を](#page-90-0)参照してください。
- 4. 仮想フォルダの詳細を変更したら、「ルールエディタ」ダイアログで「了解」をク リックします。
- 5. 「了解」をクリックして、「仮想フォルダ」ダイアログを閉じます。

### 仮想フォルダを削除する

仮想フォルダを削除するには、次の手順を実行します。

- 1. 「ツール」→「仮想フォルダエディタ」を選択します。
- 2. 「仮想フォルダ」ダイアログで、削除する仮想フォルダを選択して、「削除」をク リックします。
- 3. 「了解」をクリックして、「仮想フォルダ」ダイアログを閉じます。

### 仮想フォルダの位置を変更する

フォルダ区画内での仮想フォルダの位置を変更するには、次の手順を実行します。

- 1. 「ツール」→「仮想フォルダエディタ」を選択します。
- 2. 「仮想フォルダ」ダイアログで、位置を変更する仮想フォルダを選択します。
- 3. 「上」ボタンまたは「下」ボタンをクリックして、仮想フォルダの位置を変更しま す。仮想フォルダが希望する位置になるまで、この手順を繰り返します。
- 4. 「了解」をクリックして、「仮想フォルダ」ダイアログを閉じます。

## メッセージから仮想フォルダを作成する

メッセージから仮想フォルダを作成するには、次の手順を実行します。

- 1. メッセージリストで、仮想フォルダの作成元となるメッセージを選択します。
- 2. 「ツール」→「メッセージから仮想フォルダの作成」を選択して、次のメニュー項 目のどれか 1 つを選択します。
	- 「件名を基にした仮想フォルダ」:選択したメッセージの件名から仮想フォルダ を作成します。
	- 「差出人を基にした仮想フォルダ」:選択したメッセージの送信者から仮想 フォルダを作成します。
	- 「宛先を基にした仮想フォルダ」:選択したメッセージの受信者から仮想フォル ダを作成します。
	- 「メーリングリストを基にした仮想フォルダ」:選択したメッセージの「宛先」 および「**Cc**」フィールドのメーリングリストから仮想フォルダを作成します。

「新しい仮想フォルダ」ダイアログが表示されます。選択したメニュー項目に応じ て、ダイアログに仮想フォルダの基準が含まれます。

- 3. 必要に応じて、ダイアログで仮想フォルダの詳細を変更します。ダイアログに関す る詳細については、91 [ページの「仮想フォルダを追加する」を](#page-90-0)参照してくださ い。
- 4. 「了解」をクリックします。仮想フォルダが、フォルダ区画内の仮想フォルダリス トに追加されます。

## 検索から仮想フォルダを作成する

検索から仮想フォルダを作成するには、次の手順を実行します。

- 1. 仮想フォルダを作成するための検索を実行します。詳細については、82 [ページ](#page-81-0) [の「メッセージの検索」を](#page-81-0)参照してください。
- 2. 検索を実行したあと、「検索」→「検索条件から仮想フォルダを作成」を選択しま す。「新しい仮想フォルダ」ダイアログが表示されます。ダイアログには、実行し た検索の検索基準が含まれています。
- 3. 必要に応じて、ダイアログで仮想フォルダの詳細を変更します。ダイアログに関す る詳細については、91 [ページの「仮想フォルダを追加する」を](#page-90-0)参照してくださ い。
- 4. 「了解」をクリックします。仮想フォルダが、フォルダ区画内の仮想フォルダリス トに追加されます。

第 **5** 章

# カレンダの使い方

この章では、Ximian Evolution の「カレンダ」の使用方法について説明します。

- 95 ページの「カレンダの概要」
- 97 [ページの「カレンダの表示」](#page-96-0)
- 97 [ページの「カレンダのナビゲート」](#page-96-0)
- 98 [ページの「予定の作成」](#page-97-0)
- 103 [ページの「予定の削除」](#page-102-0)
- 104 [ページの「会議の予定の作成」](#page-103-0)
- 108 [ページの「会議情報の送信」](#page-107-0)
- 108 [ページの「会議の中止」](#page-107-0)
- 109 [ページの「会議出席依頼への返信」](#page-108-0)
- 110 [ページの「出席依頼への返信をもとに会議情報を更新」](#page-109-0)
- 110 [ページの「会議の詳細の更新」](#page-109-0)
- 111 [ページの「空き情報の公開」](#page-110-0)

# カレンダの概要

「カレンダ」を使用すると、予定、会議、タスクなどの計画を立てることができま す。この章では、ローカルカレンダの機能について説明します。 Sun Java System Calendar Server のほとんどの機能は、ローカルカレンダの機能と同じです。ローカル カレンダと Sun Java System Calendar Server のカレンダの違いについては[、第](#page-132-0) 8 章 を参照してください。

図 5–1 は、典型的なカレンダウィンドウを示しています。

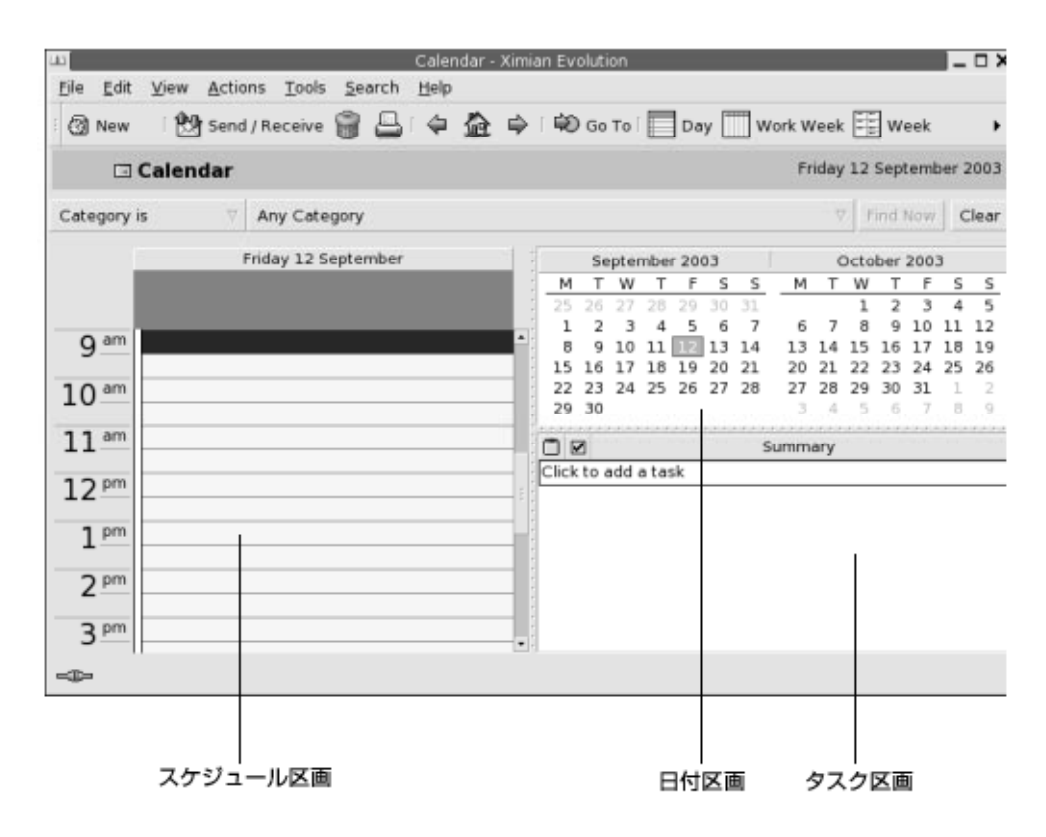

図 **5–1** 典型的なカレンダウィンドウ

カレンダウィンドウには、次の区画があります。

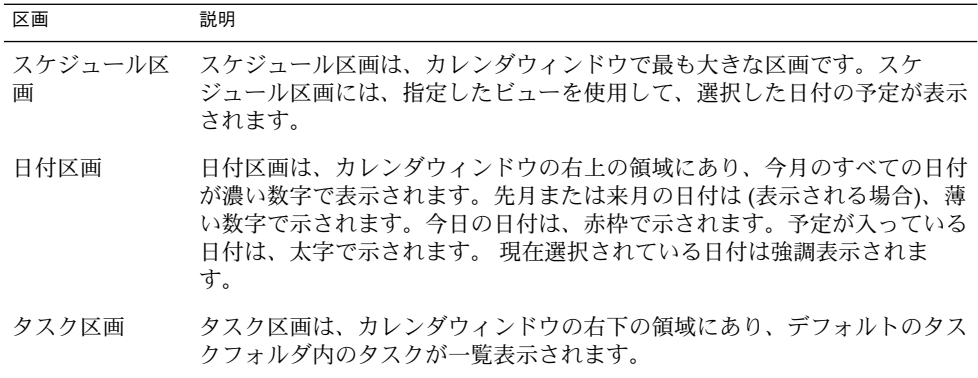

# <span id="page-96-0"></span>カレンダの表示

Evolution がスケジュールの表示に使用するビューは、次の方法で変更できます。

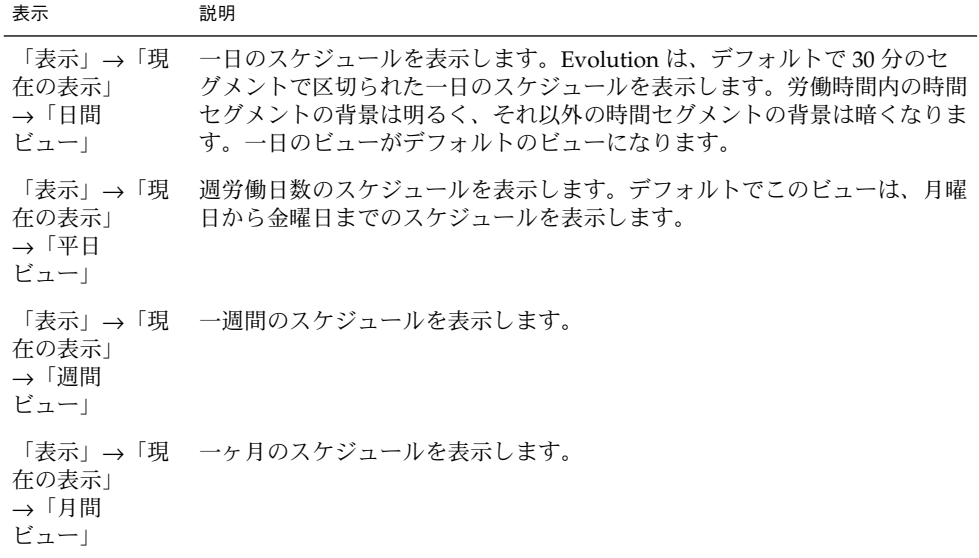

# カレンダのナビゲート

Evolution は、自動的に今日のスケジュールを表示します。別の日付にナビゲートし て、その日のスケジュールを表示することができます。

## 特定の日付に移動する

特定の日付に移動するには、次の手順を実行します。

- 1. 「表示」→「指定日へ移動」を選択して、「指定日へ移動」ダイアログを表示しま す。
- 2. 月のドロップダウンリストを使用して、希望する月を選択します。
- 3. 年のスピンボックスを使用して、希望する年を選択するか、テキストボックスに入 力します。Evolution は、「指定日へ移動」ダイアログの主セクションに、指定し た月の日付を表示します。

第 5 章 • カレンダの使い方 **97**

<span id="page-97-0"></span>4. 希望する日付を選択します。Evolution は、「指定日へ移動」 ダイアログを閉じ て、選択した日付のスケジュールを表示します。

## 今日のスケジュールに戻る

今日のスケジュールに戻るには、「表示」→「今日へ移動」を選択します。

# 予定の作成

「カレンダ」を使用して、一日の予定を作成したり、短期間の予定を作成できます。 単独の予定、または一連の予定を作成できます。

## 単独の予定を作成する

単独の予定を作成するには、次の手順を実行します。

- 1. 「ファイル」→「新規」→「アポイント」を選択します。
- 2. 「アポイント」タブの領域に予定の詳細を入力します。次の表は、「アポイント」 タブの領域の要素を説明しています。

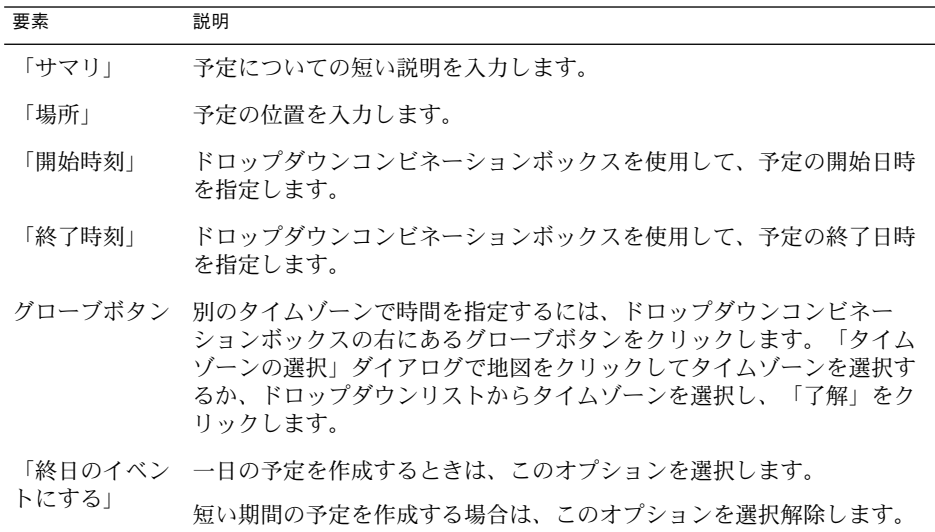

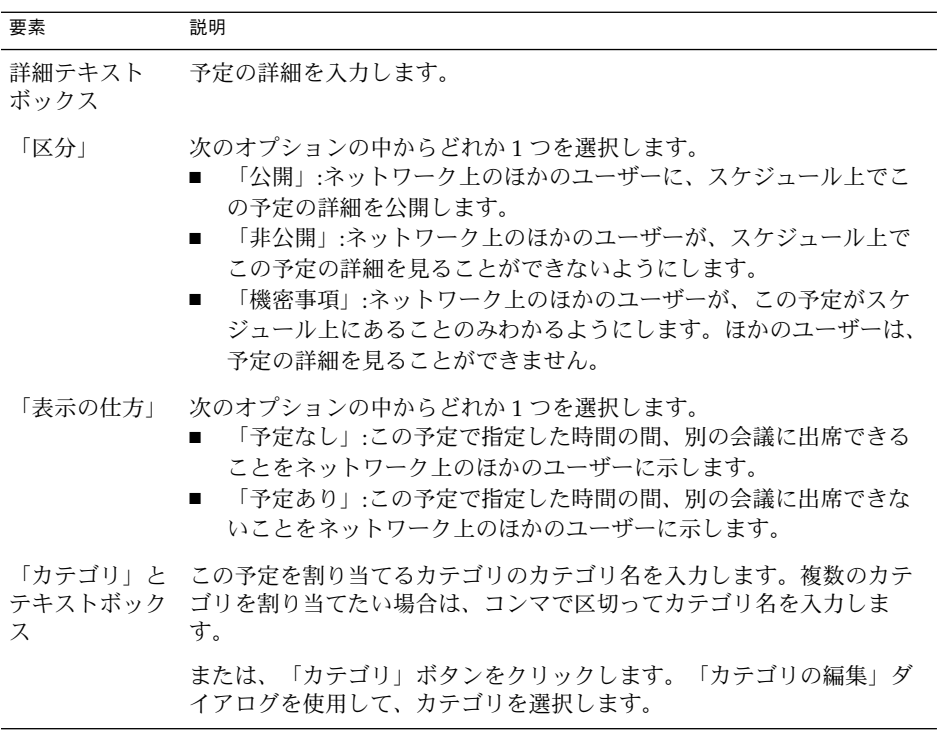

3. 予定を通知するアラートをスケジュールするには、「リマインダ」タブをクリック します。次の表は、「リマインダ」タブの領域の要素を説明しています。

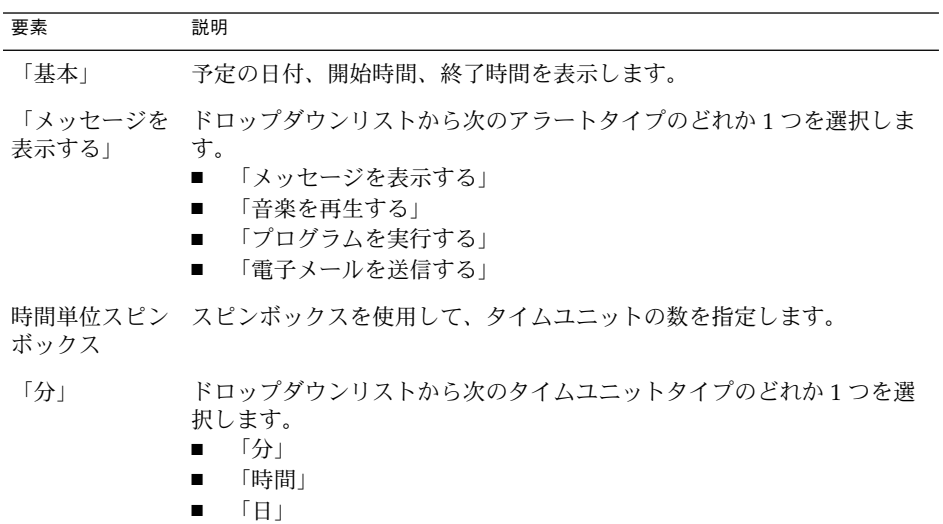

第 5 章 • カレンダの使い方 **99**

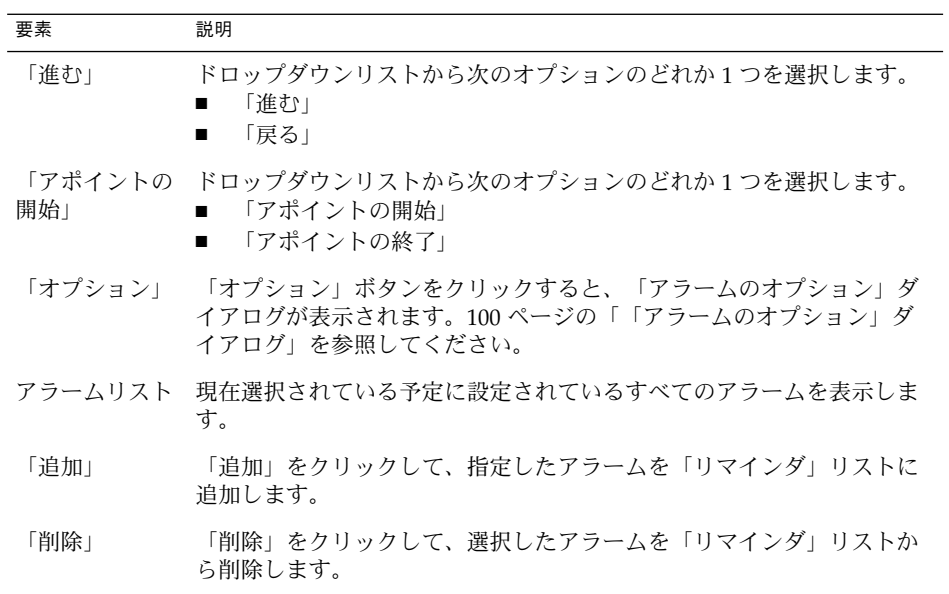

4. 予定を保存するには、「ファイル」→「保存」を選択します。

予定を保存してアポイントウィンドウを閉じるには、「ファイル」→「保存して閉 じる」を選択します。

予定をファイルに保存するには、「ファイル」→「別名で保存」を選択し、名前を 付けて保存ウィンドウを表示します。ファイル名を入力して、「了解」をクリック します。

予定を保存せずにアポイントウィンドウを閉じるには、「ファイル」→「閉じる」 を選択します。

5. 予定の詳細をプレビューするには、「ファイル」→「印刷プレビュー」を選択しま す。

予定の詳細を印刷するには、「ファイル」→「印刷」を選択します。

## 「アラームのオプション」ダイアログ

「アラームのオプション」ダイアログを使用して、アラームに追加オプションを指定 できます。次の表は、「アラームのオプション」ダイアログの要素を説明していま す。

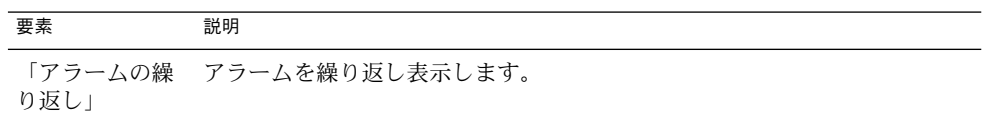

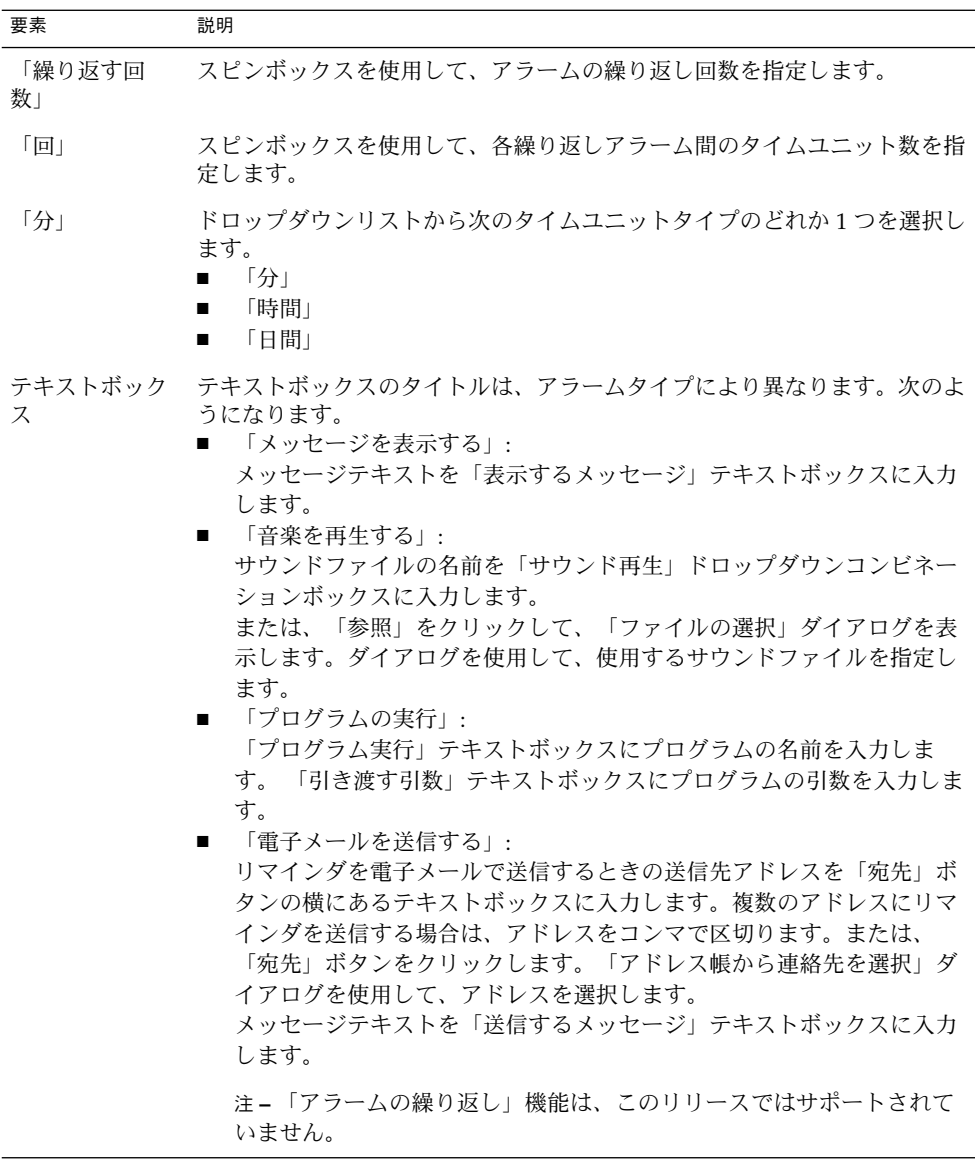

## 一日の予定を作成する

一日の予定を作成するには、次の手順を実行します。

1. 「ファイル」→「新規」→「終日のアポイント」を選択します。アポイントが表示 され、「終日のイベントにする」オプションが選択されています。アポイント ウィンドウは、「ファイル」→「新規」→「アポイント」 を選択したときに表示 されるウィンドウと似ています。ただし、開始時間と終了時間は表示されません。

第 5 章 • カレンダの使い方 **101**

- <span id="page-101-0"></span>2. 98 [ページの「単独の予定を作成する」の](#page-97-0)説明に従って、アポイントウィンドウに 詳細を入力します。
- 3. 「ファイル」→「保存して閉じる」を選択します。Evolution は、一日の予定を保 存して、アポイントウィンドウを閉じます。

## 繰り返される予定の作成

繰り返される予定を作成するには、次の手順を実行します。

- 1. 98 [ページの「単独の予定を作成する」の](#page-97-0)説明に従って、予定を作成します。
- 2. アポイントウィンドウで、「繰り返し」タブをクリックして「繰り返し」タブの領 域を表示します。次の表は、「繰り返し」タブの領域の要素を説明しています。

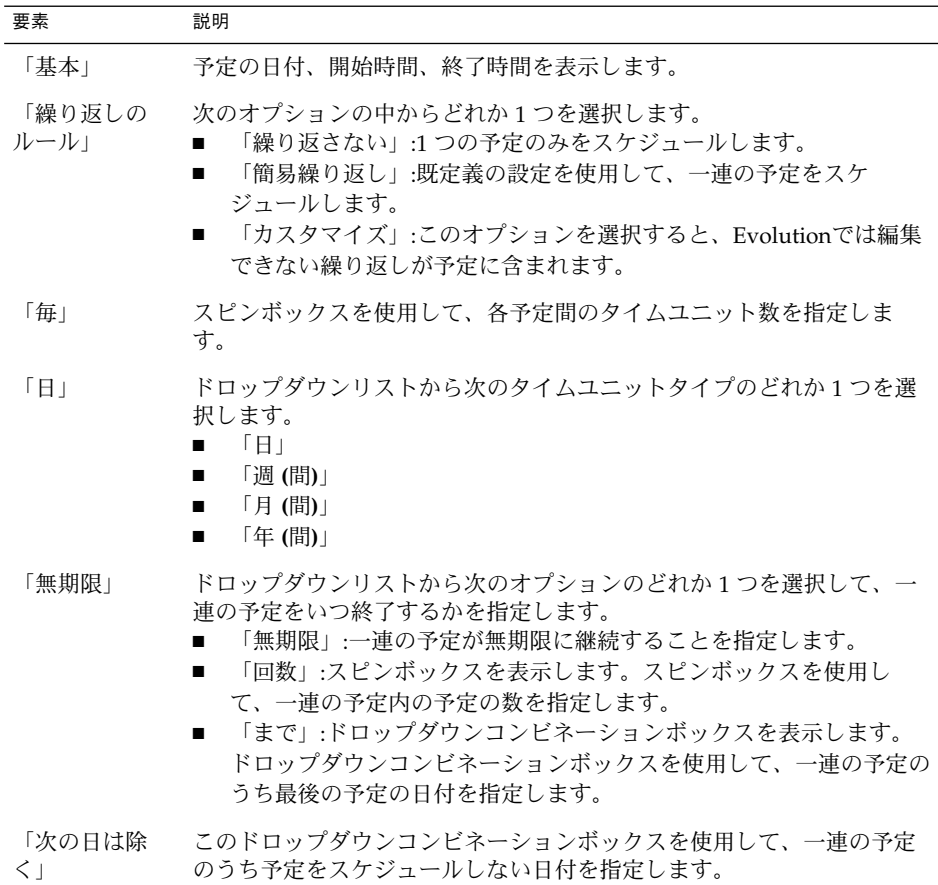

<span id="page-102-0"></span>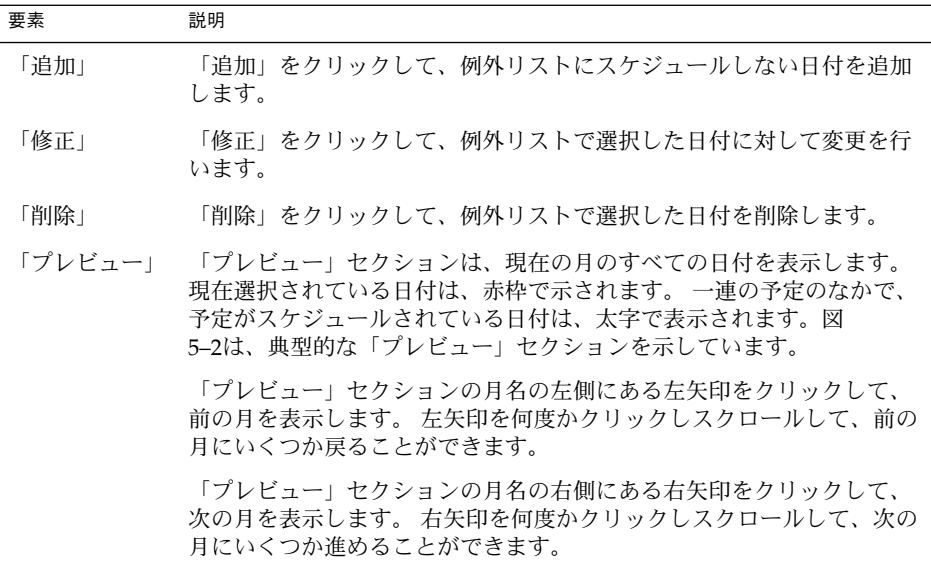

3. 「ファイル」→「保存して閉じる」を選択します。Evolution は、一連の予定を保 存して、アポイントウィンドウを閉じます。

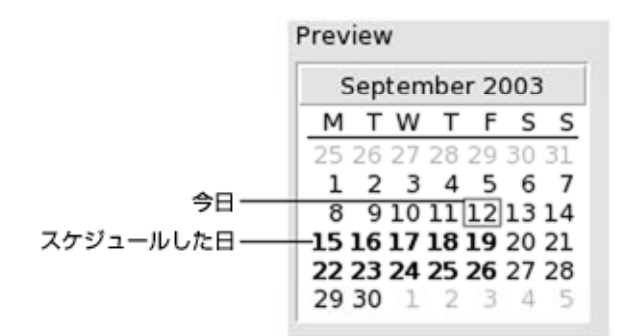

図 **5–2** 典型的なプレビューセクション

# 予定の削除

単独の予定、一連の予定、一連の予定内の特定の予定を削除できます。

第 5 章 • カレンダの使い方 **103**

## <span id="page-103-0"></span>単独の予定を削除する

単独の予定を削除するには、次の手順を実行します。

- 1. スケジュール区画の該当する予定をダブルクリックして、アポイントウィンドウを 開きます。
- 2. 「ファイル」→ 「削除」を選択します。
- 3. 確認アラートが表示された場合は、「はい」をクリックします。

## 一連の予定を削除する

一連の予定を削除するには、次の手順を実行します。

- 1. スケジュール区画で、一連の予定内の任意の予定をダブルクリックして、アポイン ト ウィンドウを開きます。
- 2. 「ファイル」→ 「削除」を選択します。
- 3. 確認アラートが表示された場合は、「はい」をクリックします。

## 一連の予定内の予定を削除する

一連の予定のうち 1 つの予定を削除するには、次の手順を実行します。

- 1. 「表示」→「現在の表示」→「日間ビュー」を選択します。
- 2. スケジュール区画で、削除する予定を右クリックします。
- 3. ポップアップメニューから「削除」を選択します。

# 会議の予定の作成

Evolution を使用して、会議の予定の作成、会議の出席依頼、会議に必要なリソース の予約を行えます。

## 会議の予定を作成するには

会議の予定を作成するには、次の手順を実行します。

- 1. 「ファイル」→「新規」→「会議」を選択します。アポイントウィンドウは、 「ファイル」→「新規」→「アポイント」 を選択したときに表示されるウィンド ウと似ています。ただし、ここで表示されるウィンドウには 2 つの追加タブ「スケ ジュール」と「会議」があります。
- **104** Ximian Evolution 1.4 ユーザーズガイド Sun Microsystems Edition 2004 年 4 月
- 2. 98 [ページの「単独の予定を作成する」お](#page-97-0)よび102 [ページの「繰り返される予定の作](#page-101-0) [成」の](#page-101-0)説明に従って、アポイントウィンドウの「アポイント」、「リマインダ」、 「繰り返し」タブに詳細を入力します。
- 3. 会議についてより詳しく入力する場合は、「会議」タブをクリックして、「会議」 タブの領域を表示します。
- 4. 「主催者」ドロップダウンリストから会議の主催者を選択します。

Evolution は、自動的に現在のユーザー名を「主催者」テキストボックスに入力し ます。複数の Evolution アカウントを持っている場合は、ドロップダウンリストか ら適切なアカウントを選択してください。

5. 会議の出席者が表形式でリストされます。会議出席者の表には、デフォルトで左か ら順に次のカラムがあります。

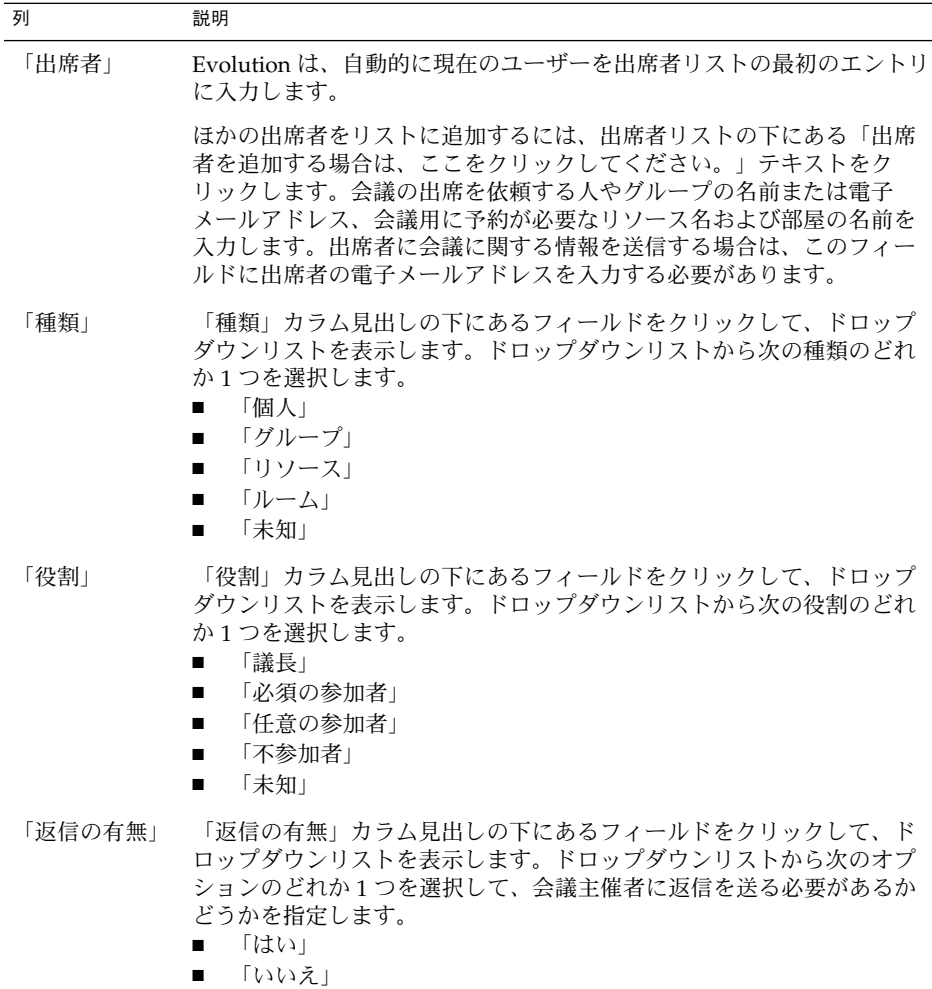

第 5 章 • カレンダの使い方 **105**

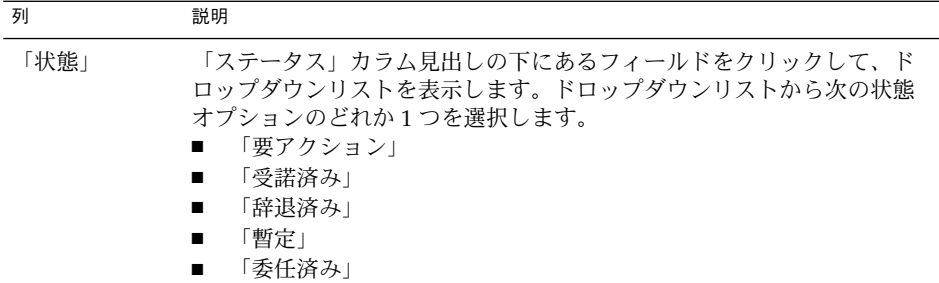

Return キーを押して、新しいエントリを出席者リストに追加します。

リストから出席者を削除するには、出席者リストの該当エントリを右クリックし て、ポップアップメニューから「削除」を選択します。

現在のビューの変更方法、現在のビューの保存方法、カスタムビューの作成方法に ついては、25 [ページの「ビューの使用」を](#page-24-0)参照してください。

- 6. 「他を招待する」ボタンをクリックして、表に新しいエントリを作成します。 Evolution は、「アドレス帳から連絡先を選択」ダイアログを表示します。このダ イアログを使用して出席者を選ぶこともできます。
- 7. 「スケジュール」タブをクリックして、「スケジュール」タブの領域を表示しま す。「スケジュール」タブの領域を使用して、すべての出席者が会議に出席できる 時間帯や、必要なリソースが会議用に予約できる時間帯を確認できます。 次の表 は、「スケジュール」タブの領域の要素を説明しています。

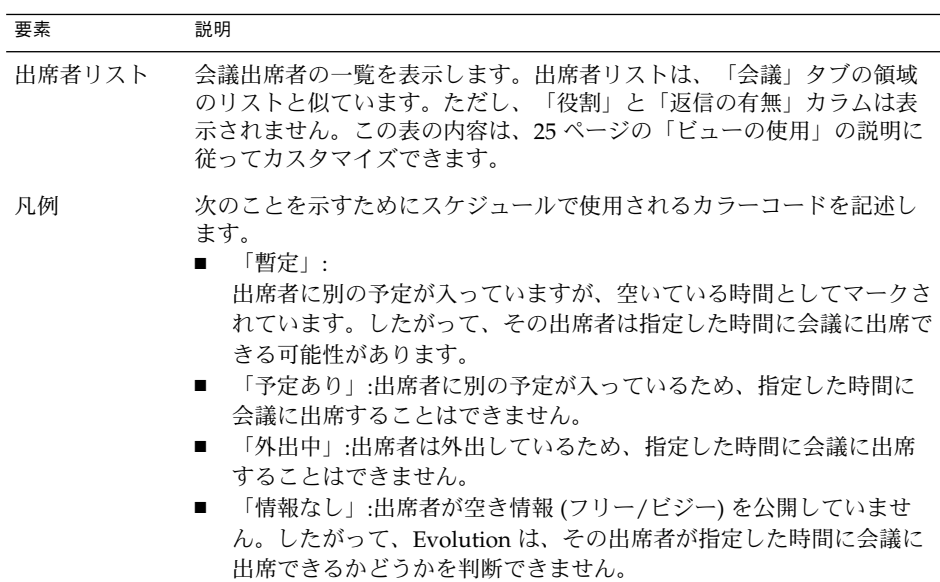

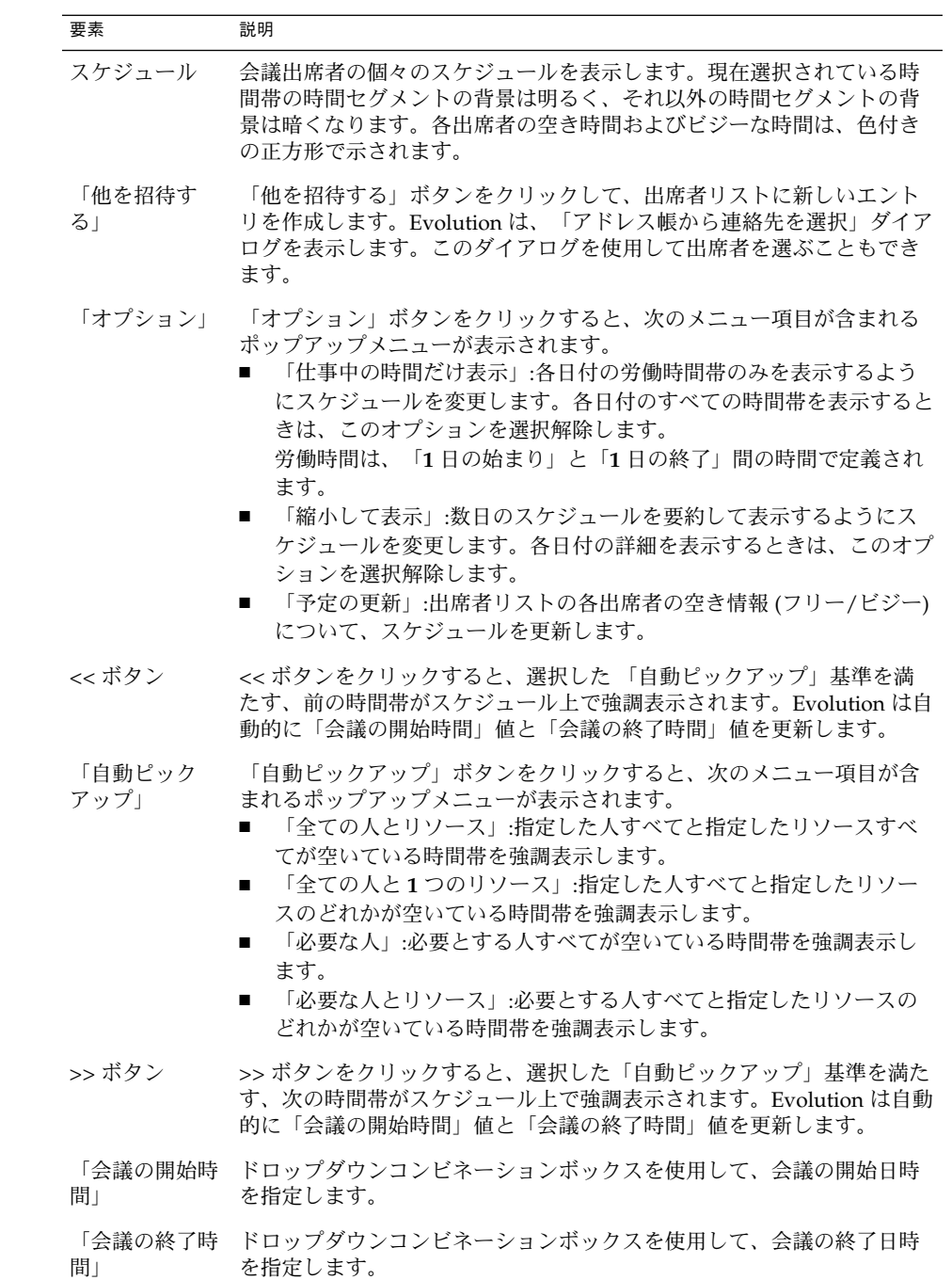

第 5 章 • カレンダの使い方 **107**

- <span id="page-107-0"></span>8. 「ファイル」→「保存して閉じる」を選択します。Evolution は、会議予定を作成 し、会議情報を送信するかどうかを問い合わせます。
- 9. 指定したメールアドレスに会議情報を送信する場合は、「はい」をクリックしま す。

指定したメールアドレスに会議情報を送信せずに、この情報を保存する場合は、 「いいえ」をクリックします。108 ページの「会議情報の送信」の説明に従って、 会議情報をあとで送信することもできます。

# 会議情報の送信

会議情報を送信するには、次の手順を実行します。

- 1. スケジュール区画の該当する会議をダブルクリックして、アポイントウィンドウを 開きます。
- 2. 「動作」→「iCalendar 形式で転送」を選択して電子メールメッセージウィンドウ を表示します。このウィンドウは、 「メッセージの作成」ウィンドウに似ていま す。Evolution は、自動的に「件名」テキストボックスとメッセージ内容領域にテ キストを挿入します。また、Evolution は、メッセージ本文に会議情報を挿入しま す。
- 3. 会議情報を送信する宛先電子メールアドレスを「宛先」フィールドに入力します。 複数のアドレスに情報を送信する場合は、アドレスをコンマで区切ります。 メッセージウィンドウの要素についての詳細は、58 [ページの「新しいメッセージ](#page-57-0) [を送信する」を](#page-57-0)参照してください。
- 4. 「ファイル」→「送信」を選択して、指定した電子メールアドレスに会議情報を送 信します。
- 5. 「ファイル」→「閉じる」を選択して、アポイントウィンドウを閉じます。

# 会議の中止

会議を中止したり、個々の出席者の会議出席依頼を取り消すことができます。

## 会議を中止する

会議を中止するには、次の手順を実行します。

- 1. スケジュール区画の該当する会議をダブルクリックして、アポイントウィンドウを 開きます。
- **108** Ximian Evolution 1.4 ユーザーズガイド Sun Microsystems Edition 2004 年 4 月
- 2. 「動作」→「ミーティングのキャンセル」を選択すると、確認アラートが表示され ます。
- 3. 会議を中止するには、「はい」をクリックします。Evolution は、指定のメールア ドレスに会議中止の通知を送信します。

#### 会議出席依頼を取り消す

会議への出席依頼を取り消すには、次の手順を実行します。

- 1. スケジュール区画の該当する会議をダブルクリックして、アポイントウィンドウを 開きます。
- 2. 「会議」タブをクリックして、「会議」タブの領域を表示します。
- 3. 依頼を取り消す出席者を右クリックして、ポップアップメニューから「削除」を選 択します。出席者リストから出席者が削除されます。 依頼を取り消す各出席者に対してこの手順を繰り返します。
- 4. 「ファイル」→「保存して閉じる」を選択します。Evolution は、更新した会議情 報を送信するかどうかを問い合わせます。
- 5. 指定したメールアドレスに更新した会議情報を送信する場合は、「はい」をク リックします。
	- 出席依頼を取り消した出席者に対して、Cancel:Calendar Information と いう件名のメッセージが送信されます。
	- 出席者リストに登録されている出席者に対して、Calendar information と いう件名のメッセージが送信されます。

指定したメールアドレスにメッセージを送信せずに、更新した会議情報を保存する には、「いいえ」をクリックします。

### 会議出席依頼への返信

Evolution は、会議出席依頼を電子メールの添付ファイルで「受信箱」に送信しま す。会議への出席依頼に返信するには、次の手順を実行します。

- 1. 会議出席依頼が添付されている電子メールメッセージを開きます。
- 2. 56 [ページの「メッセージの添付ファイルを表示する」の](#page-55-0)説明に従って、メッセー ジの添付ファイルを表示することで、会議出席依頼を開きます。
- 3. 次のオプションの中からどれか 1 つを選択します。
	- 「受諾」
	- 「暫定受諾」
	- 「辞退済み」

第 5 章 • カレンダの使い方 **109**

依頼を受諾した場合、会議出席依頼を閉じると、Evolution によってカレンダにイ ベントが追加されます。

- 4. 「**RSVP**」 オプションを選択して、会議の主催者に返信することを指定します。 「**RSVP**」オプションを選択した場合、会議出席依頼を閉じたときに、Evolution によって詳細な返信が電子メールで会議主催者に送られます。 「**RSVP**」オプションを選択しない場合、Evolution は会議主催者に返信を送りま せん。
- 5. 「カレンダ」ボタンをクリックして、「カレンダ」フォルダを一覧表示するポップ アップメニューを表示します。この依頼の詳細を保存するカレンダを選択します。
- 6. 「了解」をクリックして、会議出席依頼を閉じます。
- 7. 電子メールメッセージを閉じます。

### 出席依頼への返信をもとに会議情報を更 新

出席依頼に対する会議出席者からの返信は、電子メールの添付ファイルで受け取りま す。返信をもとに会議情報を更新するには、次の手順を実行します。

- 1. 返信が添付されている電子メールメッセージを開きます。
- 2. 56 [ページの「メッセージの添付ファイルを表示する」の](#page-55-0)説明にしたがって、 メッセージの添付ファイルを表示することで、返信を開きます。
- 3. 「はい」をクリックして返信を閉じます。Evolution は、返信の詳細をもとに出席 者リストを更新します。
- 4. 電子メールメッセージを閉じます。

## 会議の詳細の更新

会議の出席依頼を受諾したら、会議をカレンダに追加します。このとき、会議の詳細 が最新であることを確認する必要があります。次の手順を実行して確認します。

- 1. スケジュール区画の該当する会議をダブルクリックして、アポイントウィンドウを 開きます。
- 2. 「動作」→「会議のリフレッシュ」を選択して、会議の主催者に電子メール メッセージを送信します。電子メールメッセージの件名は、「リフレッシュ **:** カレ ンダ情報」です。
- 3. 最新の会議詳細を送るかどうかは、主催者が決めます。
- **110** Ximian Evolution 1.4 ユーザーズガイド Sun Microsystems Edition 2004 年 4 月

主催者のみが会議の詳細を変更できます。会議の出席者が行った変更は、すべて無 視されます。

### 空き情報の公開

アカウントの空き情報 (フリー/ビジー) は公開することができます。これにより、 ネットワーク上のほかのユーザーが会議を開催するときに、そのアカウントのスケ ジュールを調べることができます。

#### 空き情報を公開する

アカウントのフリーまたはビジー情報を公開するには、次の手順を実行します。

- 1. 「動作」→「予定の公開」を選択して、カレンダ情報ウィンドウを表示します。カ レンダ情報ウィンドウは、電子メールウィンドウであり、メッセージ作成ウィンド ウに似ています。Evolution は、自動的に「件名」テキストボックスとメッセージ 内容領域にテキストを挿入します。Evolution は、空き情報 (フリーまたはビジー) を電子メールの添付ファイルで送ります。
- 2. 「宛先」テキストボックスに、空き情報を送信する宛先電子メールアドレスを入力 します。複数のアドレスに情報を送信する場合は、アドレスをコンマで区切りま す。

または、「宛先」ボタンをクリックします。「アドレス帳から連絡先を選択」ダイ アログを使用して、アドレスを選択します。

カレンダ情報ウィンドウの要素についての詳細は、58 [ページの「新しいメッセー](#page-57-0) [ジを送信する」を](#page-57-0)参照してください。

3. 「ファイル」→「送信」を選択すると、指定した電子メールアドレスに空き情報が 送信されます。

<span id="page-112-0"></span>第 **6** 章

# タスクの使用

この章では、Ximian Evolution の「タスク」の操作方法について説明します。

- 113 ページの「タスクの概要」
- 115 [ページの「タスクの作成」](#page-114-0)
- 119 [ページの「タスクの割り当て」](#page-118-0)
- 121 [ページの「タスク情報の送信」](#page-120-0)
- 121 [ページの「タスクを完了状態にする」](#page-120-0)
- 121 [ページの「タスクの削除」](#page-120-0)

## タスクの概要

「タスク」機能を使用すると、タスクの作成、既存タスクの表示、タスクリストの ソート、タスク状態の変更を行えます。

図 6–1に、典型的なタスクウィンドウを示します。

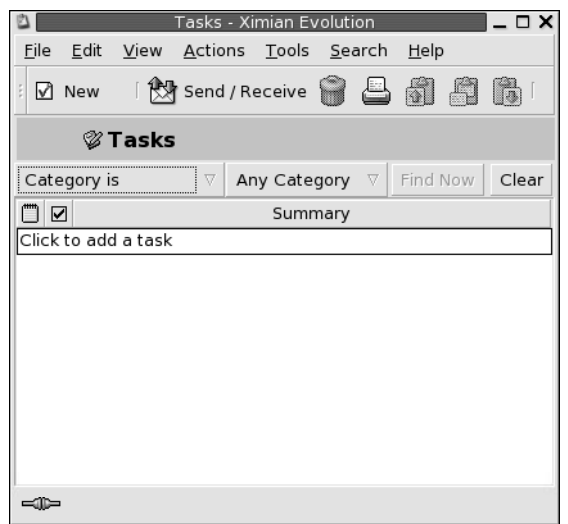

図 **6–1** 典型的なタスクウィンドウ

タスクウィンドウでは、タスクは表で編成されます。表の行は、タスクについての情 報を表示します。カラムは、タスクの完了状態、タスクのサマリなど、タスクの情報 フィールドを表します。タスクウィンドウは、デフォルトで左から順に次のカラムを 表示します。

■ 形式

■ 完了

タスクタイプは、アイコンで示されます。次の表は、タスクタイプを示すアイコン を説明しています。

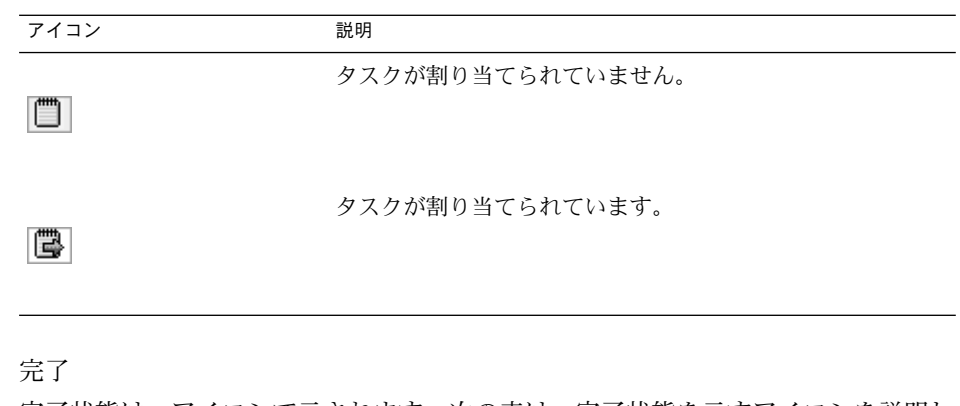

完了状態は、アイコンで示されます。次の表は、完了状態を示すアイコンを説明し ています。

<span id="page-114-0"></span>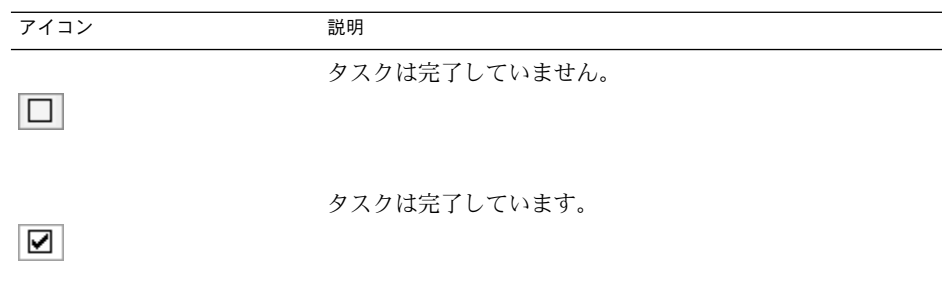

■ 「サマリ」 「サマリ」は、タスクについての短い説明です。

現在のビューの変更方法、現在のビューの保存方法、カスタムビューの作成方法につ いては、25 [ページの「ビューの使用」を](#page-24-0)参照してください。

タスクは、タスクの状態に応じて異なる形式でタスクウィンドウに表示されます。次 の表は、タスク形式を説明しています。

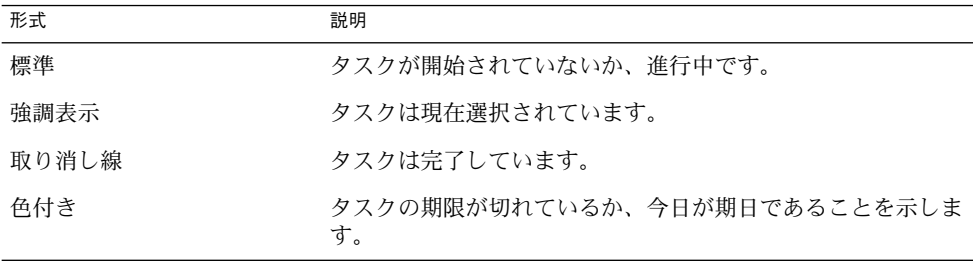

## タスクの作成

タスクを作成するには、次の手順を実行します。

- 1. 「ファイル」→「新規」→「タスク」選択します。
- 2. タスクウィンドウの「基本」タブにタスク情報を入力します。次の表は、「基本」 タブの領域の要素を説明しています。

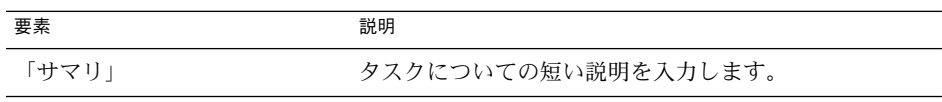

第 6 章 • タスクの使用 **115**

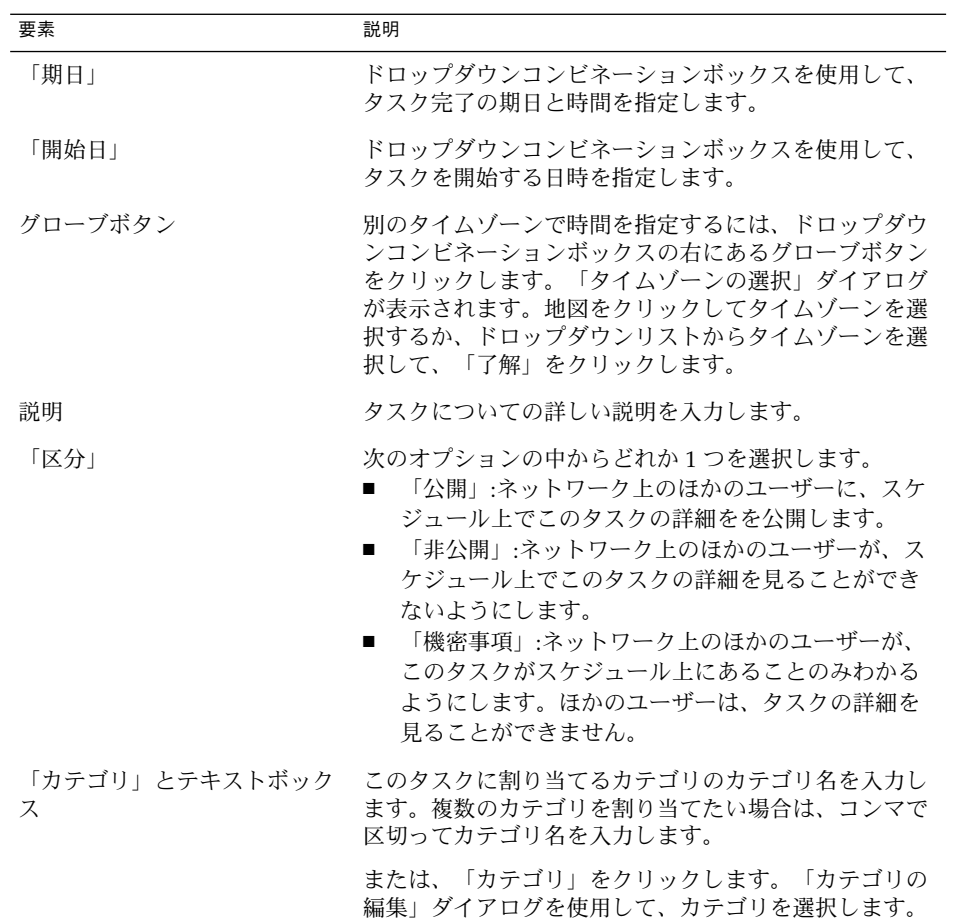

3. タスクについてさらに詳細を入力するには、「詳細」タブをクリックします。次の 表は、「詳細」タブの領域の要素を説明しています。

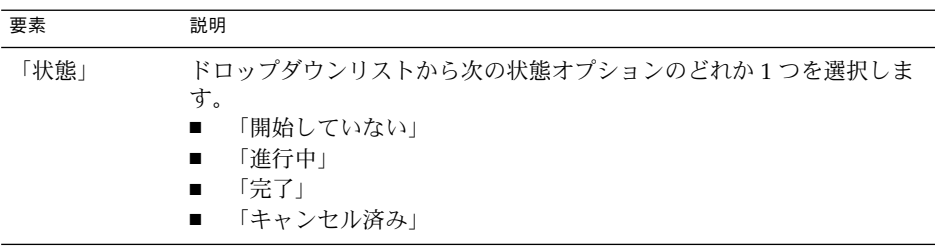

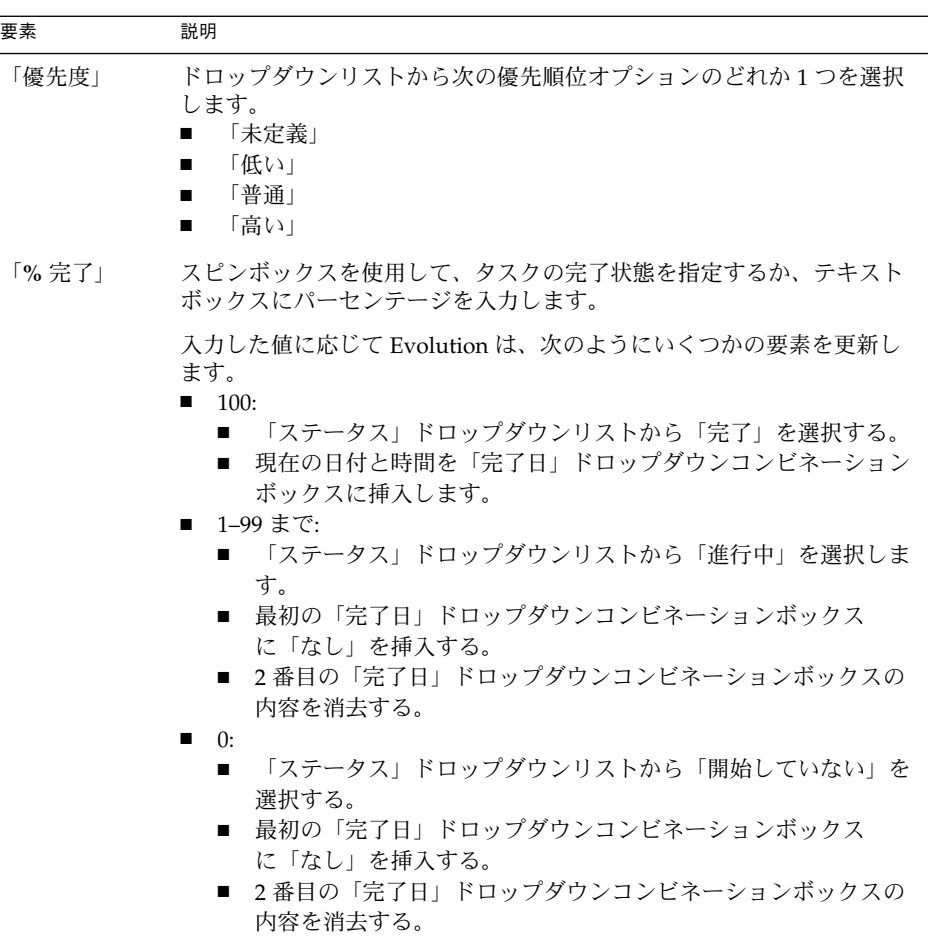

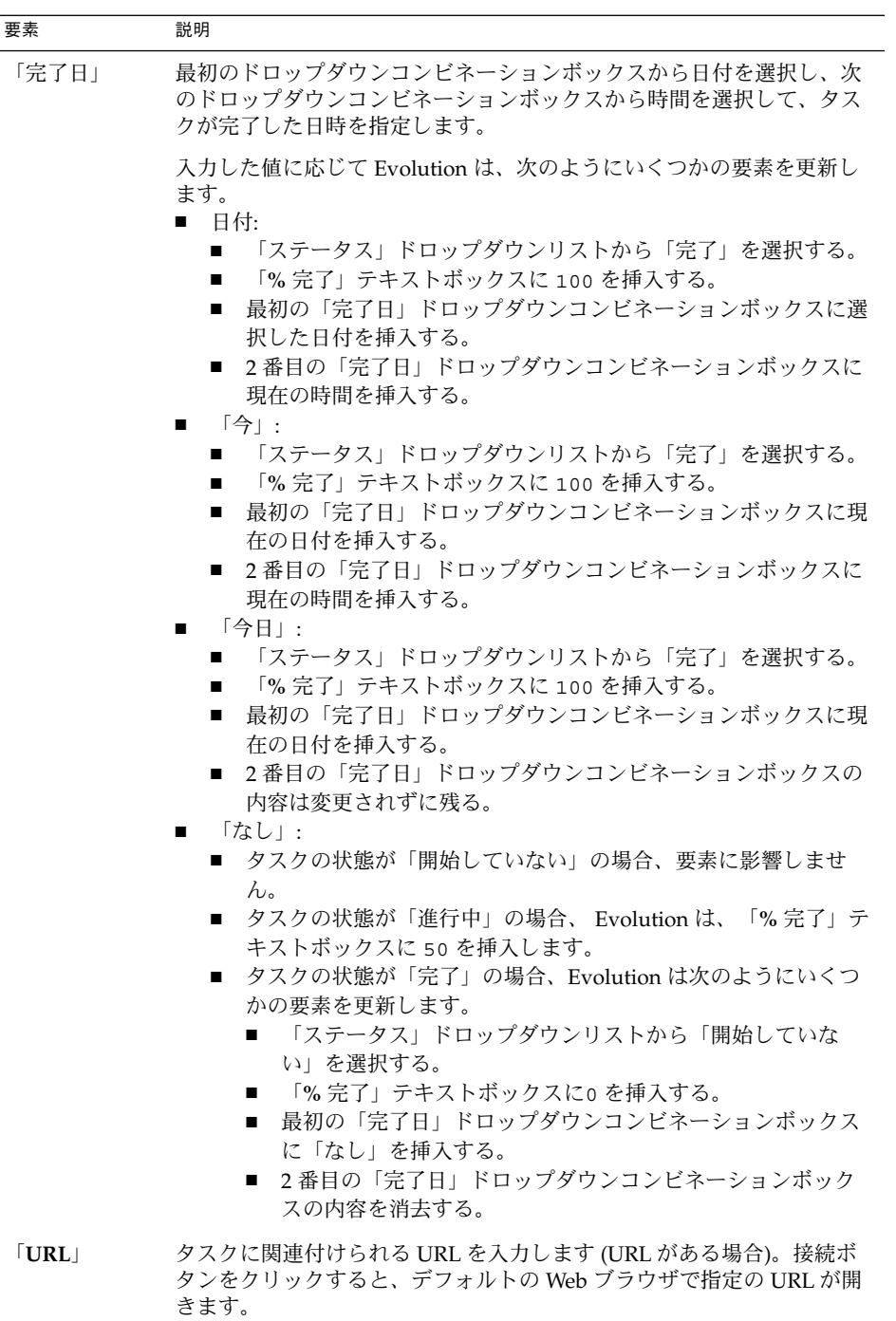

<span id="page-118-0"></span>4. タスクを保存するには、「ファイル」→「保存」を選択します。

タスクを保存してタスクウィンドウを閉じるには、「ファイル」→「保存して閉じ る」を選択します。

タスクの詳細をファイルに保存するには、「ファイル」→「別名保存」を選択して 名前を付けて保存ウィンドウを表示します。ファイル名を入力して、「了解」をク リックします。

タスクを保存せずにタスクウィンドウを閉じるには 、「ファイル」→「閉じる」 を選択します。

5. タスクの詳細をプレビューするには、「ファイル」→「印刷プレビュー」を選択 します。

タスクの詳細を印刷するには、「ファイル」→「印刷」を選択します。

### タスクの割り当て

ローカルフォルダ内にあるタスクのみ割り当てることができます。Sun Java System Calendar Server フォルダのタスクを割り当てることはできません。

タスクを割り当てるには、次の手順を実行します。

- 1. タスクウィンドウでタスクをダブルクリックして、115 [ページの「タスクの作成」](#page-114-0) で説明されているタブの領域を含むタスクウィンドウを表示します。
- 2. 「アクション」→「タスクの割り当て」を選択して「割り当て」 タブの領域を表 示します。
- 3. 「主催者」ドロップダウンリストからタスクの主催者を選択します。
- 4. タスクの割り当てが表形式でリストされます。25 [ページの「ビューの使用」の](#page-24-0)説 明に従って、カラムの追加または削除を行うことで表をカスタマイズできます。 デフォルトでは、タスク割り当て表に次のカラムがあります。

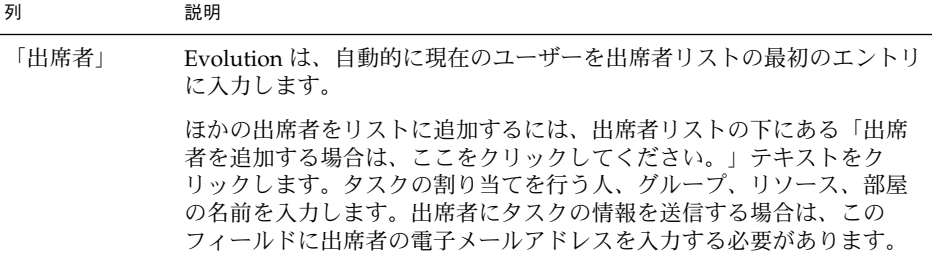

第 6 章 • タスクの使用 **119**

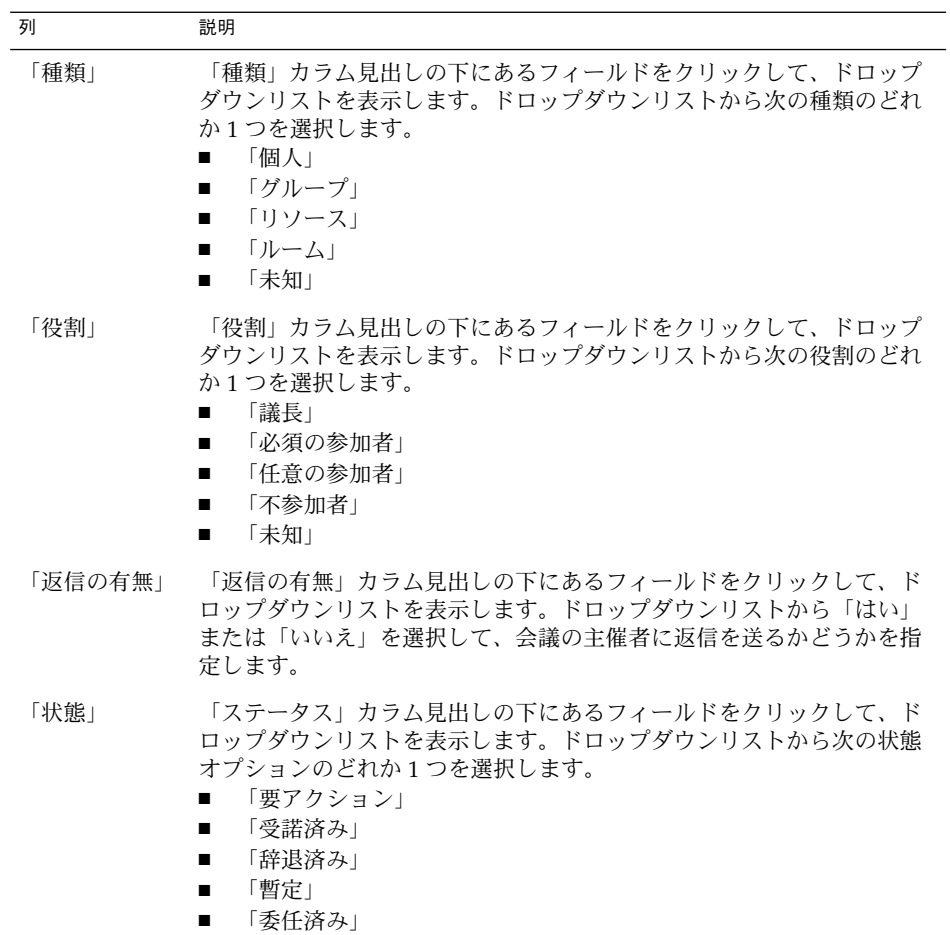

- 5. 「他を招待する」ボタンをクリックして、割り当て表に新しいエントリを作成しま す。Evolution は、「アドレス帳から連絡先を選択」ダイアログを表示します。こ のダイアログを使用して出席者を選ぶこともできます。
- 6. 「ファイル」→「保存して閉じる」を選択します。Evolution はタスク割り当てを 作成して、タスク割り当て情報を送信するどうかを問い合わせます。
- 7. 指定したメールアドレスにタスク割り当て情報を送信する場合は、「はい」をク リックします。 指定したメールアドレスにタスク割り当て情報を送信せずに、この情報を保存する 場合は、「いいえ」をクリックします。121 [ページの「タスク情報の送信」の](#page-120-0)説明 に従って、タスク割り当て情報をあとで送信することもできます。

### <span id="page-120-0"></span>タスク情報の送信

タスク情報を送信するには、次の手順を実行します。

- 1. タスクウィンドウでタスクをダブルクリックし、タスクウィンドウを開きます。
- 2. 「動作」→「iCalendar 形式で転送」を選択して、タスク情報ウィンドウを表示し ます。タスク情報ウィンドウは、電子メールウィンドウであり、メッセージの作成 ウィンドウに似ています。Evolution は、自動的に「件名」テキストボックスと メッセージ内容領域にテキストを挿入します。Evolution は、タスク情報を メッセージの添付ファイルで送ります。
- 3. タスク情報を送信する宛先電子メールアドレスを「宛先」テキストボックスに挿入 します。複数のアドレスに情報を送信する場合は、アドレスをコンマで区切りま す。または、「宛先」ボタンをクリックします。「アドレス帳から連絡先を選択」 ダイアログを使用して、アドレスを選択します。 タスク情報ウィンドウの要素については、58 [ページの「新しいメッセージを送信](#page-57-0) [する」を](#page-57-0)参照してください。
- 4. 「ファイル」→「送信」を選択すると、指定した電子メールアドレスにタスク情報 が送信されます。
- 5. 「ファイル」→「閉じる」を選択して、タスクウィンドウを閉じます。

### タスクを完了状態にする

タスクを完了状態にするには、次の手順を実行します。

- 1. タスクウィンドウでタスクを選択します。
- 2. 「編集」→「完了マークの付与」を選択します。

### タスクの削除

完了としてマークされているタスクは、個別に削除するか、まとめて削除できます。

#### タスクを個別に削除する

個々のタスクを削除するには、次の手順を実行します。

1. タスクウィンドウでタスクを選択します。

第 6 章 • タスクの使用 **121**

- 2. 「編集」→「削除」を選択すると確認アラートが表示されます。
- 3. 「はい」をクリックして選択したタスクを削除します。

### 完了としてマークされているタスクをすべて削除 する

完了としてマークされているタスクをすべて削除するには、次の手順を実行します。

- 1. 「動作」→「抹消」を選択すると、確認アラートが表示されます。
- 2. 「はい」をクリックして、完了としてマークされているタスクをすべて削除しま す。

# 連絡先機能の使用

この章では、Evolution を使用して連絡先情報を管理する方法について説明します。

- 123 ページの「連絡先機能の概要」
- 124 [ページの「連絡先の検索」](#page-123-0)
- 126 [ページの「連絡先の管理」](#page-125-0)

## 連絡先機能の概要

Evolution では、連絡先に関する情報を連絡先フォルダに格納できます。 各連絡先に 対して、名前、役職名、電話番号、電子メールアドレスなどを格納できます。連絡先 リストを作成することもできます。連絡先リストは、メッセージを一度に多数の連絡 先に送信するときに使用できます。

図 7–1は、典型的な連絡先ウィンドウを示しています。

<span id="page-123-0"></span>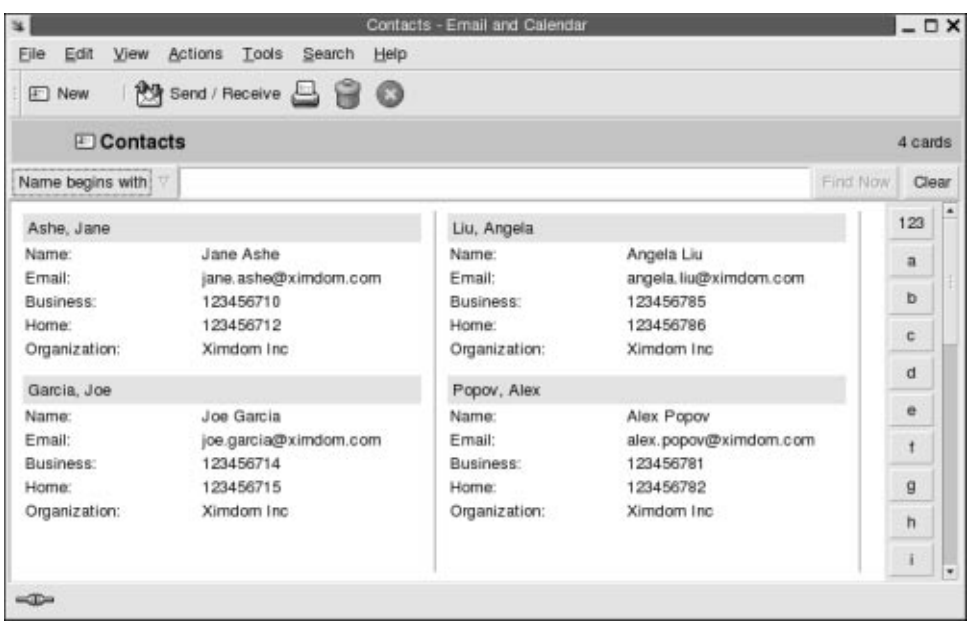

図 **7–1** 典型的な連絡先ウィンドウ

Evolution は、連絡先ウィンドウに Vcard 形式を使用します。

Evolution では、連絡先情報に LDAP サーバーを使用することもできます。LDAP サーバーの構成方法については、42 ページの「LDAP [サーバーの構成」を](#page-41-0)参照してく ださい。

## 連絡先の検索

Evolution では、連絡先を検索することができます。 検索バーを使用すると、フォル ダ内のすべての連絡先に対して単純な検索を実行できます。たとえば、特定のテキス ト文字列を含むメッセージを検索できます。特定の頭文字で連絡先を検索するには、 アルファベットの検索ボタンを使用できます。

また、複雑な検索基準を使用して高度な検索を実行することもできます。たとえば、 電子メールアドレスやカテゴリで連絡先を検索できます。

#### フォルダ内のすべての連絡先を検索する

フォルダ内のすべての連絡先を検索するには、次の手順を実行します。

- 1. 検索する連絡先を含むフォルダを表示します。
- 2. 検索バーのドロップダウンリストから、検索する連絡先コンポーネントを選択しま す。
- 3. 検索バーのテキストボックスに検索するテキストを入力します。
- 4. 「今すぐ見つける」ボタンをクリックします。または、「検索」→「今すぐ見つけ る」を選択します。 検索基準を満たす連絡先が表示されます。 検索基準を消去して、フォルダ内のすべての連絡先を表示するには、「検索」 →「消去」を選択します。または、検索バーの「クリア」ボタンをクリックしま す。

ウィンドウの右側にあるアルファベットの索引ボタンを使用して、連絡先を検索する こともできます。特定の頭文字で連絡先を検索するには、その文字の検索ボタンをク リックします。頭文字が数字またはアルファベット以外の場合には、「123」索引ボタ ンをクリックします。

#### 高度な検索を行なう

連絡先で高度な検索を行うには、次の手順を実行します。

- 1. 検索する連絡先を含むフォルダを表示します。
- 2. 「ツール」→「連絡先の検索」を選択します。または、検索バーのドロップダウン リストから「拡張」を選択することもできます。「拡張検索」ダイアログが表示さ れます。
- 3. 「もし」グループボックスを使用して、検索基準を作成します。基準を作成するに は、次の手順を実行します。
	- a. 最初のドロップダウンリストから、検索する連絡先コンポーネントを選択しま す。たとえば、連絡先の電子メールアドレス内のテキストを検索する場合は、 「電子メール」を選択します。
	- b. 2 番目のドロップダウンリストから、連絡先コンポーネントと検索テキストと の関連性を選択します。たとえば、電子メールアドレスに検索テキストを含む 連絡先を検索するには、2 番目のドロップダウンリストから「が次のものを含 む」を選択します。
	- c. テキストボックスに、検索テキストを入力します。このテキストは、大文字と 小文字が区別されません。
	- d. さらに基準を追加するには、「追加」ボタンをクリックします。基準を削除す るには、基準の横にある「削除」ボタンをクリックします。
- 4. 「次の条件で実行する」ドロップダウンリストから、適切なオプションを選択しま す。次のオプションの中からどれか 1 つを選択します。

第 7 章 • 連絡先機能の使用 **125**

- <span id="page-125-0"></span>■ 「いくつかの条件が合ったとき」:指定した基準のいくつかを満たせば一致とし て検索結果を返す場合は、このオプションを選択します。
- 「すべての条件が合ったとき」: 指定した基準をすべて満たすときのみ一致とし て検索結果を返す場合は、このオプションを選択します。
- 5. 「了解」をクリックして、高度な検索を実行します。検索基準を満たす連絡先が、 連絡先フォルダに表示されます。

高度な検索基準を消去して、フォルダ内のすべてのメッセージを表示するには、 「検索」→「クリア」を選択します。

### 連絡先の管理

次の節では、以下のタスクの実行方法について説明します。

- 連絡先および連絡先リストの追加
- 連絡先および連絡先リストの編集
- 連絡先および連絡先リストの削除
- 連絡先および連絡先リストの保存
- 連絡先および連絡先リストの転送
- 連絡先および連絡先リストの保存
- 連絡先および連絡先リストの移動とコピー
- 連絡先および連絡先リストへのメッセージの送信
- 複数の連絡先および連絡先リストの選択

#### 連絡先を追加する

連絡先を追加するには、次の手順を実行します。

- 1. 「ファイル」→「新規」→「連絡先」選択します。「連絡先エディタ」 ウィンド ウが表示されます。
- 2. 連絡先の詳細を「一般」タブの領域に入力します。次の表に、「一般」タブの領域 の要素を示します。

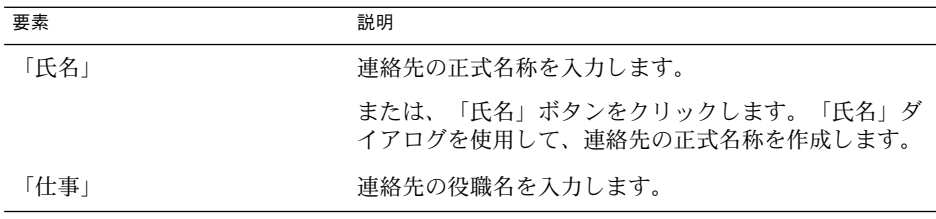

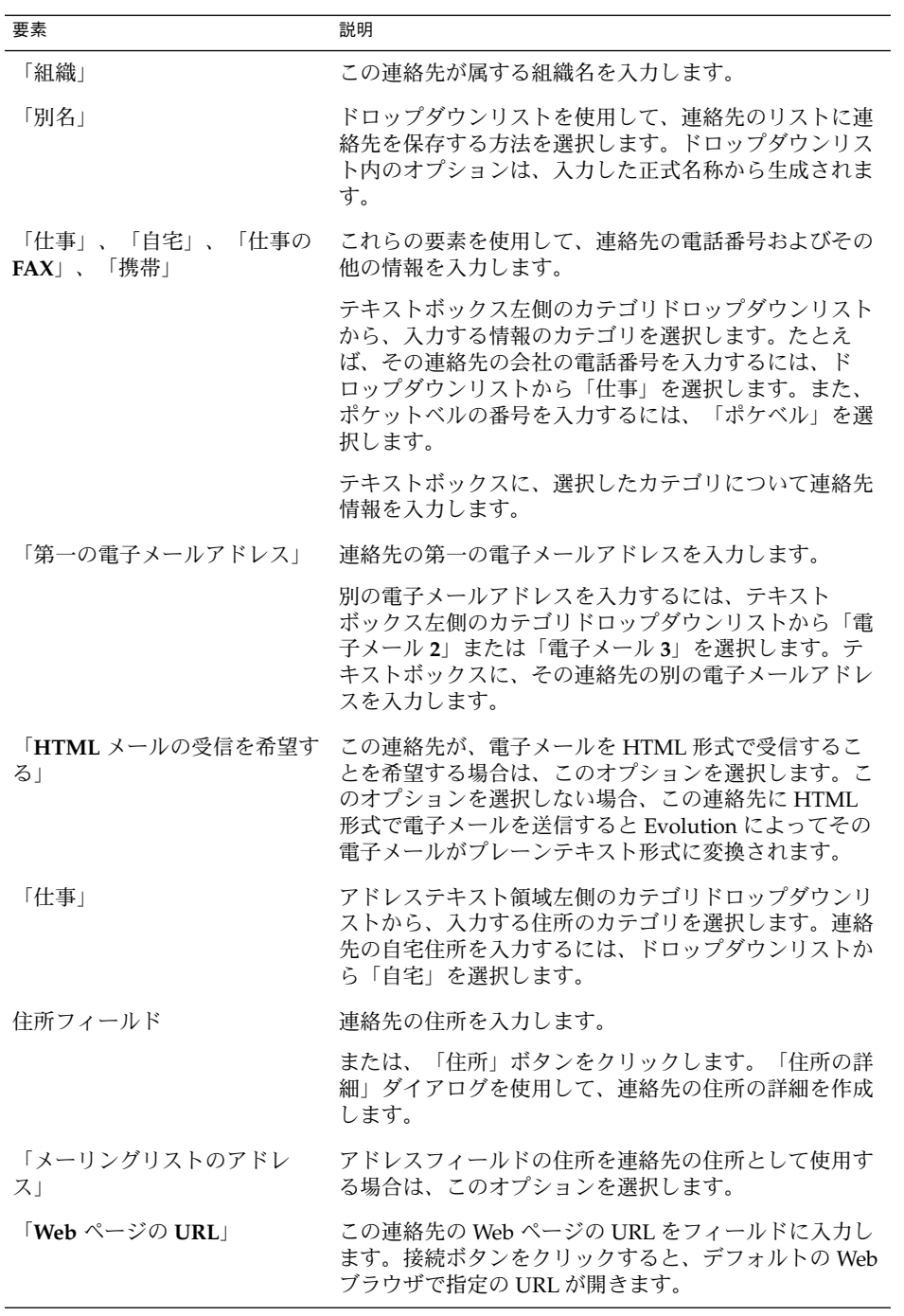

第 7 章 • 連絡先機能の使用 **127**

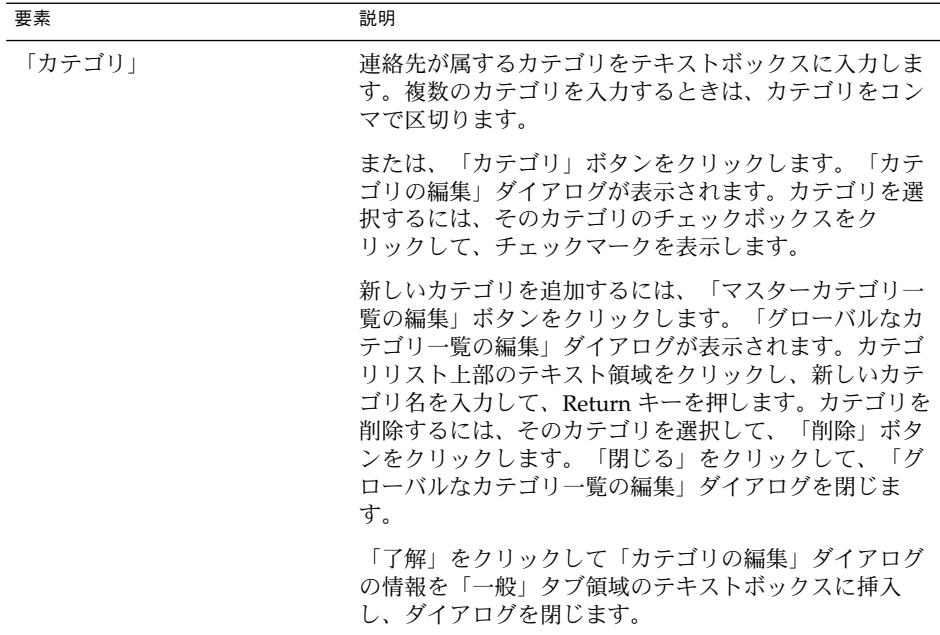

3. 連絡先についてさらに詳細を入力するには、「詳細」タブをクリックします。次の 表は、「詳細」タブの領域の要素を説明しています。

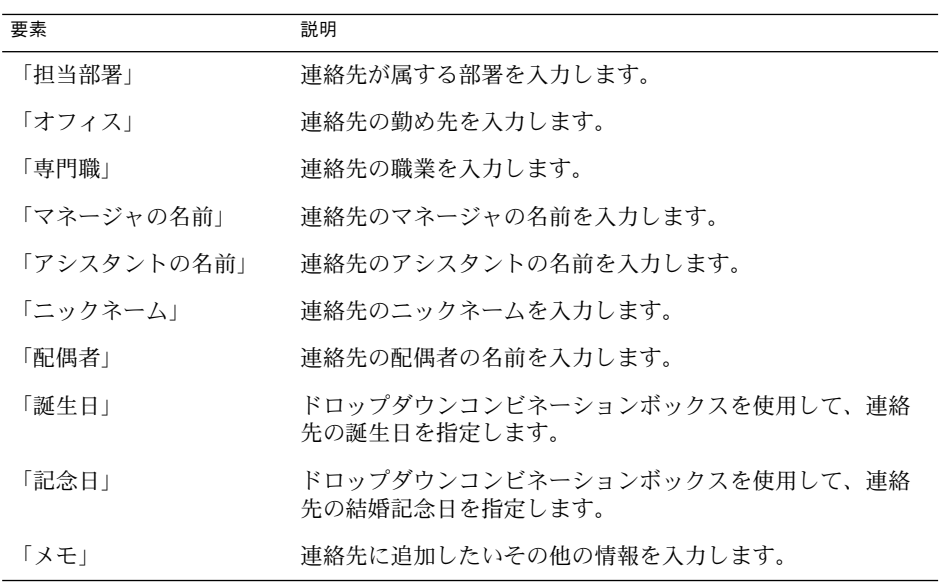

<span id="page-128-0"></span>4. 連絡先の空き情報やその他のカレンダ情報を入力するには、「コラボレーション」 タブをクリックします。次の表は、「コラボレーション」タブの領域の要素を説明 しています。

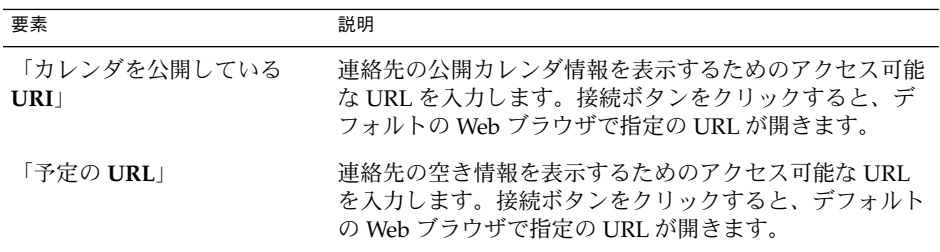

5. 連絡先を保存するには、「ファイル」→「保存」を選択します。 連絡先を保存して連絡先エディタ ウィンドウを閉じるには、「ファイル」→「保 存して閉じる」を選択します。 Vcard 形式のファイルで連絡先を保存するには、「ファイル」→「別名で保存」を

選択して **VCard** 形式で連絡先の保存 ウィンドウを表示します。ファイル名を入力 して、「了解」をクリックします。

連絡先を保存せずに 連絡先エディタ ウィンドウを閉じるには、「ファイル」 →「閉じる」を選択します。

6. 連絡先の詳細を印刷するには、「ファイル」→「印刷」を選択します。

注 **–** 「電話リスト」および「企業順」ビューでは、連絡先を連絡先ウィンドウに直接 追加できます。これらのビューの連絡先を追加するには、「連絡先を追加する場合 は、ここをクリックしてください 」領域をクリックして、入力可能な各フィールドに 連絡先情報を入力します。

#### 連絡先リストを追加する

連絡先リストを追加するには、次の手順を実行します。

- 1. 「ファイル」→「新規」→「連絡先の一覧」選択します。
- 2. 連絡先一覧エディタ ウィンドウの「リスト名」テキストボックスにリストの名前 を入力します。
- 3. 連絡先リストに電子メールアドレスを追加するには、「メンバー」グループボック ス上部のテキストボックスに電子メールアドレスを入力して、「追加」ボタンをク リックします。 電子メールアドレスが連絡先リストに追加されます。
- 4. 「連絡先」フォルダ内の連絡先をリストに追加するには、別のウィンドウで「連絡 先」フォルダを開きます。「連絡先」フォルダから「メンバー」グループボックス 下部のリストに連絡先をドラッグします。

第 7 章 • 連絡先機能の使用 **129**

- 5. 連絡先リストからメンバーを削除するには、「メンバー」グループボックス下部の リストでメンバーを選択し、「削除」をクリックします。
- 6. 連絡先リストにメッセージを送信するときは、リストに含まれるメンバーの名前ま たは電子メールアドレスが、メッセージの「宛先」フィールドに追加されます。連 絡先リストにメッセージを送信するときに、メンバーの名前や電子メールアドレス は送信しない場合、「メールをこの一覧に送付したらアドレスを隠す」オプション を選択します。 このオプションを選択すると、連絡先リストにメッセージを送信 すると、リストに登録されているメンバーの名前や電子メールアドレスは、 メッセージの「**Bcc**」フィールドに追加されます。
- 7. 連絡先リストを保存するには、「ファイル」→「保存」を選択します。 連絡先リストを保存して連絡先一覧エディタ ウィンドウを閉じるには、「ファイ ル」→「保存して閉じる」を選択します。

Vcard 形式のファイルで連絡先リストを保存するには、「ファイル」→「別名で保 存」を選択して 一覧を **VCard** で保存 ウィンドウを表示します。ファイル名を入 力して、「了解」をクリックします。

連絡先リストを保存せずに 連絡先一覧エディタウィンドウを閉じるには、 「ファイル」→「閉じる」を選択します。

#### 連絡先を編集する

連絡先を編集するには、次の手順を実行します。

- 1. 連絡先フォルダで、編集する連絡先を選択して、「ファイル」→「開く」を選択し ます。 または、その連絡先をダブルクリックします。 連絡先の詳細を含む「連絡先エディタ」ダイアログが表示されます。
- 2. 「連絡先エディタ」ダイアログを使用して、連絡先の情報を変更します。「連絡先 エディタ」ダイアログの要素については、126 [ページの「連絡先を追加する」を](#page-125-0)参 照してください。
- 3. 変更内容を保存するには、「ファイル」→「保存」を選択します。

#### 連絡先リストを編集する

連絡先リストを編集するには、次の手順を実行します。

1. 連絡先フォルダで、編集する連絡先リストを選択して、「ファイル」→「開く」を 選択します。 または、その連絡先リストをダブルクリックします。

連絡先リストの詳細を含む「連絡先一覧エディタ」ダイアログが表示されます。

- 2. 「連絡先一覧エディタ」ダイアログを使用して、連絡先リストの情報を変更しま す。「連絡先一覧エディタ」ダイアログの要素については、129 [ページの「連絡先](#page-128-0) [リストを追加する」を](#page-128-0)参照してください。
- 3. 変更内容を保存するには、「ファイル」→「保存」を選択します。

**<sup>130</sup>** Ximian Evolution 1.4 ユーザーズガイド Sun Microsystems Edition • 2004 年 4 月

#### 連絡先または連絡先リストを Vcard 形式で保存す る

連絡先または連絡先リストを Vcard 形式で保存するには、次の手順を実行します。

1. 連絡先フォルダで、保存する連絡先または連絡先リストを選択して、「ファイル」 →「VCard で保存」を選択します。

あるいは、連絡先または連絡先リストを選択して、それを右クリックします。 ポップアップメニューから「VCard で保存」を選択します。

2. 「**VCard** で保存」ダイアログを使用して、ファイルのロケーションと名前を指定 します。

#### 連絡先または連絡先リストを転送する

連絡先または連絡先リストを Vcard 形式の添付ファイルで送信するには、次の手順を 実行します。

- 1. 連絡先フォルダで、送信する連絡先または連絡先リストを選択して、「動作」 →「連絡先の転送」を選択します。 あるいは、連絡先または連絡先リストを選択して、それを右クリックします。 ポップアップメニューから「連絡先の転送」を選択します。 連絡先または連絡先リストの添付ファイルが追加されたメッセージウィンドウが表 示されます。
- 2. 連絡先または連絡先リストの送信先の電子メールアドレスを「宛先」フィールドに 入力します。
- 3. メッセージに追加する任意のテキストをコンテンツ領域に入力して、メッセージ ウィンドウで「ファイル」→「送信」を選択します。

#### 受信した連絡先または連絡先リストを保存する

Vcard 形式の添付ファイルで連絡先または連絡先リストを受け取った場合は、それを 既存の連絡先に保存できます。

メッセージで、ボタンの左側で右矢印アイコンをクリックして、「インライン表示」 を選択します。連絡先または連絡先リストがメッセージに表示されます。「アドレス 帳に保存」ボタンをクリックして、連絡先または連絡先リストを追加します。

#### 連絡先または連絡先リストを移動する

連絡先または連絡先リストを別のフォルダに移動するには、次の手順を実行します。

1. 連絡先フォルダで、移動する連絡先または連絡先リストを選択し、「動作」 →「フォルダへ移動」を選択します。

第 7 章 • 連絡先機能の使用 **131**

あるいは、連絡先または連絡先リストを選択して、それを右クリックします。 ポップアップメニューから「フォルダへ移動」を選択します。

2. 「カードの移動先」ダイアログを使用して、連絡先または連絡先リストの移動先の フォルダを指定します。

注 **–** 連絡先または連絡先リストは、フォルダタイプが「連絡先」のフォルダにのみ移 動できます。

#### 連絡先または連絡先リストをコピーする

連絡先または連絡先リストを別のフォルダにコピーするには、次の手順を実行しま す。

1. 連絡先フォルダで、コピーする連絡先または連絡先リストを選択し、「動作」 →「フォルダへコピー」を選択します。

あるいは、連絡先または連絡先リストを選択して、それを右クリックします。 ポップアップメニューから「フォルダへコピー」を選択します。

2. 「カードのコピー先」ダイアログを使用して、連絡先または連絡先リストのコピー 先のフォルダを指定します。

注 **–** 連絡先または連絡先リストは、フォルダタイプが「連絡先」のフォルダにのみコ ピーできます。

#### 連絡先または連絡先リストを削除する

連絡先または連絡先リストを削除するには、削除する連絡先または連絡先リストを選 択して、「編集」→「削除」を選択します。

確認ダイアログが表示されます。「削除」をクリックして、連絡先または連絡先リス トを削除します。

#### 連絡先または連絡先リストにメッセージを送信す る

連絡先または連絡先リストにメッセージを送信するには、連絡先フォルダで連絡先ま たは連絡先リストを選択し、「動作」→「メッセージの送信」を選択します。 「メッセージを作成します」ウィンドウが開き、該当するフィールドに連絡先が表示 されます。メッセージを作成して、それを送信します。

### 第 **8** 章

# Sun Java System Calendar Server アカ ウントとフォルダの使用

この章では、 Sun Java System Calendar Server を Ximian Evolution アカウントと フォルダに使用する方法について説明します。

- 133 ページの「Sun Java System Calendar Server の概要」
- 134 ページの「[Sun Java System Calendar Server](#page-133-0) アカウントの操作」
- 135 ページの「[Personal Calendar Folder](#page-134-0) の使用」
- 137 [ページの「個人用タスクフォルダの使用」](#page-136-0)
- 137 [ページの「個人用の招待フォルダの使用」](#page-136-0)
- 138 [ページの「サブスクライブの管理」](#page-137-0)
- 140 [ページの「アクセス許可の設定」](#page-139-0)

### Sun Java System Calendar Server の概要

Sun Java System Calendar Server コネクタを使用すると、Evolution を Sun Java System Calendar Server のクライアントとして使用できるようになります。Sun Java System Calendar Server の 1 つ以上のアカウントにアクセスし、会議への出席依頼を 送受信し、組織内のほかの人々とカレンダアクセスを共有することができます。サー バーは LDAP ディレクトリサーバーおよび POP または IMAP 電子メールサーバーと 共に動作するように設計されています。それぞれのサーバーは個別に構成できます。

Sun Java System Calendar Server アカウントは、電子メールまたはディレクトリサー バーのアカウントとは異なり、「**Evolution** 設定」ダイアログに独自のセクションが あります。Sun Java System Calendar Server アカウントとフォルダは、次の点でほか の Evolution フォルダとは異なります。

Sun Java System Calendar Server アカウントは、常に最低でも3つのフォルダを 持ちます。「個人用カレンダ」、「個人用タスク」、および「個人用の招待」 フォルダ です。これらのフォルダを削除することはできません。作成したほかの フォルダを削除する場合は、そのフォルダを右クリックしてポップアップメニュー から「削除」を選択します。

- <span id="page-133-0"></span>■ Sun Java System Calendar Server は、深さ 1 レベル以上のネストされたフォルダ をサポートしません。作成または開いた各フォルダは、ほかのフォルダと同じレベ ルに存在します。フォルダを作成すると、自動的に次の 3 つのサブフォルダが含ま れます。 「カレンダ」、「タスク」、および「招待」です。
- 個々のメールアカウントの場合と同様、Sun Java System Calendar Server の各アカ ウントは、フォルダ区画のトップレベルのフォルダとして表示されます。1 つまた は複数のフォルダをショートカットバーにドラッグすることで、ショートカットを 作成することができます。ショートカットは自動的に作成されません。フォルダ区 画を表示するには、Evolution メインウィンドウから「表示」→「フォルダバー」 を選択します。
- Sun Java System Calendar Server の各フォルダは、2 種類の所有権を持ちます。主 所有権と通常の所有権です。フォルダを作成すると、その作成者が主所有者にな り、フォルダに対するすべてのアクセス許可を持ちます。そのフォルダの所有者と して、ほかのユーザーを追加することもできます。これらの所有者には、異なるア クセスレベルを設定できます。詳細については、140 [ページの「アクセス許可の設](#page-139-0) [定」を](#page-139-0)参照してください。

## Sun Java System Calendar Server アカウ ントの操作

この節では、Sun Java System Calendar Server アカウントの作成、編集、および削除 の方法について説明します。

#### Sun Java System Calendar Server アカウントを作 成する

Sun Java System Calendar Server アカウントを新しく作成する方法については、[41](#page-40-0) 41 ページの「[Sun Java System Calendar Server](#page-40-0) アカウントの構成」を参照してくださ い。

#### Sun Java System Calendar Server アカウントを編 集する

Sun Java System Calendar Server アカウントを編集するには、次の手順を実行しま す。

1. 「ツール」→「設定」を選択して、「**Evolution** 設定」ダイアログを表示します。

- <span id="page-134-0"></span>2. 左区画で「**Sun Java System accounts**」をクリックします。Evolution は、作成し たアカウントの表を右区画に表示します。
- 3. 編集するアカウントを選択します。
- 4. 「編集」をクリックして、「アカウント *name* のオプション」ダイアログを表示し ます。「アカウント *name* のオプション」ダイアログの内容については、41 [ページ](#page-40-0) の「[Sun Java System Calendar Server](#page-40-0) アカウントの構成」を参照してください。
- 5. 「アカウント *name* のオプション」ダイアログを使用して、Sun Java System Calendar Server アカウントの詳細を修正します。
- 6. 「了解」クリックして変更を保存し、「アカウント *name* のオプション」ダイアロ グを閉じます。
- 7. 「了解」をクリックして、変更内容を有効にするためには Evolution の再起動が必 要であることを通知する「情報」アラートを閉じます。
- 8. Evolution を再起動します。

#### Sun Java System Calendar Server アカウントを削 除する

Sun Java System Calendar Server アカウントを削除するには、次の手順を実行しま す。

- 1. 「ツール」→「設定」を選択して、「**Evolution** 設定」ダイアログを表示します。
- 2. 左区画で「Sun Java System accounts」ボタンをクリックします。Evolution は、 作成したアカウントの表を右区画に表示します。
- 3. 削除するアカウントを選択します。
- 4. 「削除」をクリックすると、確認アラートが表示されます。
- 5. 「削除」をクリックして選択したアカウントを削除します。
- 6. 「了解」をクリックして、変更内容を有効にするためには Evolution の再起動が必 要であることを通知する「情報」アラートを閉じます。
- 7. Evolution を再起動します。

## Personal Calendar Folder の使用

Sun Java System Calendar Server に格納されるカレンダは、ローカルに格納されるカ レンダ (第 5 [章](#page-94-0) を参照) と同じように機能します。ただし、以下この節で説明するよう に、いくつかの点で異なります。

Sun Java System Calendar Server カレンダのすべてのイベントは、会議になりま す。それには、予定、出席依頼の日時、繰り返し、リマインダの日付などが含まれ ます。

- Sun Java System Calendar Server に格納されるカレンダのリマインダ機能は、次の 点を除き、ローカルカレンダのリマインダ機能と同じように動作します。
	- セキュリティ上の理由により、Sun Java System Calendar Server 会議にはリマ インダの電子メールを送信できますが、ローカルに格納されたカレンダには送 信できません。
	- Sun Java System Calendar Server は、1 つの会議につき最大 1 つのリマインダ を格納します。ローカルに格納される会議は、サポートされる各リマインダタ イプのうち 1 つを保有できます。
	- リマインダを作成したあとで、Sun Java System Calendar Server に格納されて いる会議の時間を変更した場合、リマインダは自動的に調整されません。古い リマインダを削除して新しいのを作成する必要があります。
- Sun Java System Calendar Server カレンダを使用して会議を作成した場合、Sun Java System Calendar Server アカウントを持つ出席者は、会議の出席依頼を自分 の 個人用招待 フォルダで受け取ります。 Sun Java System Calendar Server サー バー上のアカウントに関連付けられていない電子メールアドレスを入力した場合、 その出席者はイベントの通知を電子メールで受け取ります。
- Sun Java System Calendar Server カレンダで、一連の予定すべてまたは一連の予 定のうち一部を変更または削除し、それを保存しようとすると、Evolution は「質 問」ダイアログを表示します。「質問」ダイアログで次のオプションのうち 1 つを 選択して、「了解」をクリックします。
	- 「このインスタンスのみ」:選択した予定のみを削除します。
	- 「これと将来のインスタンス」:選択した予定と以降の一連の予定すべてを削除 します。
	- 「すべてのインスタンス」:一連の予定内のすべての予定を削除します。

### 空き情報とディレクトリサーバー

アカウントの空き情報 (フリー/ビジー) は公開することができます。これにより、 ネットワーク上のほかのユーザーが会議を開催するときに、そのアカウントのスケ ジュールを調べることができます。

空き情報および Sun Java System Calendar Server カレンダサーバーのその他の機能を 利用するには、Sun Java™ System Directory Server を使用します (可能な場合)。また は、ディレクトリサーバーからローカルのアドレス帳にカードをコピーします。サー バーからコピーした連絡先カードには、Sun Java System Calendar Server 上にカレン ダを持っていることを識別する特殊な属性があります。作成したカードは、サーバー からコピーしたカードと外観は同じです。ただし、作成したカードは電子メールアド レスでのみ機能し、Sun Java System Calendar Server システムで識別されず、統合も されません。

# <span id="page-136-0"></span>個人用タスクフォルダの使用

Sun Java System Calendar Server サーバーに格納されるタスクフォルダは、ローカル に格納されるタスクフォルダ (第 6 [章](#page-112-0) を参照) と同じように見えます。

# 個人用の招待フォルダの使用

Sun Java System Calendar Server カレンダに誰かが会議の予定を作成し、出席者とし て自分の名前が登録されると、新しい出席依頼が自分の「個人用招待」フォルダに表 示されます。招待フォルダは次のような構成になります。 フォルダの上半分に出席依 頼が一覧で表示され、下半分に選択した項目の詳細が表示されます。

出席依頼は表形式でリストされます。次の表は、出席依頼表のカラムを説明していま す。

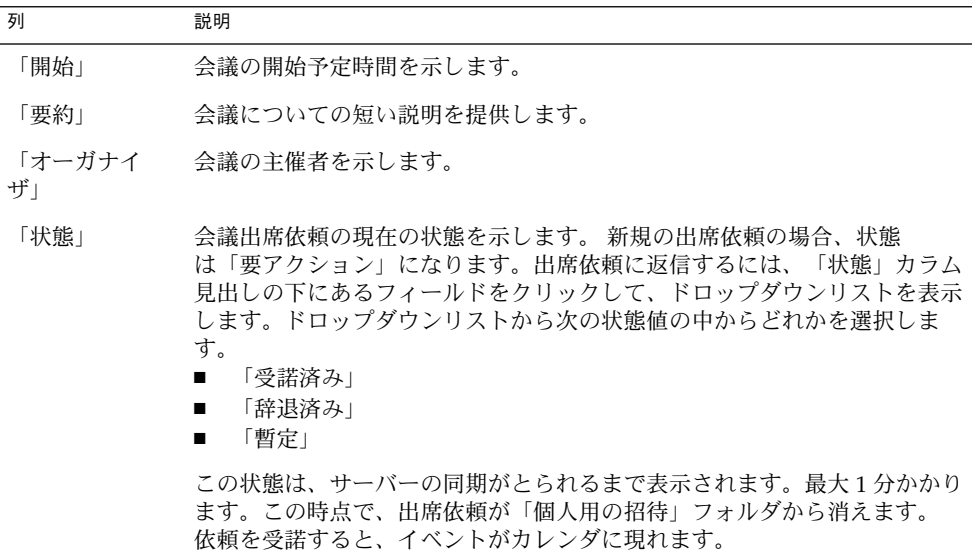

現在のビューの変更方法、現在のビューの保存方法、カスタムビューの作成方法につ いては、25 [ページの「ビューの使用」を](#page-24-0)参照してください。

第 8 章 • Sun Java System Calendar Server アカウントとフォルダの使用 **137**

# <span id="page-137-0"></span>サブスクライブの管理

必要なアクセス許可があれば、別のユーザーが所有するカレンダへのサブスクライブ は可能です。カレンダに対する読み取り許可がなくても、カレンダが存在することは 分かるため、そのカレンダにサブスクライブすることはできます。ただし、カレンダ の内容の読み取りはできません。

#### すべてのカレンダを表示する

ほかの人に属するフォルダも含め Sun Java System Calendar Server 上のすべてのカレ ンダフォルダを表示するには、任意の Sun Java System Calendar Server フォルダを右 クリックします。ポップアップメニューから「サブスクリプションを管理」 を選択し て、「リモートカレンダ登録」ダイアログを表示します。

利用可能なカレンダが表形式でリストされます。次の表は、カレンダ表のカラムを説 明しています。

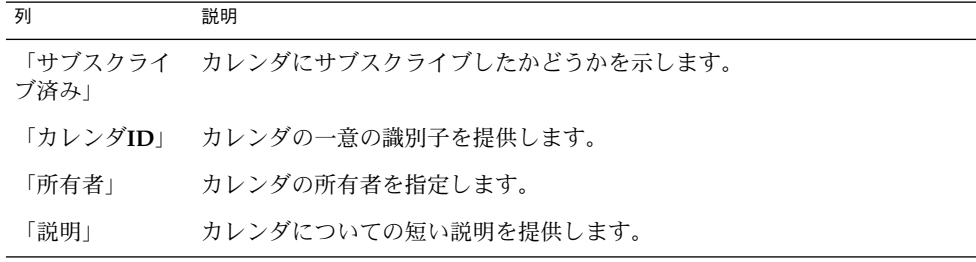

現在のビューの変更方法、現在のビューの保存方法、カスタムビューの作成方法につ いては、25 [ページの「ビューの使用」を](#page-24-0)参照してください。

「リモートカレンダ登録」ダイアログを閉じるには、「取消し」をクリックします。

### カレンダのサブセットを表示する

デフォルトでは、すべてのカレンダがリストされます。カレンダのサブセットを表示 するには、次の手順を実行します。

- 1. 任意の Sun Java System Calendar Server フォルダを右クリックして、ポップ アップメニューから「サブスクリプションを管理」を選択して「リモートカレンダ 登録」ダイアログを開きます。
- 2. ドロップダウンリストにある次の検索基準からどれか 1 つを選択します。
- 「次を含むすべてのフィールド」
- 「次を含むカレンダ **ID**」
- 「次を含む所有者」
- 「次を含む説明」
- 3. 検索テキストをテキストボックスに入力します。
- 4. 「今すぐ検索」ボタンをクリックします。Evolution は、検索基準を満たすカレン ダのみを一覧表示します。

検索を消去するには、「消去」ボタンをクリックします。

5. 「リモートカレンダ登録」ダイアログを閉じるには、「取消し」をクリックしま す。

### カレンダにサブスクライブする

カレンダにサブスクライブするには、次の手順を実行します。

- 1. 任意のSun Java System Calendar Server フォルダを右クリックして、ポップアップ メニューから「サブスクリプションを管理」を選択して「リモートカレンダ登録」 ダイアログを開きます。
- 2. サブスクライブするカレンダを選択します。
- 3. 「登録」ボタンをクリックします。
- 4. 「了解」をクリックして変更を保存し、「リモートカレンダ登録」ダイアログを閉 じます。

Evolution は、指定した Sun Java System Calendar Server フォルダのサブフォルダ として、選択したカレンダを表示します。

### カレンダからサブスクライブを取り消す

カレンダからサブスクライブを取り消すには、次の手順を実行します。

- 1. 任意のSun Java System Calendar Server フォルダを右クリックして、ポップアップ メニューから「サブスクリプションを管理」を選択して「リモートカレンダ登録」 ウィンドウを開きます。
- 2. サブスクライブを取り消すカレンダを選択します。
- 3. 「登録を取り消す」ボタンをクリックします。
- 4. 「了解」をクリックして変更を保存し、「リモートカレンダ登録」ダイアログを閉 じます。

Evolution は、指定した Sun Java System Calendar Server フォルダから、選択した カレンダを削除します。

# <span id="page-139-0"></span>アクセス許可の設定

アクセス許可によって、各カレンダフォルダの表示または変更を行える人を制御しま す。

カレンダの主所有者は自分のカレンダに対するフルアクセスを持ちます。Sun Java System Calendar Server は、主所有者が自分のカレンダにアクセスしたときに、アク セス制御チェックを行いません。カレンダの主所有者は、自分のカレンダに対してほ かの所有者を指名できます。これにより、別の所有者が、主所有者に代ってカレンダ 内のイベントまたはタスクのスケジュール、削除、変更、受諾、辞退を行えます。

#### アクセス制御規則の順序付け

アクセス制御規則がリストされる順序は重要です。サーバーは最初の規則に従ってア クセスの付与または拒否を行い、以降の矛盾をすべて無視するからです。

常に、最も明確な規則をリストの最初に置き、より一般的な規則を後ろに置きます。 たとえば、カレンダ jane.ashe:sports の最初の規則では、すべてのユーザーに読 み取りアクセス権を付与するとします。次に、Sun Java System Calendar Server は、 このカレンダに対する angela.liu の読み取りアクセス権を拒否する規則に遭遇し たとします。この場合、Sun Java System Calendar Server は、矛盾が生じているた め、angela.liu にこのカレンダに対する読み取りアクセス権を付与し、2 番目の規 則は無視します。

angela.liu のような特定のユーザーのアクセス権を守るには、カレンダのすべての ユーザーに適用されるグローバルなエントリの前に、angela.liu 用の規則を置きま す。

#### アクセス許可を表示する

フォルダのアクセス許可を表示するには、次の手順を実行します。

- 1. フォルダを右クリックしてポップアップメニューから「アクセス権」を選択して、 「フォルダのアクセス権」ダイアログを表示します。
- 2. アクセス制御規則が「アクセス権」タブの領域に一覧表示されます。次の表は、 「アクセス権」タブの領域の要素を説明しています。

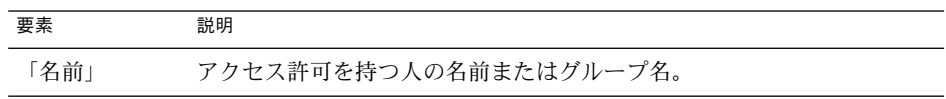

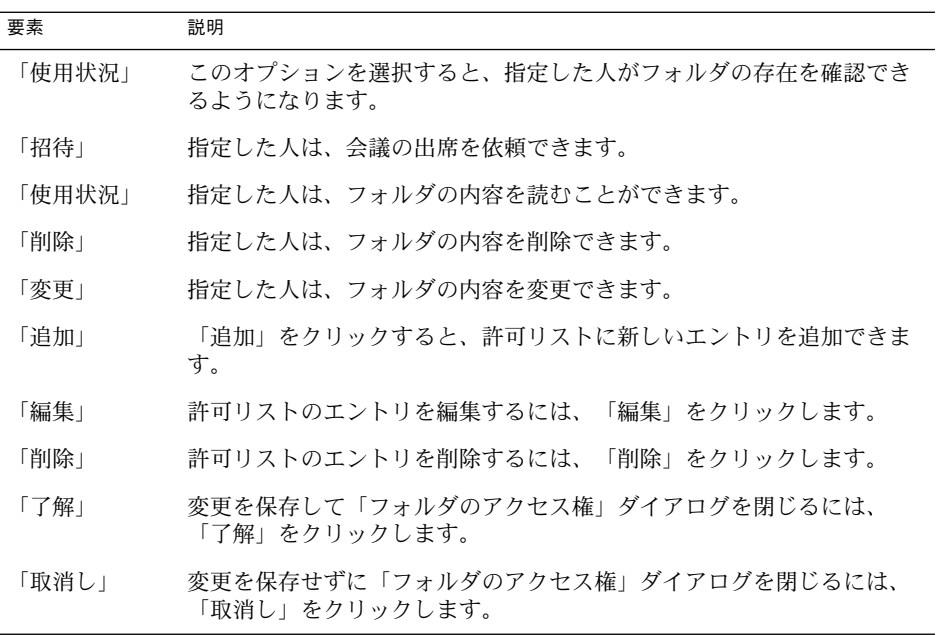

3. フォルダの所有者を一覧で表示するには、「所有者」タブをクリックします。次の 表は、「所有者」タブの領域の要素を説明しています。

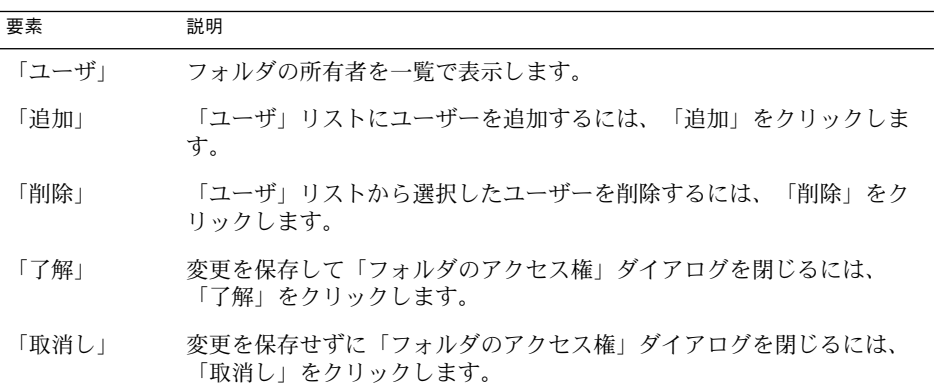

### ユーザーにアクセス許可を与える

フォルダのアクセス許可をユーザーに付与するには、次の手順を実行します。

1. フォルダを右クリックしてポップアップメニューから「アクセス権」を選択して、 「フォルダのアクセス権」ダイアログを表示します。

- 2. 「追加」をクリックして、「新しいパーミッションを追加」ダイアログを表示しま す。
- 3. 「ユーザ」テキストボックスに、ユーザーの名前を入力します。
- 4. 必要な許可の一部またはすべてを選択します。
	- 「使用状況」
	- 「招待」
	- 「読みとり」
	- 「削除」 ■ 「変更」
- 5. 「了解」をクリックして変更を保存し、「新しいパーミッションを追加」ダイアロ グを閉じます。
- 6. 変更を保存して「フォルダのアクセス権」ダイアログを閉じるには、「了解」をク リックします。

#### 所有者リストにユーザーを追加する

フォルダの所有者リストにユーザーを追加するには、次の手順を実行します。

- 1. フォルダを右クリックしてポップアップメニューから「アクセス権」を選択して、 「フォルダのアクセス権」ダイアログを表示します。
- 2. 「所有者」タブをクリックして、「所有者」タブの領域を表示します。
- 3. 「追加」をクリックして、「所有者」ダイアログを表示します。
- 4. 「ユーザ名を入力」テキストボックスに、ユーザーの名前を入力します。
- 5. 「了解」をクリックして変更を保存し、「所有者の追加」ダイアログを閉じます。
- 6. 変更を保存して「フォルダのアクセス権」ダイアログを閉じるには、「了解」をク リックします。

所有者に、異なるレベルのアクセス権を付与できます。特に指定しない限り、所有者 はフォルダに対する Public、Private、および Confidential なタスクやイベントを表示 したり変更することができます。

#### ユーザーからアクセス許可を削除する

ユーザーからフォルダのアクセス許可を削除するには、次の手順を実行します。

- 1. フォルダを右クリックしてポップアップメニューから「アクセス権」を選択して、 「アクセス権」ダイアログを表示します。
- 2. 「アクセス権」タブの領域でユーザーを選択します。
- 3. 必要な許可の一部またはすべてを選択解除します。
	- 「使用状況」
- **142** Ximian Evolution 1.4 ユーザーズガイド Sun Microsystems Edition 2004 年 4 月
- 「招待」
- 「読みとり」
- 「削除」
- 「変更」

または、「削除」をクリックして、リストからユーザーを削除します。

4. 変更を保存して「フォルダのアクセス権」ダイアログを閉じるには、「了解」をク リックします。

### 所有者リストからユーザーを削除する

フォルダの所有者リストからユーザーを削除するには、次の手順を実行します。

- 1. フォルダを右クリックしてポップアップメニューから「アクセス権」を選択して、 「フォルダのアクセス権」ダイアログを表示します。
- 2. 「所有者」タブをクリックして、「所有者」タブの領域を表示します。
- 3. リストからユーザーを選択します。
- 4. 「削除」をクリックして、所有者リストからユーザーを削除します。
- 5. 変更を保存して「フォルダのアクセス権」ダイアログを閉じるには、「了解」をク リックします。
パート **II**

# Evolution のカスタマイズ

Evolution の使用方法については、パート I「[Ximian Evolution](#page-14-0) の使用」を参照してく ださい。パート 2 は、次の章で構成されています。

■ [第](#page-146-0)9章

Evolution のさまざまなコンポーネントの構成方法について説明します。

### <span id="page-146-0"></span>第 **9** 章

# Evolution の構成

この章では、Evolution の構成方法について説明します。

- 147 ページの「構成する機能の選択」
- 148 [ページの「メールアカウントの構成」](#page-147-0)
- 152 [ページの「フォルダ環境の設定」](#page-151-0)
- 154 [ページの「メール環境設定」](#page-153-0)
- 158 [ページの「コンポーザの環境設定」](#page-157-0)
- 161 [ページの「カレンダとタスクの環境設定の設定」](#page-160-0)
- 164 ページの「[Sun Java System Calendar Server](#page-163-0) アカウント」
- 164 [ページの「](#page-163-0)LDAP サーバ」
- 165 [ページの「サマリ環境の設定」](#page-164-0)

## 構成する機能の選択

構成する機能を選択するには、次の手順を実行します。

- 1. 「ツール」→「設定」を選択します。
- 2. 構成する機能を「**Evolution** 設定」ダイアログの左区画から選択します。この機能 の環境設定が右区画に表示されます。

右区画を使用して、この機能の環境設定を変更します。

「**Evolution** 設定」ダイアログにはボタンが含まれています。次の表は、ボタンを説 明しています。

<span id="page-147-0"></span>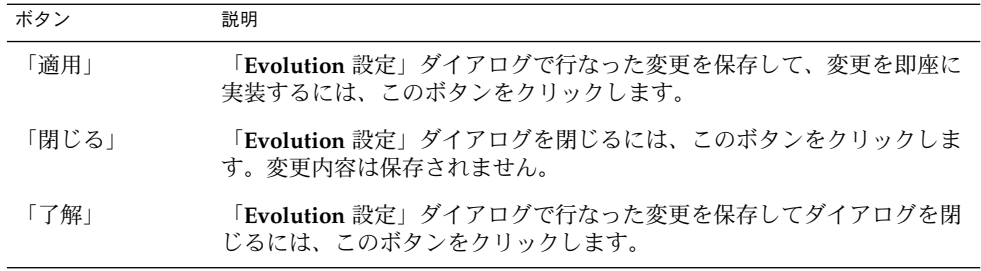

# メールアカウントの構成

メールアカウントを構成するには、「**Evolution** 設定」ダイアログの左区画にあ る「メールのアカウント」アイコンをクリックします。表 9–1は、メールアカウント 設定の構成に使用できるダイアログ要素を示しています。

表 **9–1** メールアカウントの環境設定

| ダイアログ要素 | 説明                                                                                                    |
|---------|----------------------------------------------------------------------------------------------------|
| アカウント表  | メールアカウントをリストする表です。メールアカウントを編集<br>するには、そのメールアカウントをダブルクリックします。                                                          |
| 「追加」    | このボタンをクリックして、メールアカウントを追加します。<br>Evolution アカウントアシスタントが表示されます。Evolution<br>アカウントアシスタント は、メールアカウントを追加するプロ<br>セスをガイドします。 |
|         | メールアカウントの追加方法の詳細については、31 ページ<br>の「Evolution 設定アシスタントの使用」を参照してください。                                                    |
| 「編集」    | メールアカウントを編集するには、アカウント表でアカウントを<br>選択して、「編集」ボタンをクリックします。                                                                |
|         | メールアカウントの編集方法の詳細については、149 ページ<br>の「メールアカウントを編集する」を参照してください。                                                           |
| 「削除」    | メールアカウントを削除するには、アカウント表でアカウントを<br>選択して、「削除」ボタンをクリックします。 確認ダイアログ<br>が表示されます。確認ダイアログの「削除」をクリックして、<br>メールアカウントを削除します。     |
| 「デフォルト」 | メールアカウントをデフォルトのメールアカウントにするには、<br>アカウント表でアカウントを選択して、「デフォルト」ボタンを<br>クリックします。                                            |

| ダイアログ要素   | 説明                                                                                            |
|-----------|-----------------------------------------------------------------------------------------------|
| 「有効」、「無効」 | メールアカウントを無効するには、アカウント表でアカウントを<br>選択して、「無効」ボタンをクリックします。または、アカウ<br>ントの「有効」カラムのチェックボックスをクリックします。 |
|           | メールアカウントを有効にするには、アカウントを選択して、<br>「有効」ボタンをクリックします。または、有効にするアカウン<br>トの「有効」カラムのチェックボックスをクリックします。  |

<span id="page-148-0"></span>表 **9–1** メールアカウントの環境設定 *(*続き*)*

### メールアカウントを編集する

次の機能領域でメールアカウントをカスタマイズできます。

- 「身元情報」
- 「メールの受信」
- 「返信オプション」
- 「メールの送信」
- 「デフォルト」
- 「セキュリティ」

### 識別情報

メールアカウントの識別情報を指定するには、「身元情報」タブセクションを使用し ます。「身元情報」タブセクションの要素については、37 [ページの「アカウント管理](#page-36-0) [設定の構成」お](#page-36-0)よび32 [ページの「識別情報の入力」を](#page-31-0)参照してください。表 9–2は、[37](#page-36-0) 37 [ページの「アカウント管理設定の構成」お](#page-36-0)よび32 [ページの「識別情報の入力」で](#page-31-0) は説明されていない、指定可能な ID の詳細を示しています。

表 **9–2** メールアカウント ID の環境設定

| ダイアログ要素    | 説明                                                                   |
|------------|----------------------------------------------------------------------|
| 「デフォルトの署名」 | ドロップダウンリストからデフォルト署名として使用する<br>署名を選択します。選択した署名は、すべてのメッセージ<br>に追加されます。 |

<span id="page-149-0"></span>表 **9–2** メールアカウント ID の環境設定 *(*続き*)*

| ダイアログ要素    | 説明                                                                                                    |
|------------|----------------------------------------------------------------------------------------------------|
| 「新しい署名の追加」 | このボタンをクリックして、署名の一覧に署名を追加しま<br>す。                                                                                                    |
|            | 署名の一覧に署名を追加するには、次の手順を実行しま<br>す。<br>「新しい署名の追加」ボタンをクリックして、「署名<br>の編集」ダイアログを表示します。<br>■ 「名前」テキストボックスに署名を入力します。<br>■ ダイアログのコンテンツ領域に署名を入力します。署<br>名のフォーマット方法の詳細については、63 ページ<br>の「メッセージの作成」を参照してください。<br>■ 「ファイル」→「保存して閉じる」を選択して、署名 |
|            | を保存してダイアログを閉じます。                                                                                                    |

### 受信メールの詳細

メールアカウントの受信メールの詳細を指定するには、「メールの受信」タブセク ションを使用します。「メールの受信」タブセクションの要素については、32 [ページ](#page-31-0) [の「電子メールの受信メールサーバーの構成」を](#page-31-0)参照してください。

#### 受信メールの環境設定

メールアカウントの受信メールオプションを指定するには、「受信オプション」タブ セクションを使用します。「返信オプション」タブセクションの要素については、[34](#page-33-0) 34 [ページの「受信電子メールオプションの構成」を](#page-33-0)参照してください。

#### 送信メールの詳細

メールアカウントの送信メールの詳細を指定するには、「メールの送信 」タブセク ションを使用します。「メールの送信」タブセクションの要素については、36 [ページ](#page-35-0) [の「電子メールの送信方法の構成」を](#page-35-0)参照してください。

#### デフォルト環境設定

メールアカウントのデフォルト環境設定を指定するには、「デフォルト」タブセク ションを使用します。表 [9–3](#page-150-0)に、指定可能なデフォルト環境設定を示します。

<span id="page-150-0"></span>表 **9–3** メールアカウントのデフォルト環境設定

| ダイアログ要素        | 説明                                                                                                    |
|----------------|----------------------------------------------------------------------------------------------------|
| 「草案フォルダ」       | 「メッセージを作成します」 ウィンドウで「ファイ<br>ル」→「草案を保存」を選択すると、下書きメッセー<br>ジが保存されます。この環境設定を使用して、下書き<br>メッセージが格納されるフォルダを指定します。                                                |
|                | フォルダボタンをクリックして、「フォルダの選択」<br>ダイアログを開きます。「フォルダの選択」ダイアロ<br>グで下書きメッセージが格納されるフォルダを選択し<br>て、「了解」をクリックします。                                                       |
| 「送信済みフォルダ」     | メッセージを送信すると、そのメッセージのコピーが<br>自動的に保存されます。この環境設定を使用して、送<br>信メッセージが格納されるフォルダを指定します。                                                                           |
|                | フォルダボタンをクリックして、「フォルダの選択」<br>ダイアログを開きます。「フォルダの選択」ダイアロ<br>グで送信メッセージが格納されるフォルダを選択し<br>て、「了解」をクリックします。                                                        |
| 「デフォルトにもどす」    | このボタンをクリックすると 「草稿フォルダ」およ<br>び「送信済みフォルダ」の Evolution デフォルト設定<br>を環境設定に復元します。                                                                                |
| 「常に使用する CC 先」  | すべてのメッセージを指定のアドレスにコピー(Cc)す<br>る場合はこのオプションを選択します。メッセージの<br>コピー (Cc) 先のアドレスをフィールドに入力します。<br>複数のアドレスにメッセージを Cc したい場合は、ア<br>ドレスをコンマで区切ります。                    |
| 「常に使用する Bcc 先」 | すべてのメッセージを指定のアドレスにブラインドコ<br>ピー (Bcc) する場合はこのオプションを選択します。<br>メッセージのブラインドコピー (Bcc) 先のアドレスを<br>フィールドに入力します。複数のアドレスにメッセー<br>ジを Bcc したい場合は、アドレスをコンマで区切りま<br>す。 |

### セキュリティ環境設定

「セキュリティ」タブセクションを使用して、メールアカウント用の PGP または GPG セキュリティ環境設定を指定します。PGP および GPG は、メッセージの暗号化 と復号化に使用されるアプリケーションです。

表 [9–4](#page-151-0) に、設定可能なセキュリティ環境設定を示します。

第 9 章 • Evolution の構成 **151**

<span id="page-151-0"></span>表 **9–4** メールアカウントのセキュリティ環境設定

| ダイアログ要素                                 | 説明                                                                                                    |
|-----------------------------------------|----------------------------------------------------------------------------------------------------|
| $\lceil$ PGP/GPG $\pm$ – ID             | テキストボックスに公開鍵を入力します。                                                                                             |
| 「このアカウントを使用する場合は、常に送<br>信メッセージに署名を付与する」 | このメールアカウントから送信するすべての<br>メッセージに暗号化された署名を添付する場<br>合はこのオプションを選択します。                                                |
| 「会議開催要求に合意しない (Outlook 互<br>換)          | 「カレンダ」の出席者に会議情報を送信する<br>ときに、暗号化された署名を添付しない場合<br>は、このオプションを選択します。                                                |
|                                         | Outlook は、暗号化された署名付きの会議出<br>席依頼を受け付けません。会議出席者の中で<br>Outlook を使用している人がいる場合はこの<br>オプションを選択します。                    |
| 「暗号化したメールを送信する場合は、常に<br>メールを暗号化する」      | 常に暗号化された形式で自分宛てに暗号化さ<br>れたメッセージのコピーを送信する場合は、<br>このオプションを選択します。                                                  |
|                                         | 暗号化された送信メッセージを、「送信」<br>フォルダや「送信キュー」フォルダなどで復<br>号化できるようにするには、このオプション<br>を選択します。                                  |
| 「暗号解読時に常に信用キーを使用する」                     | メッセージを暗号化するときに、公開鍵リン<br>グに含まれている連絡先の公開鍵の正当性を<br>確認しない場合は、このオプションを選択し<br>ます。公開鍵リングは、既知のすべての公開<br>鍵がリストされたファイルです。 |

## フォルダ環境の設定

フォルダの環境設定を指定するには、「フォルダの設定」ダイアログを使用します。 次の機能領域でフォルダの環境設定をカスタマイズできます。

- 「デフォルトのフォルダ」
- 「オフラインのフォルダ」
- 「自動完了のフォルダ」

### デフォルトフォルダの環境設定

「デフォルトのフォルダ」タブセクションを使用して、Evolution コンポーネントの デフォルトフォルダを指定します。表 [9–5](#page-152-0)に、設定可能なデフォルトフォルダの環境 設定を示します。

<span id="page-152-0"></span>表 **9–5** デフォルトフォルダの環境設定

| ダイアログ要素 | 説明                                                                                                    |
|---------|----------------------------------------------------------------------------------------------------|
| 「メール」   | この環境設定を使用して、着信メッセージが配信されるフォルダを<br>指定します。この環境設定は、POP 電子メールアカウントのみに関<br>連します。                                                    |
|         | フォルダボタンをクリックして、「デフォルトのフォルダの選択」<br>ダイアログを開きます。メッセージが配信されるフォルダをダイア<br>ログで選択して、「了解」をクリックします。                                      |
| 「連絡先」   | この環境設定を使用して、連絡先情報を格納するデフォルトフォル<br>ダを指定します。                                                                                     |
|         | フォルダボタンをクリックして、「デフォルトのフォルダの選択」<br>ダイアログを開きます。連絡先情報を格納するフォルダをダイアロ<br>グで選択して、「了解」をクリックします。                                       |
| 「カレンダ」  | この環境設定を使用して、予定と会議を格納するデフォルトフォル<br>ダを指定します。                                                                                     |
|         | デフォルトのカレンダフォルダのサマリは、自分の「サマリ」に表<br>示されます。PDA を同期させる場合、PDA はデフォルトカレンダ<br>フォルダと同期します。                                             |
|         | フォルダボタンをクリックして、「デフォルトのフォルダの選択」<br>ダイアログを開きます。予定と会議を格納するフォルダをダイアロ<br>グで選択して、「了解」をクリックします。                                       |
|         | 注-Sun Java Enterprise System Calendar Server アカウントか<br>ら「個人用カレンダ」フォルダを使用するには、「デフォルトの<br>フォルダの選択」ダイアログで「個人用カレンダ」フォルダを選択<br>します。 |
| 「タスク」   | この環境設定を使用して、タスクを格納するデフォルトフォルダを<br>指定します。                                                                                       |
|         | デフォルトのタスクフォルダのサマリは、自分の「サマリ」に表示<br>されます。PDA を同期させる場合、PDA はデフォルトタスク<br>フォルダと同期します。                                               |
|         | フォルダボタンをクリックして、「デフォルトのフォルダの選択」<br>ダイアログを開きます。タスクを格納するフォルダをダイアログで<br>選択して、「了解」をクリックします。                                         |
|         | 注 – Sun Java Enterprise System Calendar Server アカウントか<br>ら「個人用タスク」フォルダを使用するには、「デフォルトの<br>フォルダの選択」ダイアログで「個人用タスク」フォルダを選択し<br>ます。 |

### <span id="page-153-0"></span>オフラインフォルダの環境設定

「オフラインのフォルダ」タブセクションを使用して、オフラインフォルダを指定し ます。オンラインモードからオフラインモードに切り替えると、Evolution は、選択 したフォルダのコピーをシステム上に作成します。オフラインモードとオンライン モードに関する情報については、71 [ページの「オフラインでの作業」を](#page-70-0)参照してくだ さい。

メールフォルダツリーを使用して、オフラインで作業するフォルダを選択します。 フォルダ横のプラス記号 (+) をクリックして、フォルダのコンテンツを展開します。 展開したフォルダコンテンツを元に戻すには、フォルダ横のマイナス記号 (-) をク リックします。

### 自動完了フォルダの環境設定

「自動完了のフォルダ」タブセクションでは、 Evolution がメッセージのの「宛 先」、「**Cc**」、および「**Bcc**」フィールドでアドレスの自動完了を行うときに検索す る、連絡先フォルダを指定します。

アドレス自動完了フォルダを指定するには、「追加」ボタンをクリックします。 「フォルダの追加」ダイアログで希望のフォルダを選択して、「了解」をクリックし ます。

アドレス自動完了フォルダのリストからフォルダを削除するには、「追加の完了 フォルダ」リストでフォルダを選択して、「削除」ボタンをクリックします。

### メール環境設定

一般メールの環境設定および HTML メールの環境設定を指定し、ラベルおよびラベル カラーをカスタマイズするには、「メールの設定」ダイアログを使用します。次の機 能領域でメールの環境設定をカスタマイズできます。

- 「一般」
- 「HTML 形式のメール」
- 「色」

一般メールの環境設定

一般的なメールの環境設定を指定するには、「一般」タブセクションを使用します。 表 [9–6](#page-154-0)に、構成可能な一般メールの環境設定を示します。

<span id="page-154-0"></span>表 **9–6** 一般的なメールの環境設定

| ダイアログ要素              | 説明                                                                                                    |
|----------------------|----------------------------------------------------------------------------------------------------|
| 「他のアプリと同じフォントを使う」    | Evolution で、フォント環境設定ツールで指定<br>されているフォント設定を使用する場合は、<br>このオプションを選択します。 Evolution<br>は、フォント 環境設定ツールで指定されてい<br>るフォント設定を Evolution ユーザーインタ<br>フェースと HTML 形式のメッセージに使用し<br>ます。                                     |
| 「標準フォント」             | 「他のアプリと同じフォントを使う」オプ<br>ションを選択解除する場合は、この環境設定<br>を使用して Evolution ユーザーインタフェー<br>スと HTML 形式のメッセージに使用する<br>フォントを選択します。フォント選択ボタン<br>をクリックします。「HTML可変幅フォント<br>の選択」ダイアログが表示されます。このダ<br>イアログを使用して、希望のフォントを選択<br>します。 |
| 「端末のフォント」            | 「他のアプリと同じフォントを使う」オプ<br>ションを選択解除する場合は、この環境設定<br>を使用してプレビュー区画で使用するフォン<br>トを選択します。 フォント選択ボタンをク<br>リックします。「HTML 表示の固定幅フォン<br>トの選択」ダイアログが表示されます。この<br>ダイアログを使用して、希望のフォントを選<br>択します。                              |
| 「メッセージに既読メールを付与する時間」 | 指定された秒数の間メッセージがプレビュー<br>区画で表示された後、自動的にメッセージに<br>既読マークを付ける場合は、このオプション<br>を選択します。                                                                                                    |
|                      | スピンボックスを使用して、メッセージに既<br>読マークを付けるまでの秒数を指定します。                                                                                                    |
| 「デフォルトの文字エンコード」      | ドロップダウンリストからメッセージのデ<br>フォルト文字エンコードを選択します。文字<br>エンコードと国際メッセージに関する情報に<br>ついては、71 ページの「国際メッセージの送<br>受信」を参照してください。                                                                                              |
| 「引用を強調表示する色」         | 行頭に不等号記号(>)が付くメッセージは、ほ<br>かのメッセージからの引用です。 メッセージ<br>中の引用を別の色で表示する場合は、このオ<br>プションを選択します。                                                                                                    |
|                      | カラー選択ボタンをクリックして、引用の色<br>を選択します。「色の選択」ダイアログが表<br>示されます。このダイアログを使用して、希<br>望の色を選択します。                                                                                                    |

第 9 章 • Evolution の構成 **155**

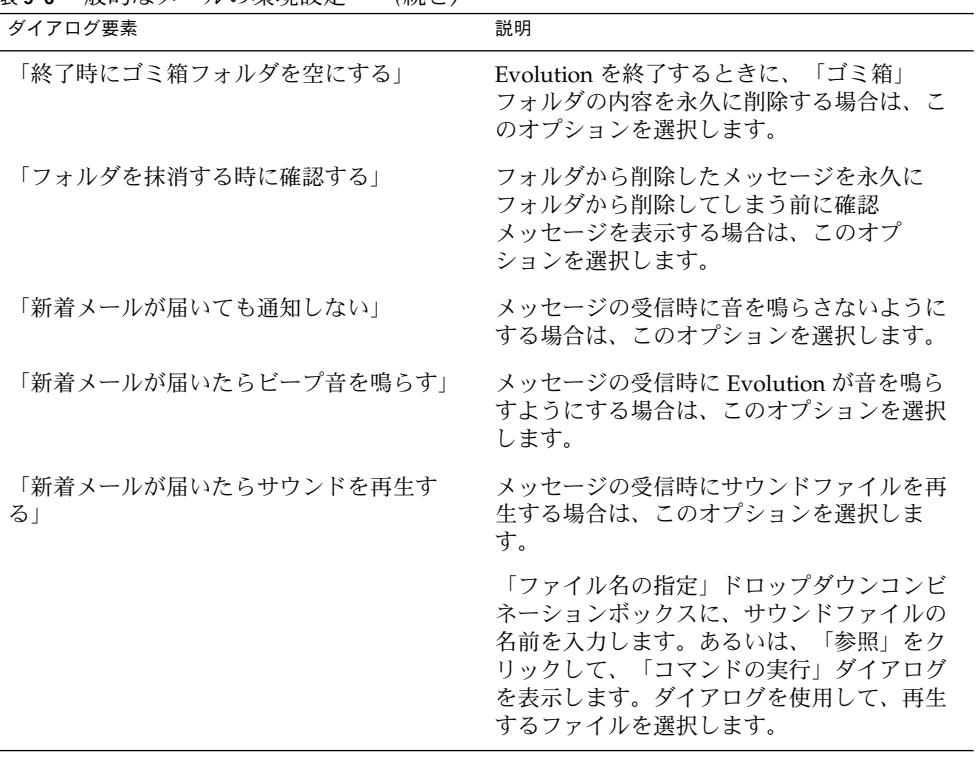

#### <span id="page-155-0"></span>表 **9–6** 一般的なメールの環境設定 *(*続き*)*

### HTML メールの環境設定

HTML メールの環境設定を指定するには、「**HTML** 形式のメール」タブセクション を使用します。表 [9–7](#page-156-0)に、構成可能な HTML メール環境設定を示します。

<span id="page-156-0"></span>表 **9–7** HTML メールの環境設定

| ダイアログ要素                            | 説明                                                                                                    |
|------------------------------------|----------------------------------------------------------------------------------------------------|
| 「画像の読み込み」グループ                      | メッセージ本文に画像が含まれている<br>メッセージを受け取ることがあります。ま<br>た、インターネット上の画像へのリンクを含<br>むメッセージを受け取ることもあります。リ<br>ンクされた画像の読み込みには時間がかかる<br>ことがあります。また、スパム電子メールの<br>送信者に情報を提供する可能性もあります。                                                                                                    |
|                                    | このグループの中からオプションを1つ選択<br>して、リンクされた画像に対して Evolution<br>がどのように対処するかを指定します。次の<br>オプションの中からどれか1つを選択しま<br>す。                                                                                                    |
|                                    | 「二度と画像を読み込まない」リンクされ<br>$\blacksquare$<br>た画像のダウンロードを行わない場合は、<br>このオプションを選択します。<br>「差出人がアドレス帳にある場合は画像を<br>$\blacksquare$<br>読み込む」送信者が連絡先リストに含まれ<br>ている場合にのみリンクされた画像をダウ<br>ンロードする場合は、このオプションを選<br>択します。<br>「常に画像を読み込む」リンクされた画像<br>$\mathbf{r}$<br>をすべてダウンロードする場合は、このオ<br>プションを選択します。 |
| 「アニメーションを表示する」                     | 受信したメッセージに挿入または添付されて<br>いるアニメーションを表示する場合は、この<br>オプションを選択します。                                                                                                    |
| 「HTML 形式を希望しない連絡先に送信する<br>場合は確認する! | HTML 形式でのメールの受信を希望しない連<br>絡先に、HTML形式でメッセージを送信する<br>場合に警告を表示するには、このオプション<br>を選択します。「HTML メールの受信を希望<br>する」オプションが選択されていない連絡先<br>リスト内の連絡先に、HTML形式でメッセー<br>ジを送信すると警告が表示されます。                                                                                                    |

### カラー環境設定

ラベルのカラー環境設定を指定するには、「色」タブセクションを使用します。

ラベルの色を変更するには、ラベルテキストボックス右側でカラー選択ボタンをク リックします。「色の選択」ダイアログを使用して、ラベルの色を選択します。

第 9 章 • Evolution の構成 **157**

<span id="page-157-0"></span>新しいラベルを作成するには、現在のラベルの 1 つに上書きする必要があります。上 書きするラベルのテキストボックスに、新しいラベルの名前を入力します。ラベルの 色を変更するには、テキストボックス右側でカラー選択ボタンをクリックします。 「色の選択」ダイアログを使用して、ラベルの色を選択します。

ラベルの Evolution デフォルト設定を復元するには、「デフォルトに戻す」ボタンを クリックします。

# コンポーザの環境設定

色を指定するには、「コンポーザの設定」を使用します。次の機能領域で作成者の環 境設定をカスタマイズできます。

- 「一般」
- 「署名」
- 「スペルチェック中」

### 一般的なメッセージ作成の環境設定

メッセージ作成の環境設定を指定するには、「一般」タブセクションを使用します。 表 9–8は、設定可能なメッセージ作成の環境設定を示しています。

#### 表 **9–8** 一般メッセージの作成環境設定

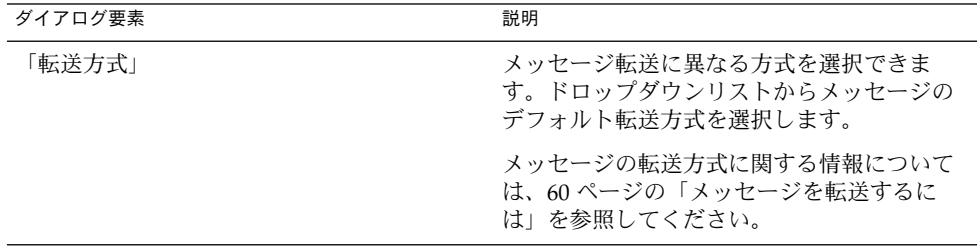

| ダイアログ要素                             | 説明                                                                                                    |
|-------------------------------------|----------------------------------------------------------------------------------------------------|
| 「返信方法」                              | メッセージの返信に異なる方式を選択できま<br>す。ドロップダウンリストからメッセージの<br>デフォルト返信方式を選択します。                                                                                                    |
|                                     | 次のオプションの中からどれか1つを選択し<br>ます。<br>$\blacksquare$<br>「オリジナルのメッセージを引用する」<br>:新しいメッセージの本文に元のメッセー<br>ジを挿入し、元のメッセージの各行頭に不<br>等号記号(>)を付ける場合は、このオプ<br>ションを選択します。<br>「オリジナルのメッセージを引用しない」<br>п<br>:返信メッセージに元のメッセージを含め<br>ない場合はこのオプションを選択します。<br>「オリジナルのメッセージを添付する」<br>п<br>:新しいメッセージに元のメッセージを添<br>付する場合はこのオプションを選択しま<br>す。 |
| 「文字セット」                             | ドロップダウンリストからメッセージのデ<br>フォルト文字エンコードを選択します。                                                                                                    |
| 「HTMLの中のメッセージを整形する」                 | メッセージのデフォルト形式を HTML 形式に<br>する場合は、このオプションを選択します。<br>このオプションを選択しない場合、デフォル<br>ト形式はプレーンテキスト形式です。                                                                                                    |
| 「スマイリーアイコンを自動的に挿入する」                | タイプしたとおりに顔文字の画像を自動的に<br>挿入するには、このオプションを選択しま<br>す。たとえば、:-)とタイプすると、スマイ<br>ルアイコンが自動的に挿入されます。                                                                                                    |
|                                     | このオプションは、HTML 形式のメッセージ<br>にのみ適用されます。                                                                                                    |
| 「件名が空の場合は送信する前に確認する」                | 「件名」テキストボックスに件名を入力せず<br>にメッセージを送信すると警告メッセージが<br>表示されるようにするには、このオプション<br>を選択します。                                                                                                    |
| 「Bcc 受信者のみ指定されている場合は送信す<br>る前に確認する」 | 「Bcc」フィールドのみにアドレスを指定し、<br>「宛先」または「Cc」フィールドにアドレス<br>を指定しないでメッセージを送信すると警告<br>メッセージが表示されるようにするには、こ<br>のオプションを選択します。                                                                                                    |

表 **9–8** 一般メッセージの作成環境設定 *(*続き*)*

第 9 章 • Evolution の構成 **159**

### <span id="page-159-0"></span>署名の環境設定

署名環境設定を指定するには、「署名」タブセクションを使用します。表 9–9に、設 定可能な署名環境設定を示します。

表 **9–9** 署名の環境設定

| ダイアログ要素      | 説明                                                                                                    |
|--------------|----------------------------------------------------------------------------------------------------|
| 署名リスト        | メッセージに挿入可能な署名の一覧を表示します。メッセージを作成す<br>るときに、「署名」ドロップダウンリストから署名を1つ選択できま<br>す。                                                                                                    |
| 「追加」         | このボタンをクリックして、署名の一覧に署名を追加します。                                                                                                    |
|              | 署名の一覧に署名を追加するには、次の手順を実行します。<br>■ 「追加」ボタンをクリックして、「署名の編集」ダイアログを表示<br>します。<br>■ 「名前」テキストボックスに署名を入力します。<br>■ ダイアログのコンテンツ領域に署名を入力します。署名のフォー<br>マット方法の詳細については、63ページの「メッセージの作成」を<br>参照してください。<br>■ 「ファイル」→「保存して閉じる」を選択して、署名を保存してダ                                                      |
|              | イアログを閉じます。                                                                                                    |
| [Add Script] | スクリプトを使用して署名を生成できます。「Add Script」ボタンをク<br>リックして、署名を生成するスクリプトを追加します。                                                                                                    |
|              | 署名の一覧にスクリプトを追加するには、次の手順を実行します。<br>「Add Script」ボタンをクリックして、「署名スクリプトの追加」<br>ダイアログを表示します。<br>■ 「名前」テキストボックスにスクリプト名を入力します。<br>■ 「Script」ドロップダウンコンビネーションボックスに、使用するス<br>クリプトのファイル名を入力します。または、「参照」をクリック<br>して、「ファイルの選択」ダイアログを表示します。このダイアロ<br>グを使用して、使用するスクリプトを選択します。<br>■ 「了解」をクリックします。 |
| 「編集」         | 署名または署名スクリプトを編集するには、署名リストから項目を選択<br>して、「編集」ボタンをクリックします。                                                                                                    |
| 「削除」         | 署名または署名スクリプトを削除するには、署名リストから項目を選択<br>して、「削除」ボタンをクリックします。                                                                                                    |

### スペルチェック環境設定

スペルチェッカ環境設定を設定するには、「スペルチェック」タブセクションを使用 します。表 [9–10](#page-160-0)に、設定可能なスペルチェッカ環境設定を示します。

**<sup>160</sup>** Ximian Evolution 1.4 ユーザーズガイド Sun Microsystems Edition • 2004 年 4 月

<span id="page-160-0"></span>表 **9–10** スペルチェック環境設定

| ダイアログ要素         | 説明                                                                                                    |
|-----------------|----------------------------------------------------------------------------------------------------|
| 言語表             | インストール済みの辞書の言語を一覧で表示<br>します。                                                                                  |
|                 | 言語を有効にするには、言語表からその言語<br>を選択して、「有効」ボタンをクリックしま<br>す。あるいは、有効にする言語の「有効」力<br>ラムのチェックボックスをクリックして、<br>チェックマークを表示します。 |
| 「入力時にスペルチェックする」 | 入力中、Evolution がスペルチェックを行うよ<br>うにする場合は、このオプションを選択しま<br>す。Evolution は、言語表で選択した言語の辞<br>書に対してスペルチェックを行います。        |
| 「スペルミスした文字の色」   | 「入力時にスペルチェックする」オプション<br>を選択した場合、Evolution は、メッセージ中<br>の単語で、言語表で選択した言語の辞書にな<br>い単語に下線を引きます。                    |
|                 | カラー選択ボタンをクリックして、辞書にな<br>い単語に引かれる下線の色を変更します。<br>「色の選択」ダイアログを使用して、色を選<br>択します。                                  |

# カレンダとタスクの環境設定の設定

「カレンダとタスク」設定を使用して、カレンダおよびタスクの環境設定を指定しま す。次の機能領域で「カレンダとタスク」環境設定をカスタマイズできます。

- 「一般」
- 「表示」

### 一般的なカレンダとタスクの環境設定

一般的なカレンダとタスクの環境設定を指定するには、「一般」タブセクションを使 用します。表 [9–11](#page-161-0)に、設定可能な一般的なカレンダとタスクの環境設定を示します。

第 9 章 • Evolution の構成 **161**

<span id="page-161-0"></span>表 **9–11** 一般的なカレンダとタスクの環境設定

| ダイアログ要素          | 説明                                                                                                    |
|------------------|----------------------------------------------------------------------------------------------------|
| 「タイムゾーン」         | Evolution のタイムゾーンを選択します。タイムゾー<br>ンを選択するには、グローブボタンをクリックしま<br>す。「タイムゾーンの選択」ダイアログが表示されま<br>す。                                                                      |
|                  | ダイアログに世界地図が表示されます。ダイアログを<br>使用して、Evolution のタイムゾーンを選択します。<br>タイムゾーンを選択したら、「了解」をクリックしま<br>す。                                                                     |
|                  | タイムゾーンを選択するダイアログの使用方法につい<br>ては、38ページの「タイムゾーンの選択」を参照して<br>ください。                                                                                                  |
|                  | 注-Evolution は、次のタイムゾーンを使用します。<br>Sun Java Enterprise System Calendar Server の夕<br>п<br>イムゾーン<br>システムのタイムゾーン<br>■ Evolution のタイムゾーン                              |
|                  | 正しく機能するためには、タイムゾーンは Evolution<br>と同じでなければなりません。                                                                                                    |
| 「時刻の形式」          | 「カレンダ」の時間形式を選択します。次のオプ<br>ションの中からどれか1つを選択します。<br>■ 12時間制 (AM/PM):時間を午前/午後で表示する場<br>合は、このオプションを選択します。<br>■ 24時間制:00.00 から 24.00 形式で時間を表示する場<br>合は、このオプションを選択します。 |
| 「週の開始」           | 日付区画で週の始まりとして使用する曜日を選択しま<br>す。                                                                                                    |
| 「勤務日」            | 週のうち勤務日とする曜日を選択します。ここで選択<br>した曜日は、「平日ビュー」で表示されます。                                                                                                    |
| 「一日の開始」          | ドロップダウンコンビネーションボックスを使用し<br>て、スケジュール区画の一日の始まりの時間を指定し<br>ます。                                                                                                    |
| 「一日の終了」          | ドロップダウンコンビネーションボックスを使用し<br>て、スケジュール区画の一日の終わりの時間を指定し<br>ます。                                                                                                    |
| 「項目を削除するときに確認する」 | 予定およびタスクを削除したときに確認メッセージを<br>表示する場合は、このオプションを選択します。                                                                                                    |

<span id="page-162-0"></span>表 **9–11** 一般的なカレンダとタスクの環境設定 *(*続き*)*

| ダイアログ要素      | 説明                                                                                                    |
|--------------|----------------------------------------------------------------------------------------------------|
| 「リマインダを表示する」 | このオプションを選択すると、予定の前にリマインダ<br>メッセージが表示されます。スピンボックスとド<br>ロップダウンリストを使用して、予定のどれくらい前<br>にリマインダを表示するかを指定します。スピン<br>ボックスを使用して数値を指定し、ドロップダウンリ<br>ストを使用して時間単位を指定します。 |

### 環境設定の表示

カレンダとタスクの表示環境設定を指定するには、「表示」タブセクションを使用し ます。表 9–12に、設定可能なカレンダとタスクの表示設定を示します。

表 **9–12** カレンダとタスクの表示環境設定

| ダイアログ要素                        | 説明                                                                                     |
|--------------------------------|----------------------------------------------------------------------------------------|
| 「時刻の単位」                        | スケジュール区画で使用する時間間隔を選択<br>します。                                                           |
| 「週間と月間ビューの中にアポイントの期日<br>を表示する」 | 「週間ビュー」と「月間ビュー」で予定の終<br>了時刻を表示する場合は、このオプションを<br>選択します。                                 |
| 「月間ビューでは週末を短縮する」               | 「月間ビュー」のスケジュール区画で土曜日<br>と日曜日の情報を1つのカラムで表示するに<br>は、このオプションを選択します。                       |
| 「期日ナビゲータの中に调番号を表示する」           | 日付区画で、その年の週番号を表示するに<br>は、このオプションを選択します。                                                |
| 「今日が期限のタスクの色」                  | タスクが今日予定されている場合、Evolution<br>は色付き形式でタスクを表示します。                                         |
|                                | カラー選択ボタンをクリックして、今日予定<br>されているタスクが表示される色を変更しま<br>す。「今日が期限のタスクの色」ダイアログ<br>を使用して、色を選択します。 |
| 「期限を過ぎたタスクの色」                  | タスクの期日が過ぎると、Evolution は色付き<br>形式でタスクを表示します。                                            |
|                                | カラー選択ボタンをクリックして、期日が過<br>ぎたタスクが表示される色を変更します。<br>「期限が過ぎたタスクの色」ダイアログを使<br>用して、色を選択します。    |

<span id="page-163-0"></span>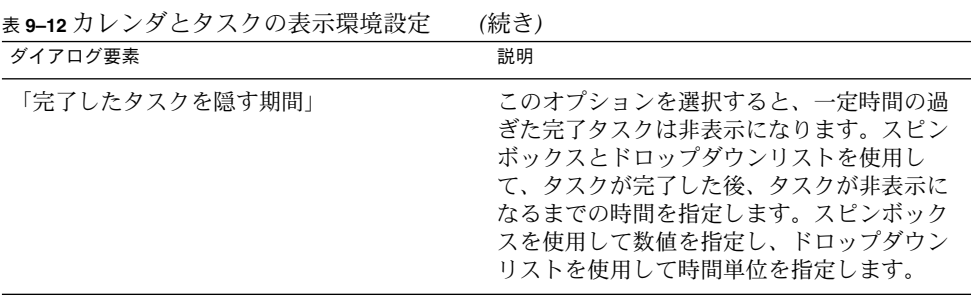

### Sun Java System Calendar Server アカウ ント

Evolution の Sun Java System Calendar Server コネクタを使用すると、Evolution を Sun Java System Calendar Server のクライアントとして使用できます。 Evolution で の Sun Java System Calendar Server アカウントの構成方法については、41 [ページ](#page-40-0) の「[Sun Java System Calendar Server](#page-40-0) アカウントの構成」を参照してください。

# LDAP サーバ

「ディレクトリサーバ」ダイアログを使用して、LDAP サーバーを指定します。

表 **9–13** LDAP サーバ設定

| ダイアログ要素     | 説明                                                                                                    |
|-------------|----------------------------------------------------------------------------------------------------|
| LDAP サーバの一覧 | Evolutionが接続できる LDAP サーバーの一覧を表示します。                                                                                          |
| 「追加」        | このボタンをクリックして LDAP サーバーを追加します。<br>LDAP サーバーの構成方法については、42 ページの「LDAP<br>サーバーの構成」を参照してください。                                      |
| 「編集」        | LDAP サーバーを編集するには、LDAP サーバーの一覧でサー<br>バーを選択し、「編集」ボタンをクリックします。「LDAP<br>サーバの編集」ダイアログの使用についは、42 ページ<br>の「I.DAP サーバーの構成」を参照してください。 |
|             | ダイアログに情報を入力したら、「了解」をクリックして、変<br>更を LDAP サーバーに適用してダイアログを閉じます。                                                                 |

<span id="page-164-0"></span>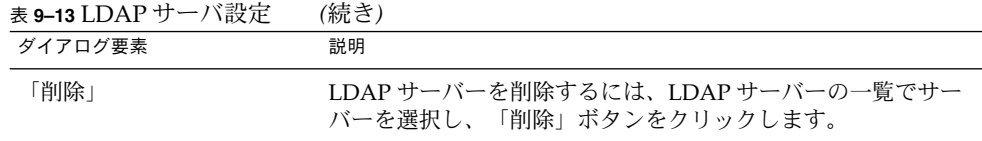

### サマリ環境の設定

サマリ環境設定を指定するには、「サマリの設定」ダイアログの設定を使用します。 次の機能領域で「サマリの設定」設定をカスタマイズできます。

- 「メール」
- 「ニュース発信元」
- 「天気」
- 「スケジュール」

### サマリ用のメール環境設定

「サマリ」フォルダに表示するメールフォルダを指定するには、「メール」タブセク ションを使用します。表 9–14に、「サマリ」用に構成可能なメールフォルダの環境設 定を示します。

表 **9–14** サマリ用のメールフォルダの環境設定

| ダイアログ要素                          | 説明                                                                                                    |
|----------------------------------|----------------------------------------------------------------------------------------------------|
| メールフォルダツリー                       | メールフォルダツリーを使用して、サマリに表示する<br>フォルダを選択します。フォルダ横のプラス記号(+)をク<br>リックして、フォルダのコンテンツを展開します。展開し<br>たフォルダコンテンツを元に戻すには、フォルダ横のマイ<br>ナス記号(-)をクリックします。 |
|                                  | サマリに表示するフォルダを選択するには、フォルダ左側<br>のチェックボックスをクリックして、チェックマークを表<br>示します。フォルダを選択解除するには、チェックボック<br>スをもう一度クリックして、チェックマークを消去しま<br>す。               |
| 「フォルダのパスをすべて表示す」<br>$\lesssim$ 1 | サマリに表示されるフォルダのフルパスを表示するには、<br>このオプションを選択します。                                                                                            |

### <span id="page-165-0"></span>ニュース発信元の環境設定

「サマリ」フォルダに表示するニュース発信元を指定するには、「ニュース発信元」 タブセクションを使用します。表 9–15に、「サマリ」用に構成可能なニュース発信元 の環境設定を示します。

表 **9–15** サマリ用のニュース発信元の環境設定

| ダイアログ要素        | 説明                                                                                                    |
|----------------|----------------------------------------------------------------------------------------------------|
| ス発信元リスト        | 「選択可能なエントリ」 ニュー サマリに表示できるすべてのニュース発信元のリストを表示<br>します。                                                                                                    |
| 「追加」           | サマリにニュース発信元を追加するには、「選択可能なエン<br>トリ」ニュース発信元リストで追加するニュース発信元を選<br>択し、「追加」ボタンをクリックします。ニュース発信元<br>は、「表示」ニュース発信元リストに追加されます。                                                                                                |
| 「削除」           | サマリからニュース発信元を削除するには、「表示」ニュー<br>ス発信元リストで 削除するニュース発信元を選択し、「削<br>除」ボタンをクリックします。ニュース発信元は、「表示」<br>ニュース発信元リストから削除されます。                                                                                                    |
| 「表示」ニュース発信元リスト | サマリに表示されるニュース発信元のリストを表示します。                                                                                                    |
| 「更新時間(秒)」      | スピンボックスを使用して、サマリのニュース見出しの表示<br>を更新する間隔を指定します。                                                                                                    |
| 「新しい発信元」       | このボタンを使用してニュース発信元を「選択可能なエント<br>リ」ニュース発信元リストに追加します。                                                                                                    |
|                | ニュース発信元を「選択可能なエントリ」ニュース発信元リ<br>ストに追加するには、次の手順を実行します。<br>1. 「新しい発信元」ボタンをクリックします。<br>「新しいニュース発信元」ダイアログの「名前」テキス<br>$2^{+}$<br>トボックスにニュース発信元の名前を入力します。<br>3. 「URL」フィールドにニュース発信元の URL を入力しま<br>す。<br>「了解」をクリックします。<br>4. |
| 「表示する項目の最大数」   | スピンボックスを使用して、各ニュース発信元について表示<br>する見出しの最大数を指定します。                                                                                                    |
| 「発信元の削除」       | 追加したニュース発信元を削除するには、そのニュース発信<br>元を選択して、「発信元の削除」ボタンをクリックします。<br>ニュース発信元は「選択可能なエントリ」ニュース発信元リ<br>ストから削除されます。                                                                                                    |

### 天気の環境設定

「サマリ」に表示する天気の地域を指定するには、「天気」タブセクションを使用し ます。表 [9–16](#page-166-0)に、「サマリ」用に構成可能な天気の環境設定を示します。

<span id="page-166-0"></span>表 **9–16** サマリ用の天気の環境設定

| ダイアログ要素              | 説明                                                                                                    |
|----------------------|----------------------------------------------------------------------------------------------------|
| 「選択可能なエントリ」ロケーションツリー | ロケーションツリーを使用して、サマリに表<br>示する天気のロケーションを選択します。ロ<br>ケーション横のプラス記号 (+) をクリックし<br>て、ロケーションのコンテンツを展開しま<br>す。展開したロケーションのコンテンツを元<br>に戻すには、ロケーション横のマイナス記号<br>(-)をクリックします。 |
| 「追加」                 | サマリにロケーションを追加するには、「全<br>て選択可能」ロケーションツリーでロケー<br>ションを選択し、「追加」ボタンをクリック<br>します。ロケーションが「表示」ロケー<br>ションリストに追加されます。                                                    |
| 「削除」                 | サマリからロケーションを削除するには、<br>「表示」ロケーションツリーでロケーション<br>を選択し、「削除」ボタンをクリックしま<br>す。                                                                                       |
| 「表示」ロケーションリスト        | サマリに表示される天気のロケーションのリ<br>ストを表示します。                                                                                                    |
| 「気温の表示形式」            | 摂氏または華氏のどちらで気温を表示するか<br>を選択します。                                                                                                    |
| 「更新時間(秒)」            | スピンボックスを使用して、サマリで天気情<br>報の表示を更新する間隔を指定します。                                                                                                    |

### サマリ用のカレンダとタスクの環境設定

「サマリ」に表示するカレンダとタスクの情報を指定するには、「スケジュール」タ ブセクションを使用します。表 9–17に、「サマリ」用に構成可能なカレンダとタスク の情報を示しています。

表 **9–17** サマリ用のカレンダとタスクの環境設定

| ダイアログ要素            | 説明                   |
|--------------------|----------------------|
| 「一度に表示するカレンダの期間は?」 | サマリに表示するカレンダの日数を選択しま |

| ダイアログ要素        | 説明                                                                                                    |
|----------------|----------------------------------------------------------------------------------------------------|
| 「すべてのタスクを表示する」 | サマリにすべてのタスクを表示する場合は、<br>このオプションを選択します。非表示に<br>なっている完了タスクは表示されません。完<br> 了タスクを非表示にするには、「完了したタ<br>スクを隠す期間」オプションを使用します。<br>完了タスクを非表示にする方法については、<br>161 ページの「カレンダとタスクの環境設定の<br>設定」を参照してください。 |
| 「今日のタスクを表示する」  | サマリに今日のタスクのみを表示する場合<br>は、このオプションを選択します。非表示に<br>なっている完了タスクは表示されません。                                                                                                    |

表 **9–17** サマリ用のカレンダとタスクの環境設定 *(*続き*)*

### 付録 **A**

# Ximian Evolution のトラブルシュー ティング

この付録では、Ximian Evolution のトラブルシューティングについて説明します。

- 169 ページの「コマンド行からの Evolution の起動」
- 170 ページの「Outlook および Outlook Express [からの電子メールのインポート」](#page-169-0)
- 170 ページの「Netscape 4.x [からの電子メールのインポート」](#page-169-0)
- 170 ページの「Outlook Express [からの連絡先のインポート」](#page-169-0)
- 171 ページの「Ximian Evolution [からのデータのエクスポート」](#page-170-0)

# コマンド行からの Evolution の起動

Evolution を開くと、最後に使用したフォルダが表示されます。 たとえば、「受信 箱」を表示し、その後 Evolution を閉じた場合、次回 Evolution を開いたときは「受 信箱」が表示されます。

Evolution はコマンド行から開くことができ、開きたいフォルダを指定することもで きます。次の表は、典型的な Evolution フォルダと、そのフォルダを表示して Evolution を開く場合に使用するコマンドを示しています。

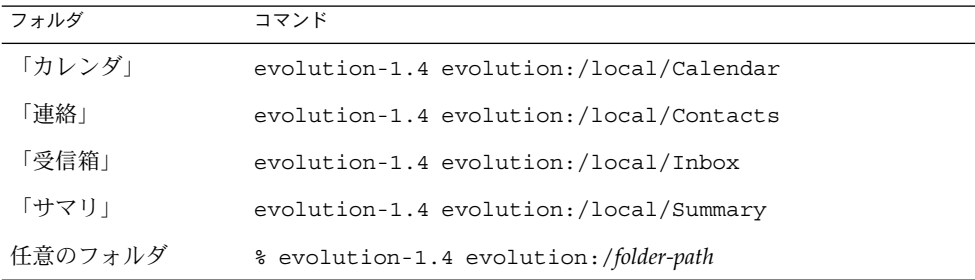

# <span id="page-169-0"></span>Outlook および Outlook Express からの 電子メールのインポート

次の電子メールアプリケーションは、 Evolution が読み取りまたはインポートできな い専用形式を使用しています。

- Microsoft Outlook
- バージョン 4 以降の Outlook Express

Microsoft Outlook およびバージョン 4 以降の Outlook Express から電子メールをイン ポートするには、以下に示す回避策をとってください。

- 1. Windows で、Microsoft Outlook または Outlook Express の電子メールを mbox 形 式を使用する電子メールアプリケーションにインポートします。 たとえば、電子 メールを Mozilla、Netscape、または Eudora にインポートします。
- 2. Evolution に使用するシステムまたはパーティションに電子メールをコピーしま す。
- 3. Evolution インポートアシスタントを使用して電子メールをインポートします。

### Netscape 4.x からの電子メールのイン ポート

Netscape Version 4. *x* から電子メールをインポートする前に、Netscape Messenger ウィンドウで「ファイル」→ 「 Compact All Folders」を選択します。この操作を実 行しないと、Evolution は「ゴミ箱」フォルダのメッセージをインポートして削除を 解除します。

### Outlook Express からの連絡先のイン ポート

- バージョン 4 以降の Outlook Express から連絡先をインポートするには、次の手順を 実行します。
- 1. Outlook Express で、連絡先と連絡先リストをそれぞれ Vcard ファイルでエクス ポートします。
- **170** Ximian Evolution 1.4 ユーザーズガイド Sun Microsystems Edition 2004 年 4 月
- <span id="page-170-0"></span>2. Outlook Express で、Vcard ファイルをそれぞれメッセージに添付し、その メッセージを Evolution アカウントに送信します。
- 3. Evolution でメッセージを受信します。
- 4. Evolution で、メッセージから連絡先または連絡先リストをインポートするには、 ボタンの左側で右矢印アイコンをクリックして、「インライン表示」を選択しま す。連絡先または連絡先リストがメッセージに表示されます。「アドレス帳に保 存」ボタンをクリックして、連絡先または連絡先リストをインポートします。 この手順を繰り返して、メッセージからほかの連絡先または連絡先リストをイン ポートします。

## Ximian Evolution からのデータのエクス ポート

Evolution は、データの格納に標準形式を使用します。Evolution からほかのアプリ ケーションへのデータのエクスポートは簡単に行えます。次の表は、Evolution が データの格納に使用する形式を示しています。

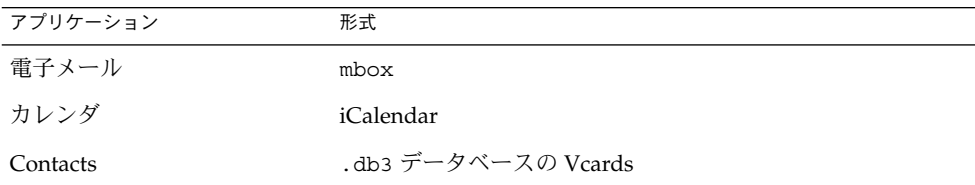

# 用語集

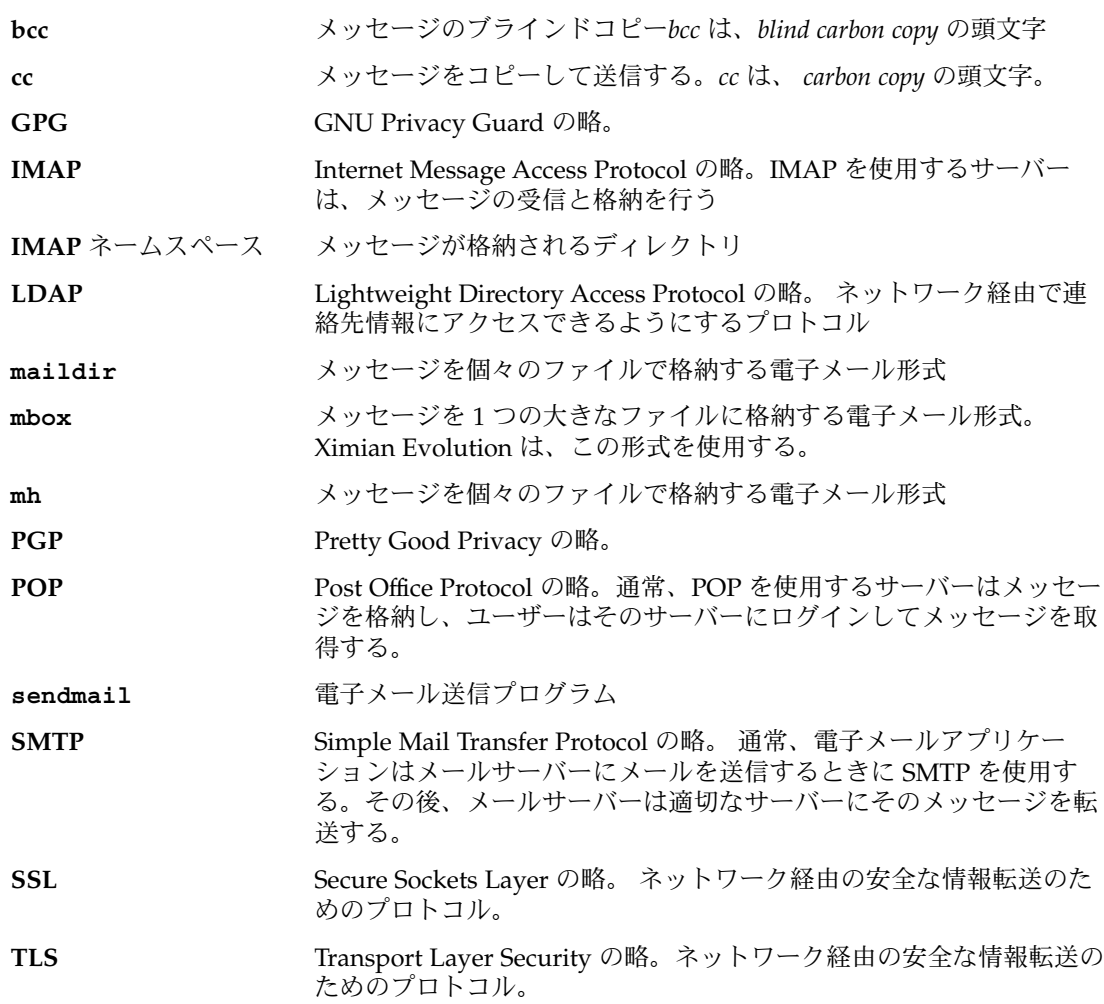

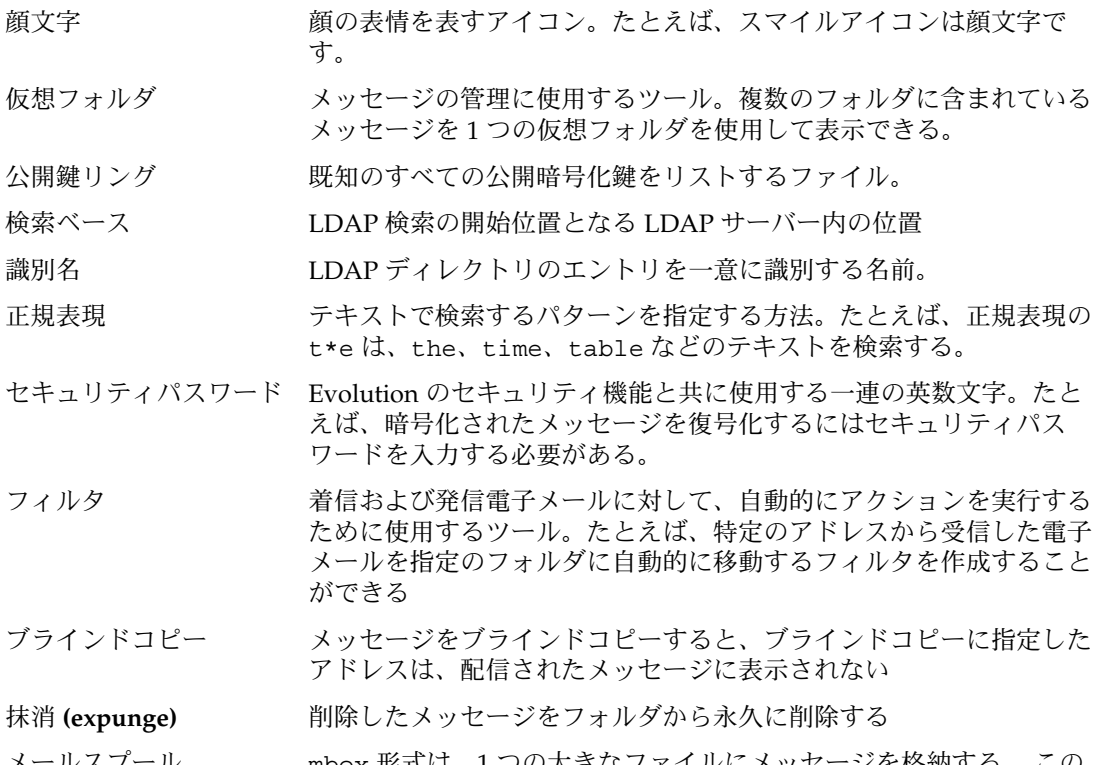

メールスプール mbox 形式は、1 つの大きなファイルにメッセージを格納する。 この ファイルをメールスプールと呼ぶ。

## 索引

### **E**

Evolution 設定アシスタント、概要, [31](#page-30-0)

#### **G**

GPG, [72](#page-71-0)

#### **K**

KMail、電子メールのインポート, [40](#page-39-0)

### **L**

LDAP サーバー 環境設定, [164](#page-163-0) 構成, [42](#page-41-0)

#### **M**

mutt、電子メールのインポート, [40](#page-39-0)

#### **N**

Netscape, 電子メールのインポート, [170](#page-169-0)

### **O**

Outlook, 電子メールのインポート, [170](#page-169-0) Outlook Express 電子メールのインポート, [170](#page-169-0) 連絡先のインポート, [170](#page-169-0)

### **P**

PGP, [72](#page-71-0)

#### **S**

Sun Java System Calendar Server アカウント 概要, [133](#page-132-0) 構成, [41](#page-40-0) 個人用カレンダ, [135](#page-134-0) 個人用タスク, [137](#page-136-0) 個人用の招待, [137](#page-136-0) 削除, [135](#page-134-0) 作成, [134](#page-133-0) 操作, [134](#page-133-0) 編集, [134](#page-133-0) Sun ONE ディレクトリサーバー, [136](#page-135-0)

#### あ

アカウント管理、構成, [37](#page-36-0) 空き情報 (フリー/ビジー), ディレクトリサー バー, [136](#page-135-0) 空き情報 (フリーまたはビジー), 公開, [111](#page-110-0)

アクション、実行方法, [24](#page-23-0) アクセス許可 規則の順序, [140](#page-139-0) 削除, [142](#page-141-0) 設定, [140](#page-139-0) 表示, [140](#page-139-0) 付与する, [141](#page-140-0) アクセス制御, 「アクセス許可」を参照 アドレス帳, 「連絡先」を参照 「アラームのオプション」ダイアログ, [100](#page-99-0)

い

一日の予定, [101](#page-100-0)

お オフラインモード, [71](#page-70-0) オンラインモード, [71](#page-70-0)

か 会議 作成, [104](#page-103-0) 出席依頼への返信, [109](#page-108-0) 出席依頼を取り消す, [109](#page-108-0) 詳細の更新, [110](#page-109-0) 情報の送信, [108](#page-107-0) 中止, [108](#page-107-0) 会議の中止, [108](#page-107-0) 顔文字 定義, [64](#page-63-0) メッセージに挿入, [69](#page-68-0) 仮想フォルダ 位置の変更, [93](#page-92-0) 概要, [90](#page-89-0) 検索から作成, [94](#page-93-0) 削除, [93](#page-92-0) 追加, [91](#page-90-0) 表示, [90](#page-89-0) 編集, [92](#page-91-0) メッセージから作成, [93](#page-92-0) カレンダ 概要, [95](#page-94-0) 環境設定, [161](#page-160-0)

カレンダ (続き) サブスクライブ, [139](#page-138-0) サブスクライブの取り消し, [139](#page-138-0) サブセットを表示する, [138](#page-137-0) サマリを使用して予定を更新, [49](#page-48-0) 図, [96](#page-95-0) すべて表示, [138](#page-137-0) ナビゲート, [97](#page-96-0) 表示, [97](#page-96-0) 表示環境設定, [163](#page-162-0)

き

共有ディレクトリサーバー, 「LDAP サー バー」を参照

く 繰り返される予定, [102](#page-101-0)

け 検索, 「保存した検索」を参照

こ 項目のソート, [25](#page-24-0) 個人用カレンダ, [135](#page-134-0) 個人用タスク, [137](#page-136-0) 個人用の招待, [137](#page-136-0)

さ サブスクライブ, 管理, [138](#page-137-0) サマリ 印刷, [49](#page-48-0) カレンダ環境設定, [167](#page-166-0) タスク, [49](#page-48-0) タスク環境設定, [167](#page-166-0) タスクの更新, [50](#page-49-0) 天気, [48](#page-47-0) 天気の環境設定, [166](#page-165-0) ニュース発信元の環境設定, [166](#page-165-0)

サマリ (続き) ニュースフィード, [48](#page-47-0) メール環境設定, [165](#page-164-0) メッセージ, [48](#page-47-0) 予定, [48](#page-47-0) 予定の更新, [49](#page-48-0)

#### し

識別情報, 入力, [32](#page-31-0) 受信箱, 「メッセージ」を参照 出席依頼 取り消す, [109](#page-108-0) 返信, [109](#page-108-0) 出席依頼を取り消す, [109](#page-108-0) ショートカット アイコンのサイズを変更, [21](#page-20-0) 削除, [22](#page-21-0) 追加, [21](#page-20-0) デフォルトの追加, [21](#page-20-0) 名前の変更, [22](#page-21-0) ショートカットグループ アイコンのサイズを変更, [21](#page-20-0) 削除, [21](#page-20-0) 作成, [20](#page-19-0) 名前の変更, [20](#page-19-0) 開く, [20](#page-19-0) ショートカットバー 概要, [18](#page-17-0) ショートカットを開く, [20](#page-19-0) 署名, 環境設定の設定, [160](#page-159-0) 所有者 リストからユーザーを削除, [143](#page-142-0) リストにユーザーを追加, [142](#page-141-0)

#### す

スペルチェッカー, [66](#page-65-0)

#### た

タイムゾーン、選択, [38](#page-37-0) タスク 概要, [113](#page-112-0) 環境設定, [161](#page-160-0)

タスク (続き) 完了状態にする, [121](#page-120-0) 完了タスクの非表示, [163](#page-162-0) 完了としてマークされているタスクを削 除, [122](#page-121-0) 個々に削除, [121](#page-120-0) 作成, [115](#page-114-0) サマリを使用して更新, [50](#page-49-0) 情報の送信, [121](#page-120-0) ソート, [25](#page-24-0) 表示環境設定, [163](#page-162-0) 割り当て, [119](#page-118-0)

#### て

ディレクトリサーバー, 「LDAP サーバー」を 参照 データのインポート, 概要, [38](#page-37-0) データのエクスポート, [171](#page-170-0) 電子メール, 「メッセージ」を参照 電子メールのインポート KMail, [40](#page-39-0) mutt, [40](#page-39-0) Netscape, [170](#page-169-0) Outlook, [170](#page-169-0) Outlook Express, [170](#page-169-0) 添付ファイル 表示, [56](#page-55-0) メッセージに追加, [59,](#page-58-0) [62](#page-61-0) メッセージの転送方法, [60](#page-59-0)

#### に

入門 Evolution 設定アシスタントの使用, [31](#page-30-0) LDAP サーバー, [42](#page-41-0) Sun Java System Calendar Server アカウント の構成, [41](#page-40-0) アカウント管理の構成, [37](#page-36-0) 識別情報の入力, [32](#page-31-0) 受信電子メールオプションの設定, [34](#page-33-0) 受信メールサーバーの構成, [32](#page-31-0) 送信電子メールサーバーの構成, [36](#page-35-0) タイムゾーンの選択, [38](#page-37-0) データのインポート, [38](#page-37-0)

入門 (続き) 電子メールのインポート KMail, [40](#page-39-0) Netscape, [170](#page-169-0) Outlook, [170](#page-169-0) Outlook Express, [170](#page-169-0) 連絡先のインポート Outlook Express, [170](#page-169-0)

#### は パスワード、メールの消去, [63](#page-62-0)

#### ひ

ビュー 概要, [25](#page-24-0) カスタマイズ, [27](#page-26-0) カスタムビューの作成, [28](#page-27-0) カラムの表示形式を変更する, [26](#page-25-0) 保存, [28](#page-27-0)

ふ フィルタ 位置を変更, [88](#page-87-0) 概要, [86](#page-85-0) 削除, [88](#page-87-0) 選択したメッセージに適用, [89](#page-88-0) 追加, [86](#page-85-0) 編集, [88](#page-87-0) メッセージから作成, [89](#page-88-0) フォルダ 新しいフォルダの作成, [22](#page-21-0) 移動, [23](#page-22-0) オフラインの設定, [154](#page-153-0) 概要, [22](#page-21-0) 形式を変更する, [81](#page-80-0) 購読, [80](#page-79-0) コピー, [23](#page-22-0) 削除, [24](#page-23-0) 自動完了の設定, [154](#page-153-0) 使用, [79](#page-78-0) デフォルトの設定, [152](#page-151-0) 名前の変更, [24](#page-23-0)

フォルダ (続き) 開く, [22](#page-21-0) プロパティの表示, [80](#page-79-0) 別のユーザーのフォルダを開く, [80](#page-79-0) メッセージのポスティング, [61](#page-60-0) フォルダ区画 概要, [19](#page-18-0) 表示, [19](#page-18-0) フォルダの操作, [22](#page-21-0) フォルダのサブスクライブ, [35](#page-34-0) プレビューセクション, 図, [103](#page-102-0)

#### ほ 保存した検索 概要, [84](#page-83-0)

「検索」メニューでの並べ替え, [86](#page-85-0) 削除, [85](#page-84-0) 追加, [84](#page-83-0) 編集, [85](#page-84-0)

#### め

メール, 「メッセージ」を参照 メールアカウント 構成, [148](#page-147-0) セキュリティ環境設定, [151](#page-150-0) デフォルト環境設定, [150](#page-149-0) 編集, [149](#page-148-0) メールサーバー 受信電子メール、オプション, [34](#page-33-0) 電子メールの受信、構成, [32](#page-31-0) 電子メールの送信、構成, [36](#page-35-0) メッセージ HTML 形式で作成, [67](#page-66-0) HTML 形式の環境設定の設定, [156](#page-155-0) Trash を空にする, [70](#page-69-0) 安全なメッセージ 概要, [72](#page-71-0) 署名する, [73](#page-72-0) 送信する, [73](#page-72-0) 復号化, [73](#page-72-0) 移動, [74,](#page-73-0) [81](#page-80-0) 印刷する, [55](#page-54-0) オフラインモード, [71](#page-70-0) オンラインモード, [71](#page-70-0)

メッセージ (続き) 開封済みにする, [76](#page-75-0) 顔文字の挿入, [69](#page-68-0) 仮想フォルダ 位置の変更, [93](#page-92-0) 概要, [90](#page-89-0) 検索から作成, [94](#page-93-0) 削除, [93](#page-92-0) 追加, [91](#page-90-0) 表示, [90](#page-89-0) 編集, [92](#page-91-0) メッセージから作成, [93](#page-92-0) 画像を表示, [56](#page-55-0) 環境設定の設定, [154](#page-153-0) 形式, [63](#page-62-0) 高度な検索の実行, [83](#page-82-0) 国際 概要, [71](#page-70-0) 文字エンコードの変更, [71](#page-70-0) コピー, [82](#page-81-0) 再送, [61](#page-60-0) 削除, [70](#page-69-0) 削除の解除, [70](#page-69-0) 作成, [63](#page-62-0) 作成ウィンドウのカスタマイズ, [69](#page-68-0) 下書きを保存する, [66](#page-65-0) 重要としてマークする, [76](#page-75-0) 受信, [55](#page-54-0) 受信箱ウィンドウ、図, [52](#page-51-0) 受信箱の概要, [51](#page-50-0) 署名環境設定の設定, [160](#page-159-0) スペルチェッカ環境設定の設定, [160](#page-159-0) スペルをチェックする, [66](#page-65-0) スレッドによる表示, [75](#page-74-0) 正規表現でテキストを検索, [65](#page-64-0) 選択, [75](#page-74-0) 送信, [58](#page-57-0) 送信者を連絡先に追加, [57](#page-56-0) 送信する連絡先の選択, [132](#page-131-0) ソート, [25](#page-24-0) テキストサイズを変更する, [56](#page-55-0) テキストの検索, [65](#page-64-0) テキストの検索と置換, [64](#page-63-0) テキストの置換, [65](#page-64-0) 転送, [60](#page-59-0) 添付ファイルの追加, [59,](#page-58-0) [62](#page-61-0) 添付ファイルの表示, [56](#page-55-0) 動作の取り消し, [64](#page-63-0)

メッセージ (続き) 内容の編集, [64](#page-63-0) パスワードの消去, [63](#page-62-0) パラグラフ形式を適用, [68](#page-67-0) 非表示, [79](#page-78-0) 表示, [55](#page-54-0) 表示を変更, [57](#page-56-0) 開く, [55](#page-54-0) フィルタ 位置を変更, [88](#page-87-0) 概要, [86](#page-85-0) 削除, [88](#page-87-0) 選択したメッセージに適用, [89](#page-88-0) 追加, [86](#page-85-0) 編集, [88](#page-87-0) メッセージから作成, [89](#page-88-0) フォルダ、使用, [79](#page-78-0) フォルダの形式を変更する, [81](#page-80-0) フォルダのプロパティを表示, [80](#page-79-0) フォルダへ投函, [61](#page-60-0) フォルダを検索, [83](#page-82-0) フォルダを購読する, [80](#page-79-0) フォント形式を適用, [67](#page-66-0) フラグ 概要, [76](#page-75-0) 「完了」に設定, [78](#page-77-0) 消去, [78](#page-77-0) メッセージに追加, [77](#page-76-0) ページ形式を適用, [68](#page-67-0) 別のユーザーのフォルダを開く, [80](#page-79-0) 返信, [59](#page-58-0) 保存, [55](#page-54-0) 保存した検索 概要, [84](#page-83-0) 「検索」メニューでの並べ替え, [86](#page-85-0) 削除, [85](#page-84-0) 追加, [84](#page-83-0) 編集, [85](#page-84-0) 未開封, [76](#page-75-0) メッセージ作成のための環境設定, [158](#page-157-0) メッセージ内の検索, [83](#page-82-0) メッセージを送信するれ連絡先を選択, [62](#page-61-0) ラベル環境設定の設定, [157](#page-156-0) ラベルを付ける, [78](#page-77-0)

も 文字エンコード 概要, [71](#page-70-0) 変更, [71](#page-70-0)

要約, 概要, [47](#page-46-0)

Summary を使用して更新, [49](#page-48-0) 一日の予定を作成, [101](#page-100-0)

一連の予定の削除, [104](#page-103-0) 繰り返される予定の作成, [102](#page-101-0) 単独の予定の削除, [104](#page-103-0) 単独の予定を作成, [98](#page-97-0) リマインダ, [98](#page-97-0)

一連の予定のうち 1 つを削除, [104](#page-103-0)

よ

予定

連絡先リスト (続き) 転送, [131](#page-130-0) 編集, [130](#page-129-0) 保存, [131](#page-130-0) メッセージの添付ファイルから保存, [131](#page-130-0) メッセージを送信する, [132](#page-131-0)

# り

リマインダ, [98](#page-97-0)

れ 連絡先 移動, [131](#page-130-0) 概要, [123](#page-122-0) 検索, [124](#page-123-0) コピー, [132](#page-131-0) 削除, [132](#page-131-0) ソート, [25](#page-24-0) 追加, [126](#page-125-0) 転送, [131](#page-130-0) 編集, [130](#page-129-0) 保存, [131](#page-130-0) メッセージから送信者を追加, [57](#page-56-0) メッセージの送信, [132](#page-131-0) メッセージの送信先を選択, [62](#page-61-0) メッセージの添付ファイルから, [131](#page-130-0) 連絡先のインポート, Outlook Express, [170](#page-169-0) 連絡先リスト 移動, [131](#page-130-0) コピー, [132](#page-131-0) 削除, [132](#page-131-0) 追加, [129](#page-128-0)